Lietošanas rokasgrāmata

© Copyright 2012, 2013 Hewlett-Packard Development Company, L.P.

Bluetooth ir reģistrēta preču zīme, kas pieder tās īpašniekam un ko saskaņā ar licenci izmanto kompānija Hewlett-Packard. Intel ir Intel Corporation preču zīme ASV un citās valstīs. Microsoft un Windows ir ASV reģistrētas Microsoft Corporation preču zīmes. SD logotips ir tā īpašnieka preču zīme.

Šeit ietvertā informācija var tikt mainīta bez iepriekšēja brīdinājuma. Vienīgās HP produktu un pakalpojumu garantijas ir izklāstītas tiešo garantiju paziņojumos, kas iekļauti izstrādājumu un pakalpojumu komplektos. Nekas no šeit minētā nav uztverams kā papildu garantija. HP neatbild par tehniskām vai tipogrāfijas kļūdām vai šajā dokumentā esošiem izlaidumiem.

Otrais izdevums: 2013. gada aprīlis

Pirmais izdevums: 2012. gada septembris

Dokumenta daļas numurs: 697142-E12

#### **Paziņojums par izstrādājumu**

Šajā rokasgrāmatā ir aprakstīti līdzekļi, kas pieejami lielākajā daļā modeļu. Daži līdzekļi jūsu datorā var nebūt pieejami.

#### **Programmatūras nosacījumi**

Instalējot, kopējot, lejupielādējot vai citādi lietojot jebkuru šajā datorā iepriekš instalētu programmatūras produktu, jūs piekrītat HP lietotāja licences līguma (End User License Agreement — EULA) nosacījumiem. Ja nepiekrītat šiem licences nosacījumiem, vienīgais pieejamais risinājums ir 14 dienu laikā nodot atpakaļ visu neizmantoto izstrādājumu (aparatūru un programmatūru), lai atbilstoši iegādes vietas atlīdzības izmaksas politikai atgūtu izdotos naudas līdzekļus.

Lai iegūtu papildinformāciju vai pieprasītu pilnu izdevumu kompensāciju par datoru, lūdzu, sazinieties ar vietējo tirdzniecības vietu (pārdevēju).

## **Drošības brīdinājums**

**BRĪDINĀJUMS!** Lai samazinātu apdegumu gūšanas vai datora pārkaršanas iespēju, neturiet datoru tieši klēpī un neaizsprostojiet datora ventilācijas atveres. Izmantojiet datoru tikai uz cietas, līdzenas virsmas. Nodrošiniet, lai citas cietas virsmas, piemēram, blakus novietots papildu printeris, vai mīkstas virsmas, piemēram, spilveni, paklāji vai apģērbs, nebloķētu gaisa plūsmu. Darbības laikā arī neļaujiet maiņstrāvas adapterim nonākt saskarē ar ādu vai mīkstām virsmām, piemēram, spilveniem, paklājiem vai apģērbu. Dators un maiņstrāvas adapteris atbilst lietotājam pieejamās virsmas temperatūras ierobežojumiem, ko nosaka Starptautiskais informācijas tehnoloģiju iekārtu drošības standarts (IEC 60950).

## **Saturs**

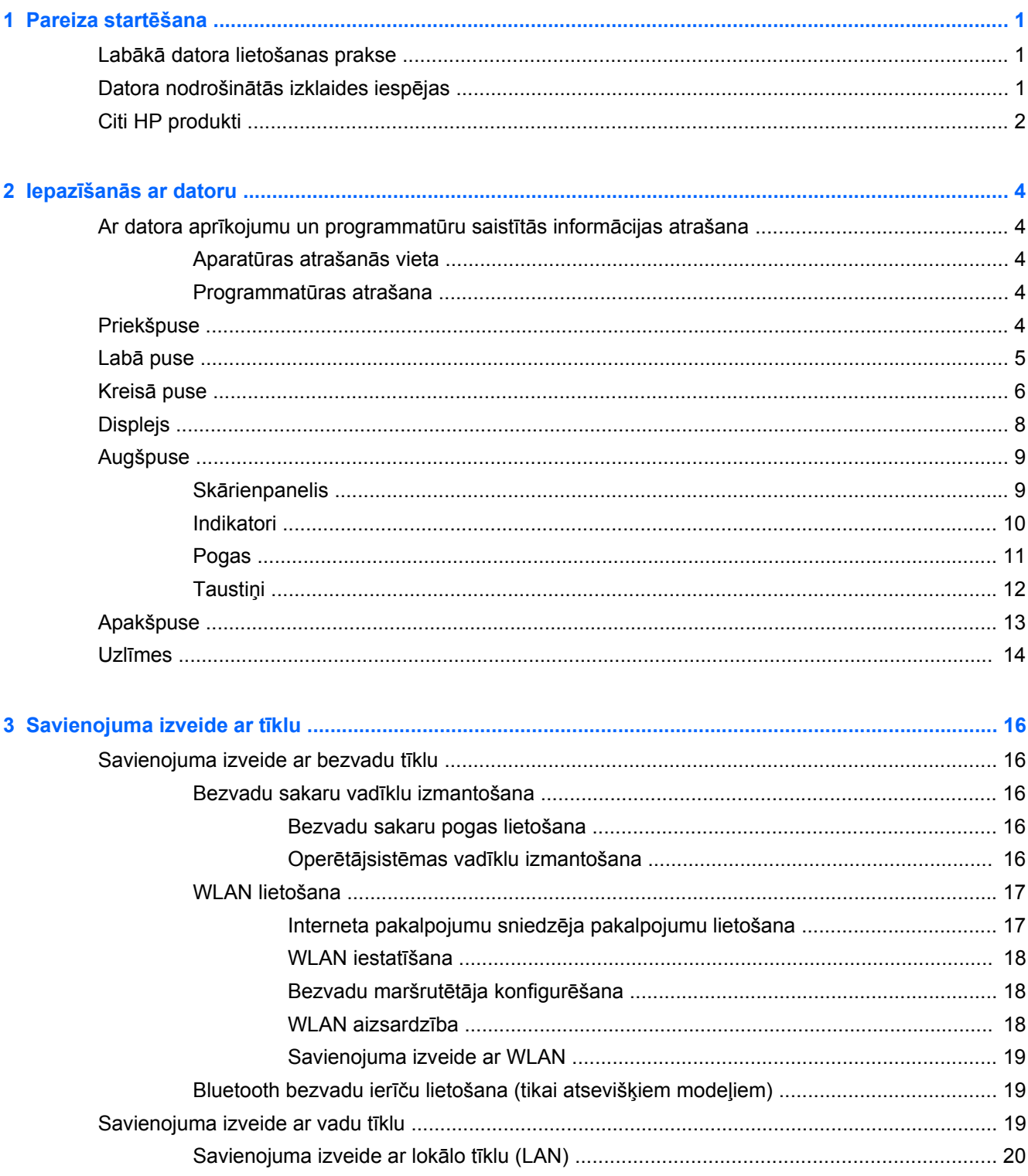

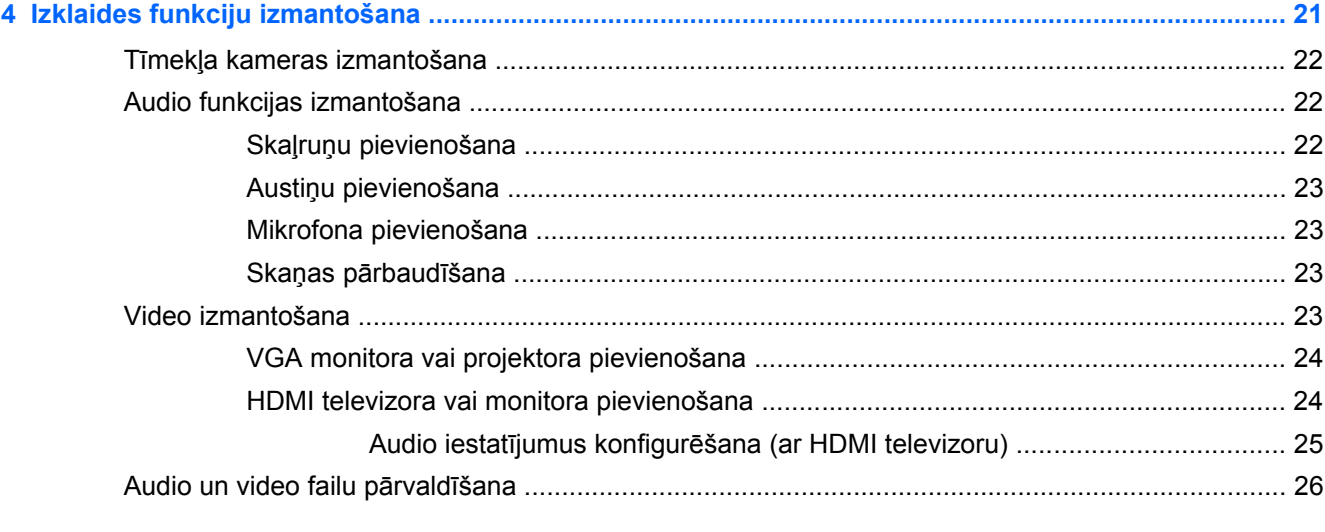

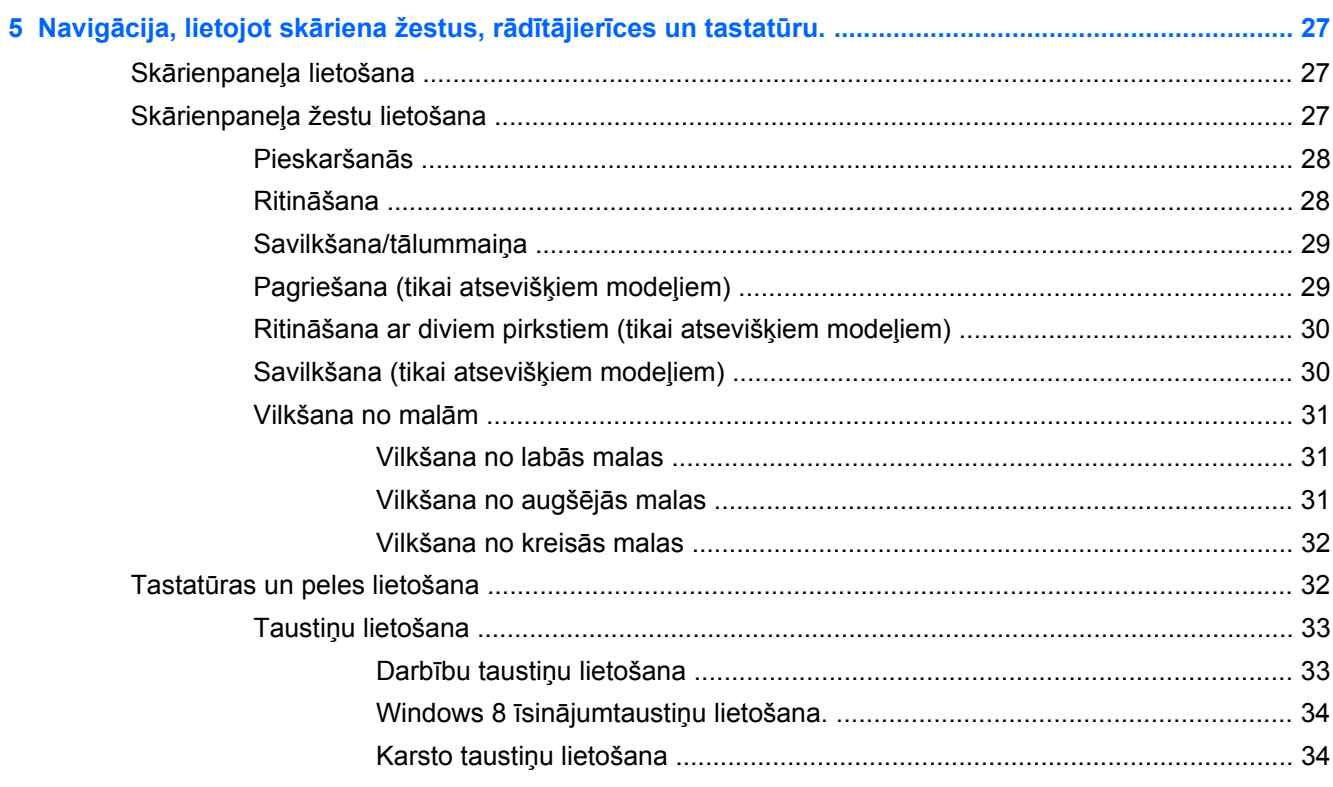

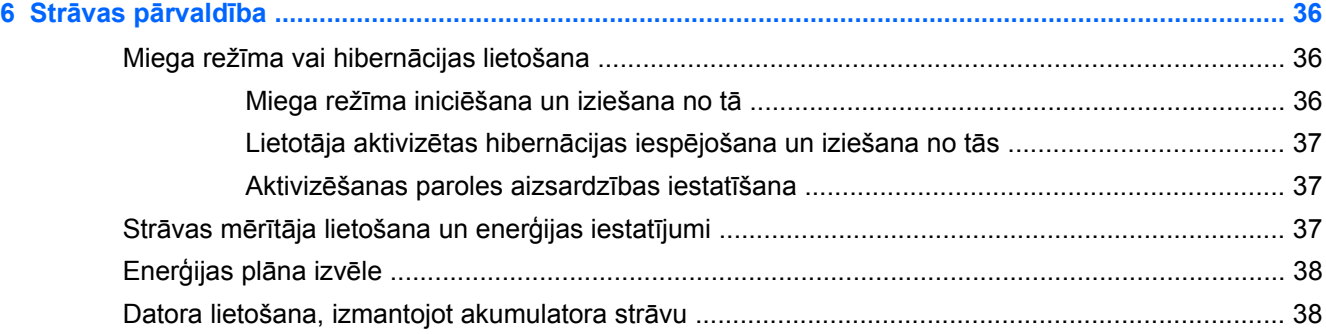

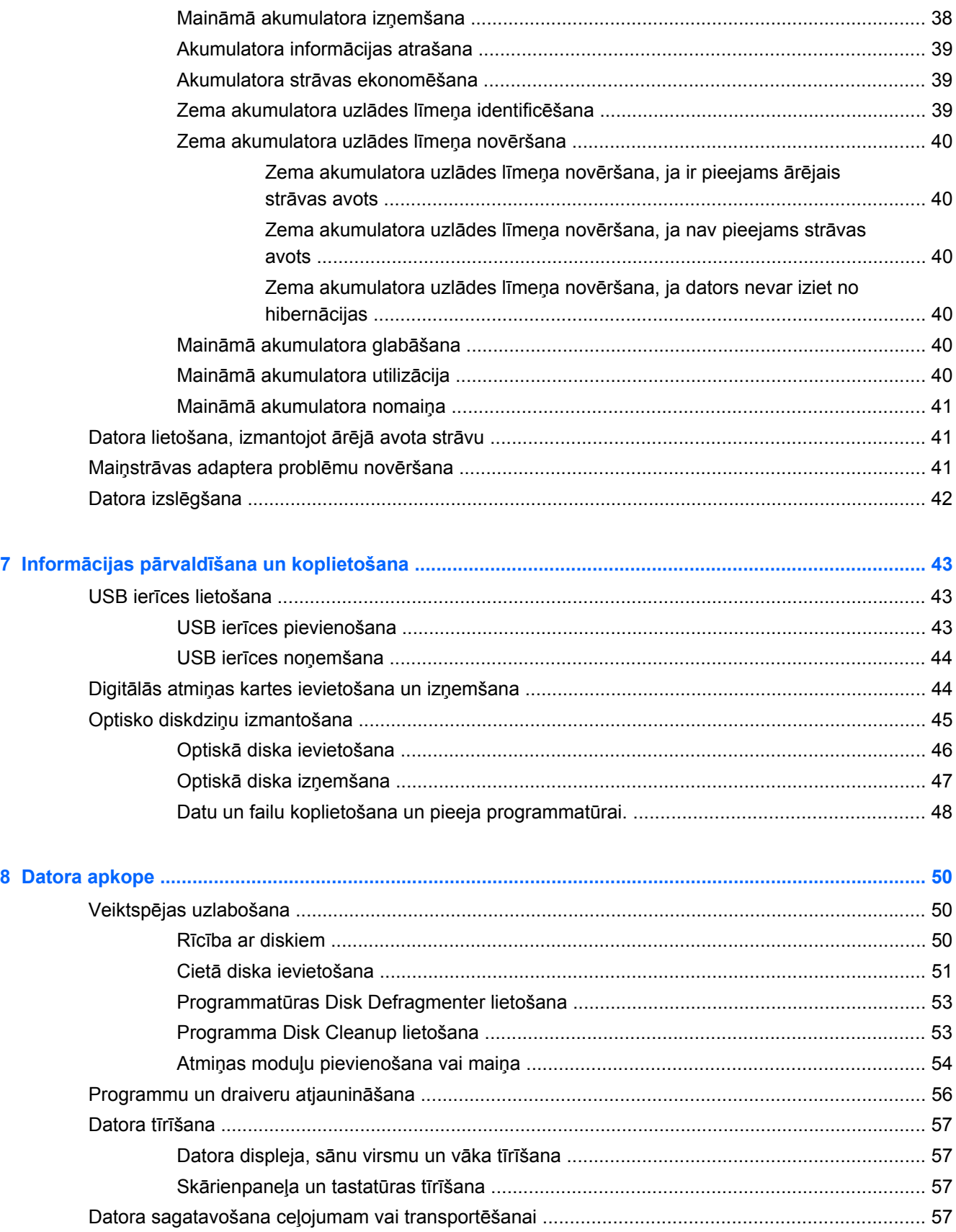

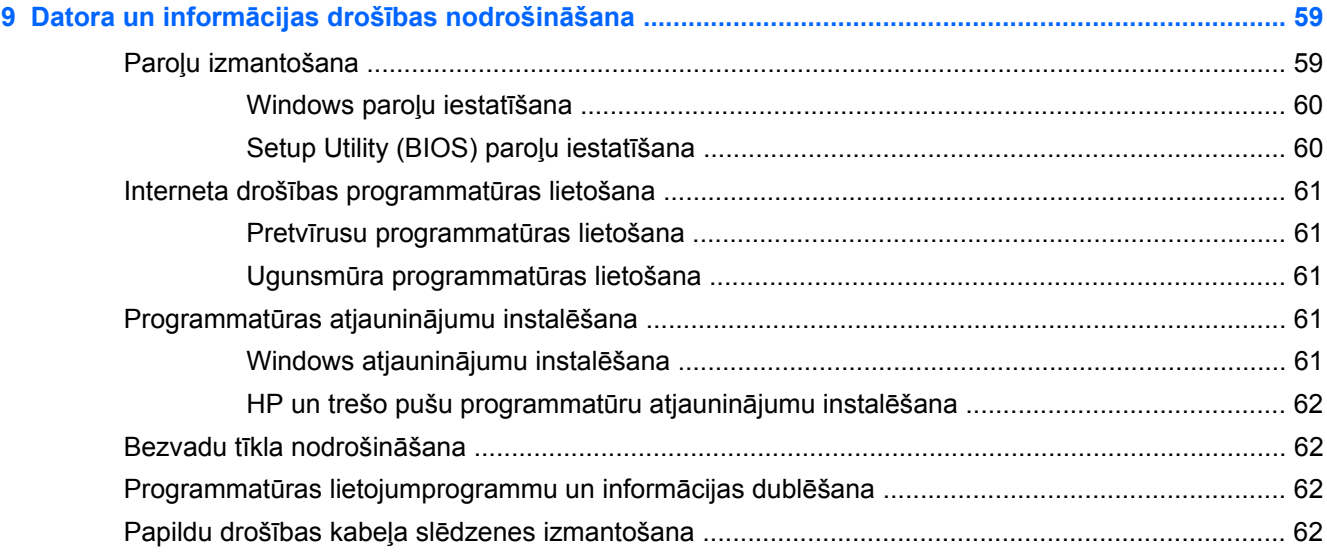

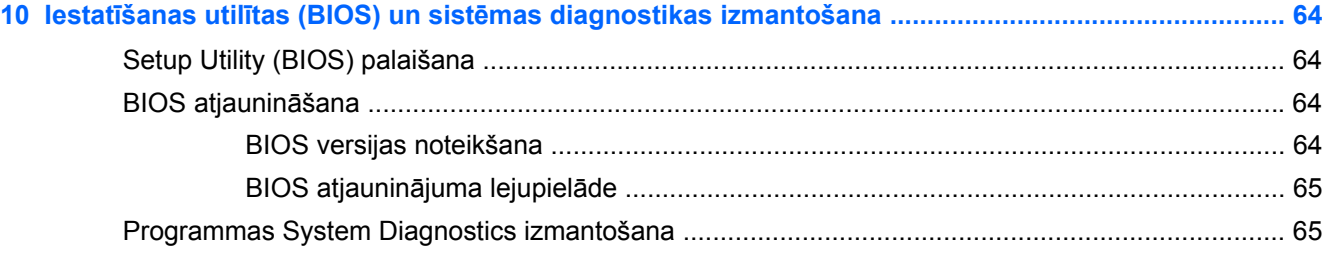

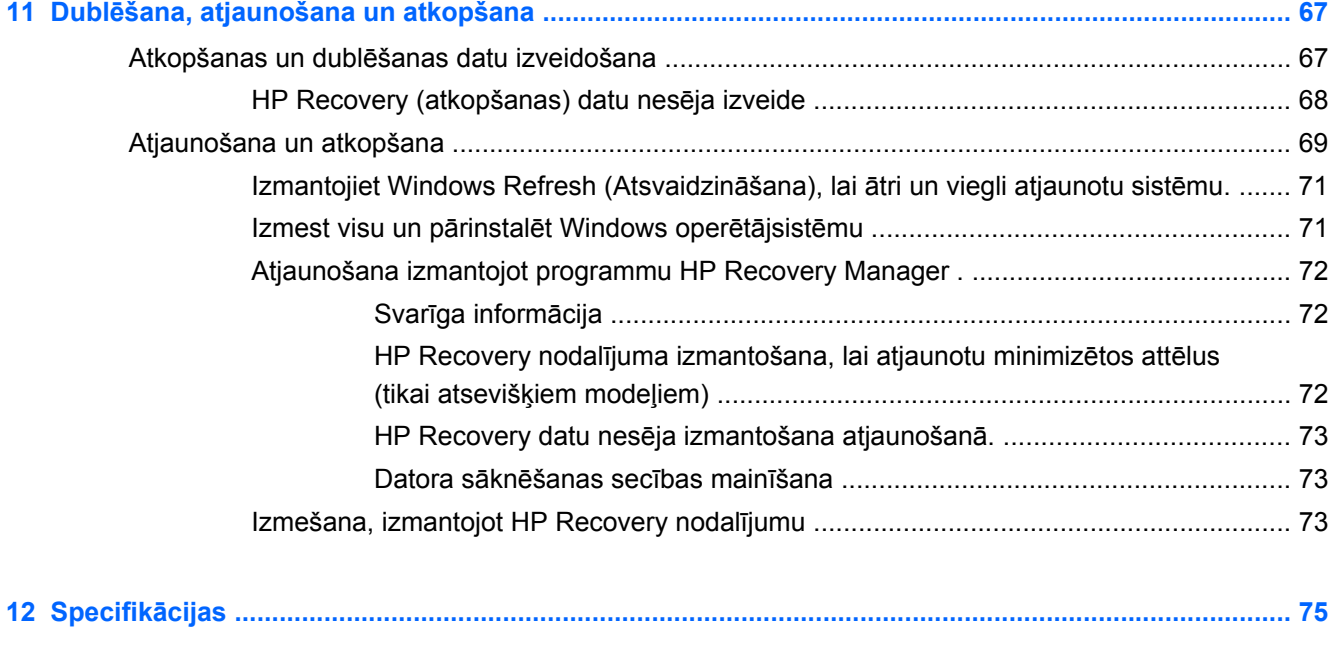

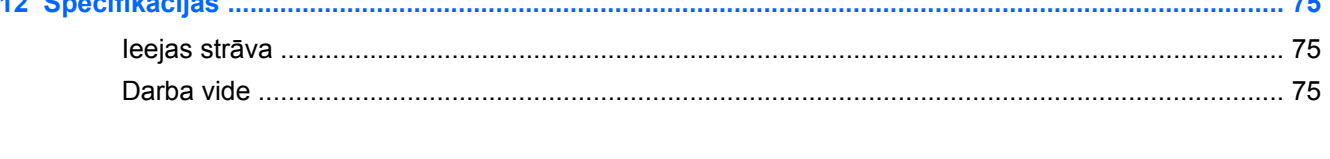

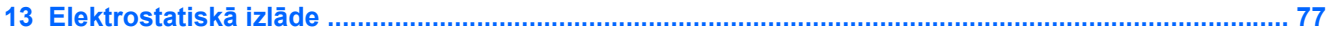

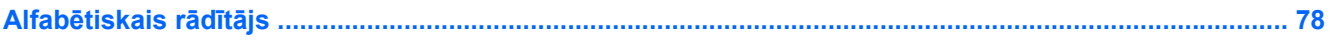

## <span id="page-10-0"></span>**1 Pareiza startēšana**

Dators ir jaudīga ierīce labāku darba un izklaides iespēju nodrošināšanai. Lai izmantotu visus datora resursus, izlasiet šo nodaļu. Šajā nodaļā ir sniegta informācija par datora labāko lietošanas praksi pēc tā iestatīšanas, datorā pieejamajām izklaides iespējām, kā arī par to, kur varat iegūt citus HP produktus.

## **Labākā datora lietošanas prakse**

Lai datora iegāde būtu maksimāli efektīvs ieguldījums, pēc tā iestatīšanas un reģistrēšanas veiciet tālāk norādītās darbības.

- Veltiet kādu brīdi rokasgrāmatas *Windows 8 pamati* pārlūkošanai, lai izpētītu jaunās Windows® funkcijas.
- **PADOMS.** Lai no atvērtas programmas vai Windows darbvirsmas ātri atgrieztos datora

sākuma ekrānā, nospiediet uz tastatūras **Windows logotipa** taustiņu . Nospiežot Windows

logotipa taustiņu atkārtoti, jūs atgriezīsieties iepriekšējā ekrānā.

- Pievienojiet ierīci vadu vai bezvadu tīklam, ja tas vēl nav izdarīts. Papildinformāciju skatiet šeit: [Savienojuma izveide ar t](#page-25-0)īklu 16. lpp.
- lepazīstieties ar datora aparatūras un programmatūras darbību. Papildinformāciju skatiet šeit: Iepazīšanā[s ar datoru](#page-13-0) 4. lpp. un [Izklaides funkciju izmantošana](#page-30-0) 21. lpp.
- Atjauniniet vai iegādājieties pretvīrusu programmatūru. Uzziniet vairāk šeit: [Pretv](#page-70-0)īrusu programmatū[ras lietošana](#page-70-0) 61. lpp.
- Dublējiet cietā diska informāciju, izveidojot atkopšanas disku vai atkopšanas zibatmiņas disku. Skatiet sadaļu Dublē[šana, atjaunošana un atkopšana](#page-76-0) 67. lpp.

## **Datora nodrošinātās izklaides iespējas**

- Jūs noteikti zināt, ka datorā var skatīties YouTube videoklipus. Bet vai zinājāt, ka datoru var savienot ar televizoru un skatīties videoklipus televizorā? Papildinformāciju skatiet šeit: [HDMI](#page-33-0) [televizora vai monitora pievienošana](#page-33-0) 24. lpp.
- Nav noslēpums, ka datorā var klausīties mūziku. Taču vai zinājāt arī to, ka datorā var straumēt tiešraides radio staciju signālu, lai klausītos radio staciju raidīto mūziku vai sarunu šovus no visas pasaules? Skatiet sadaļu [Audio funkcijas izmantošana](#page-31-0) 22. lpp.
- Ir zināms, ka, izmantojot Microsoft lietojumprogrammas, varat izveidot veiksmīgas prezentācijas. Bet vai zinājāt, ka datoram var pievienot projektoru un ar savām idejām iepazīstināt arī kolēģus? Skatiet sadaļu [VGA monitora vai projektora pievienošana](#page-33-0) 24. lpp.

## <span id="page-11-0"></span>**Citi HP produkti**

Datora ieslēgšanai un šīs rokasgrāmatas atrašanai jau izmantojāt *iestatīšanas instrukcijas*. Detalizētu produktu aprakstu, praktiskus norādījumus un citu noderīgu informāciju skatiet tabulā.

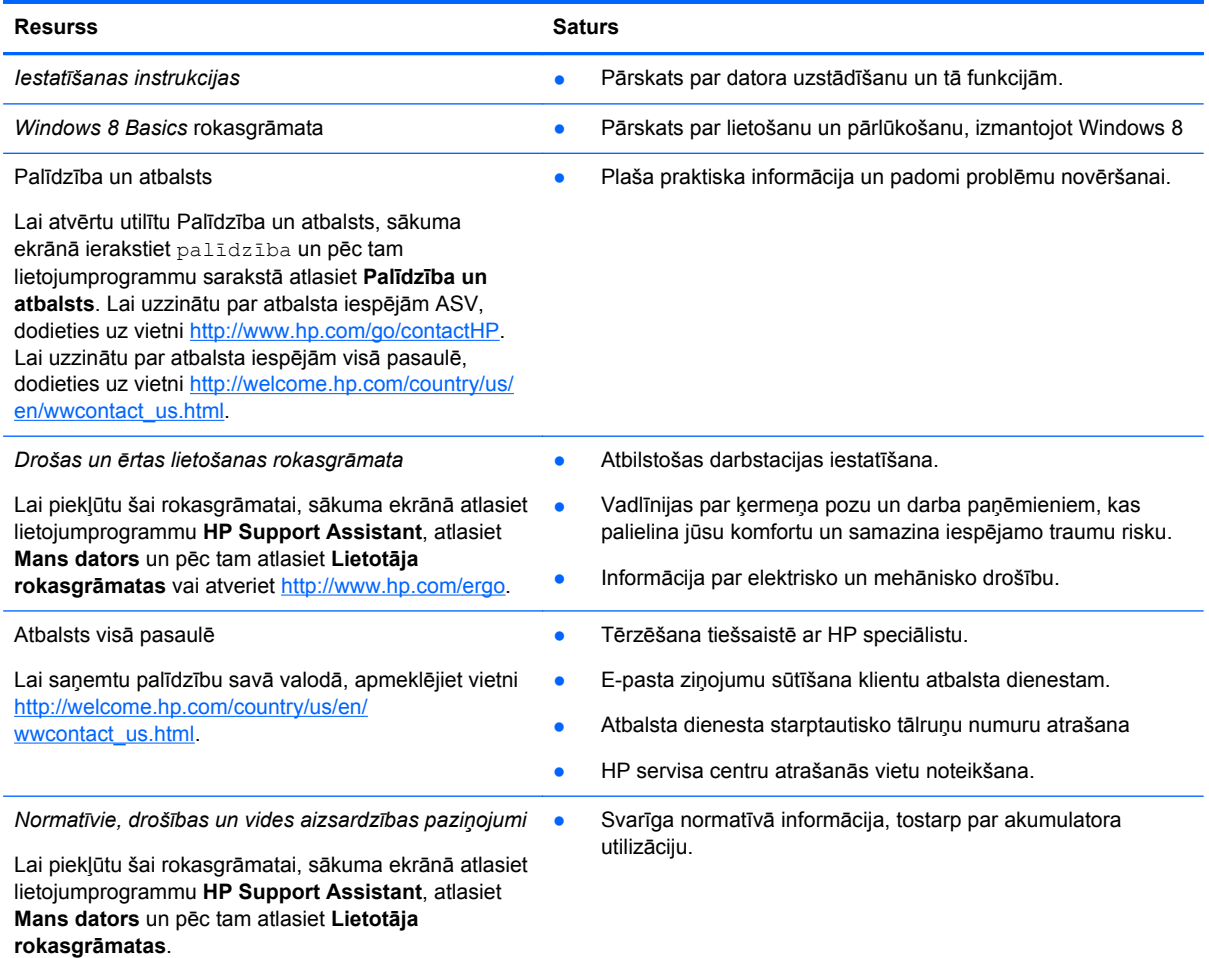

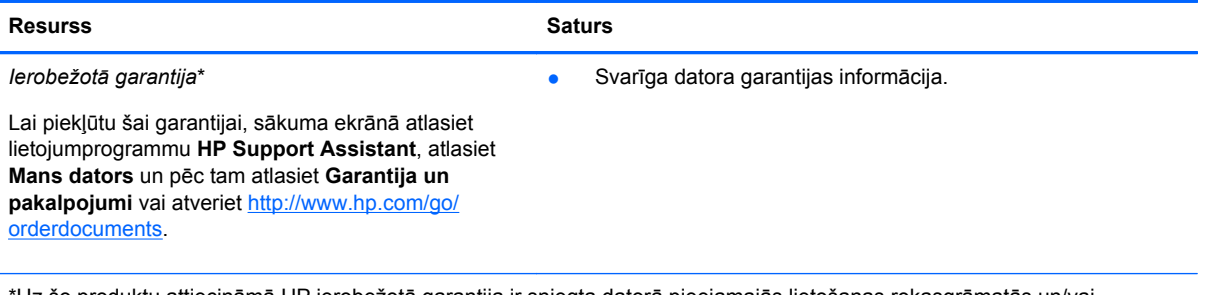

\*Uz šo produktu attiecināmā HP ierobežotā garantija ir sniegta datorā pieejamajās lietošanas rokasgrāmatās un/vai iepakojumā ietvertajā CD/DVD diskā. Dažās valstīs/reģionos HP ierobežotā garantija tiek nodrošināta drukātā formātā, un tā ir iekļauta iepakojumā. Valstīs/reģionos, kur garantija netiek nodrošināta drukātā formātā, tās drukāto kopiju var pieprasīt vietnē <http://www.hp.com/go/orderdocuments>vai rakstot uz kādu no tālāk norādītajām adresēm.

- **Ziemeļamerika**: Hewlett-Packard, MS POD, 11311 Chinden Blvd., Boise, ID 83714, USA
- **Eiropā, Tuvajos Austrumos, Āfrikā**: Hewlett-Packard, POD, Via G. Di Vittorio, 9, 20063, Cernusco s/Naviglio (MI), Italy
- **Āzijas Klusā okeāna teritorijā**: Hewlett-Packard, POD, P.O. Box 200, Alexandra Post Office, Singapore 911507

Pieprasot garantijas dokumenta drukātu kopiju, lūdzu, norādiet produkta daļas numuru, garantijas periodu (atrodams uz apkopes uzlīmes), vārdu, uzvārdu un pasta adresi.

**SVARĪGI!** NEIZMANTOJIET šīs adreses HP produktu atgriešanai. Lai uzzinātu par atbalsta iespējām ASV, dodieties uz vietni [http://www.hp.com/go/contactHP.](http://www.hp.com/go/contactHP) Lai uzzinātu par atbalsta iespējām visā pasaulē, dodieties uz vietni [http://welcome.hp.com/country/us/en/wwcontact\\_us.html](http://welcome.hp.com/country/us/en/wwcontact_us.html).

# <span id="page-13-0"></span>**2 Iepazīšanās ar datoru**

## **Ar datora aprīkojumu un programmatūru saistītās informācijas atrašana**

### **Aparatūras atrašanās vieta**

Lai uzzinātu, kāda aparatūra ir ietverta datorā:

- **1.** Sākuma ekrānā ievadiet vadība un pēc tam atlasiet **Vadības panelis**.
- **2.** Izvēlieties **Sistēma un Drošība** un tad sistēmas laukā noklikšķiniet uz **Ierīču pārvaldnieks**. Sarakstā ir norādītas visas jūsu datorā instalētās ierīces.

### **Programmatūras atrašana**

● Lai uzzinātu, kāda programmatūra ir instalēta datorā, ar peles labo pogu noklikšķiniet sākuma ekrānā vai velciet no skārienpaneļa augšas, lai tiktu parādīta lietojumprogrammu josla, un pēc tam noklikšķiniet uz ikonas **Visas programmas**.

## **Priekšpuse**

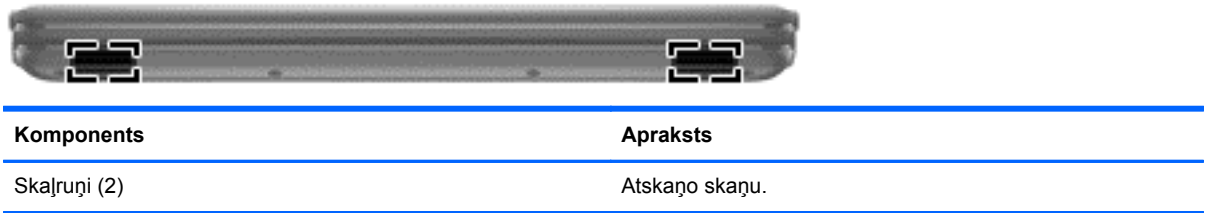

## <span id="page-14-0"></span>**Labā puse**

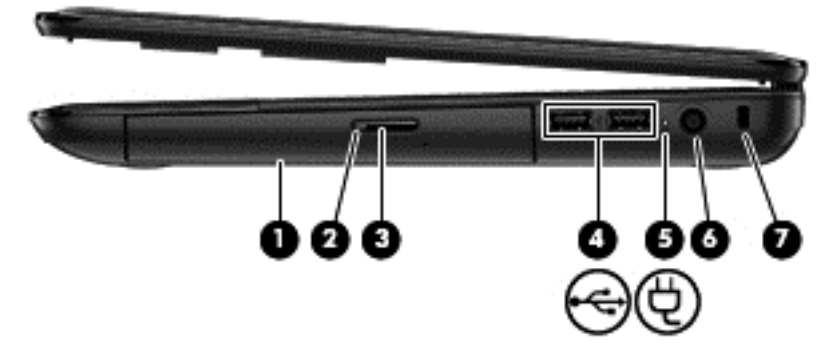

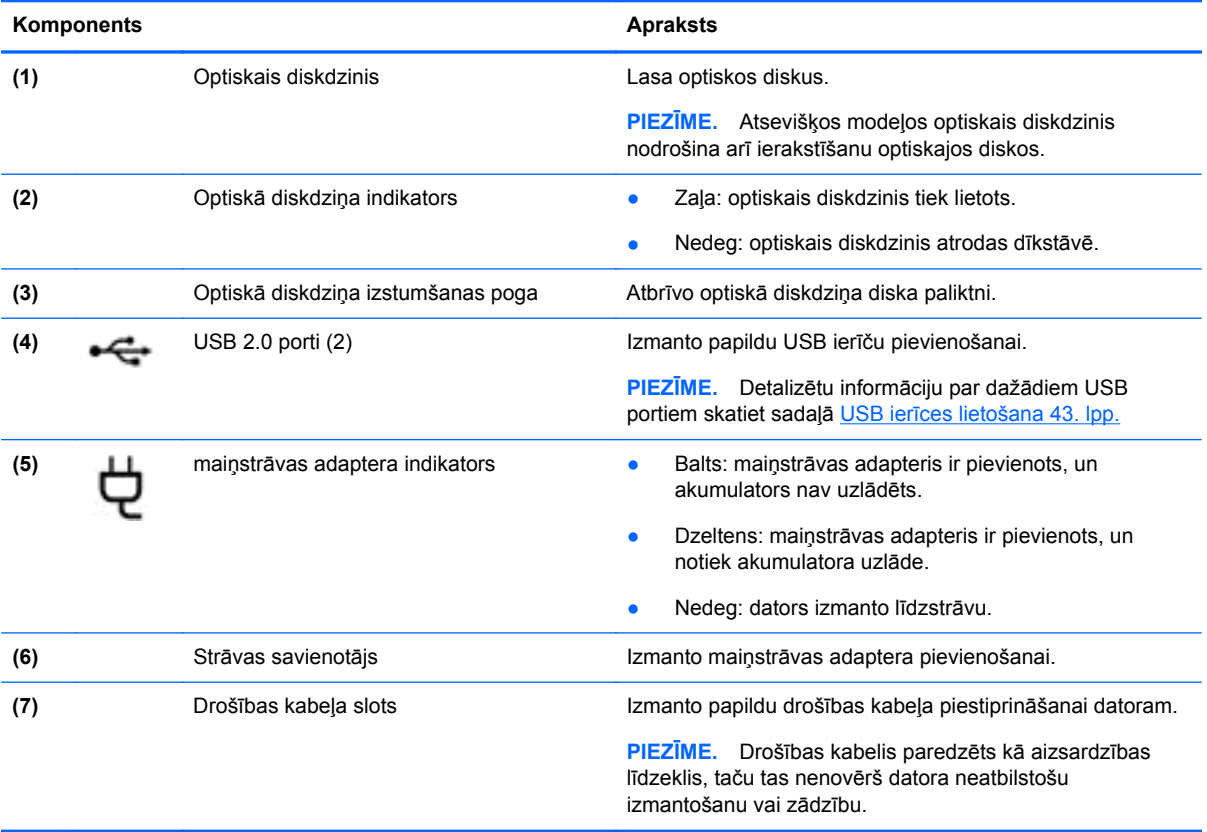

## <span id="page-15-0"></span>**Kreisā puse**

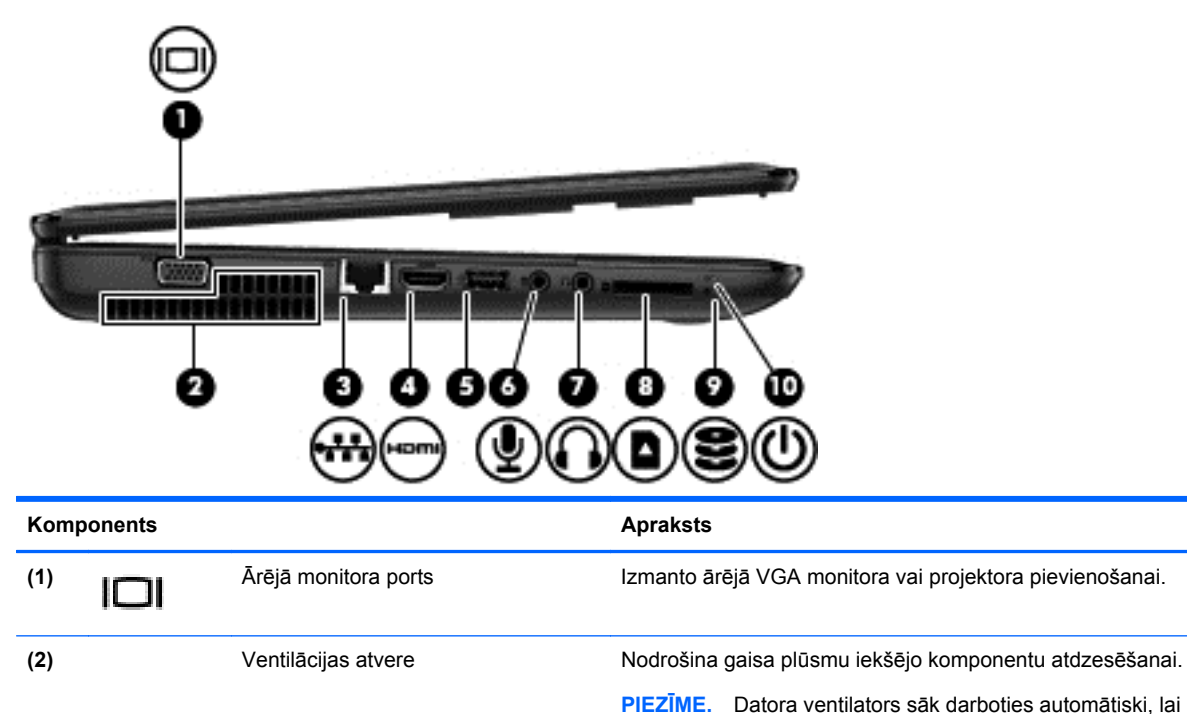

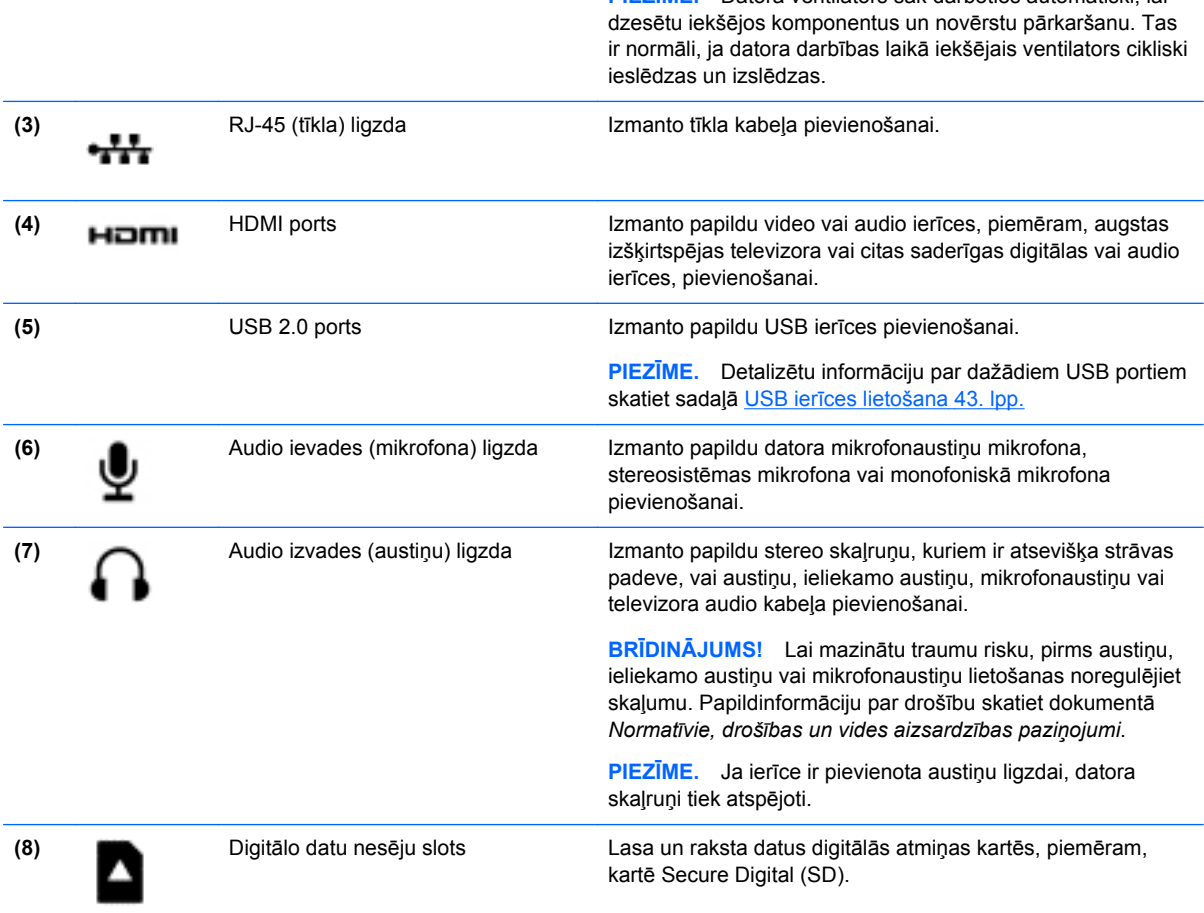

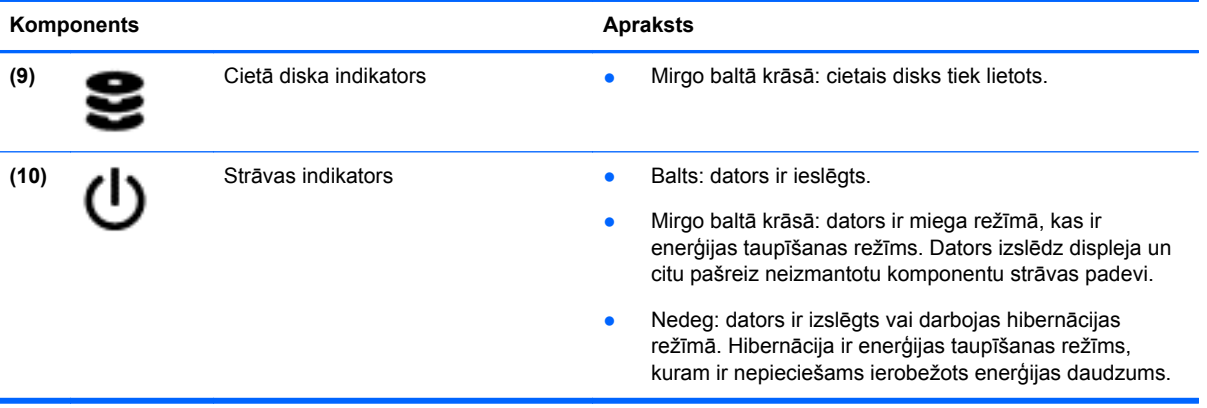

## <span id="page-17-0"></span>**Displejs**

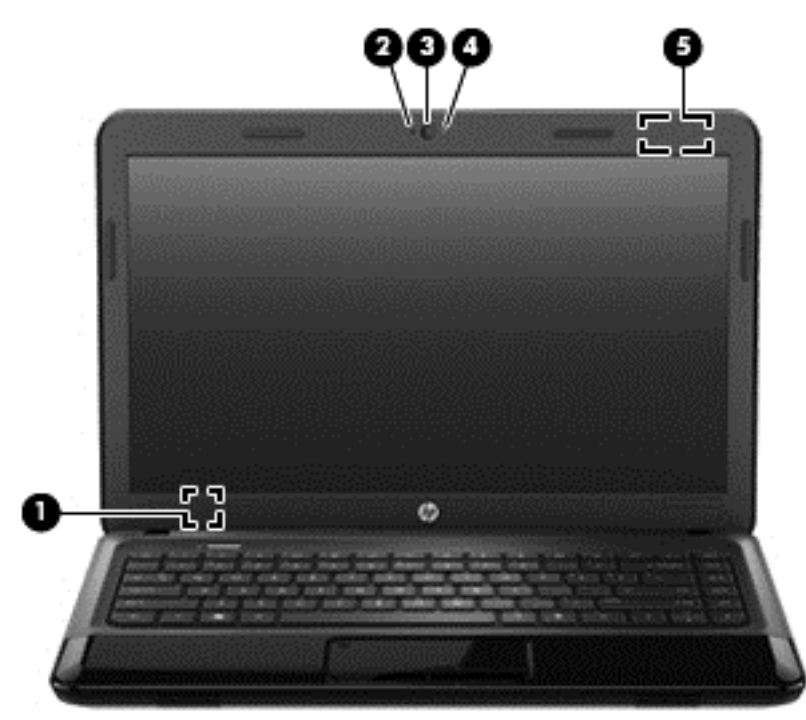

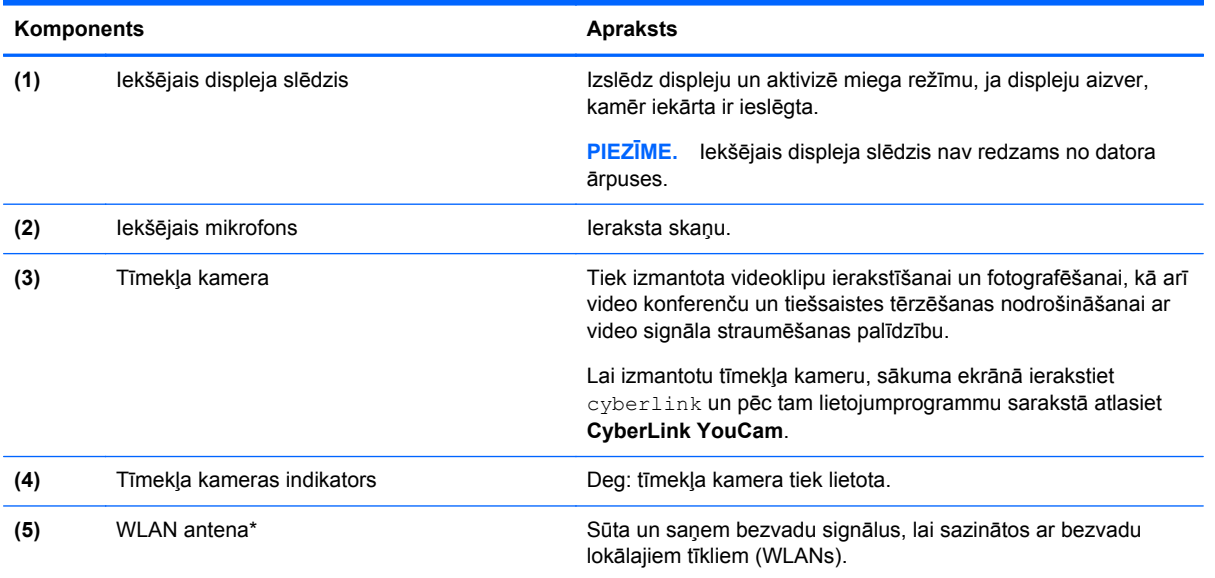

\*Antena nav redzama datora ārpusē. Lai nodrošinātu optimālu pārraidi, antenas tiešā tuvumā nedrīkst atrasties šķēršļi. Paziņojumus par bezvadu sakaru normatīvo informāciju skatiet dokumenta *Normatīvie, drošības un vides aizsardzības paziņojumi* sadaļā, kas attiecas uz jūsu valsti vai reģionu. Šie paziņojumi atrodas utilītā Palīdzība un atbalsts. Lai atvērtu utilītu Palīdzība un atbalsts, sākuma ekrānā ierakstiet palīdzība un pēc tam lietojumprogrammu sarakstā atlasiet **Palīdzība un atbalsts**.

## <span id="page-18-0"></span>**Augšpuse**

## **Skārienpanelis**

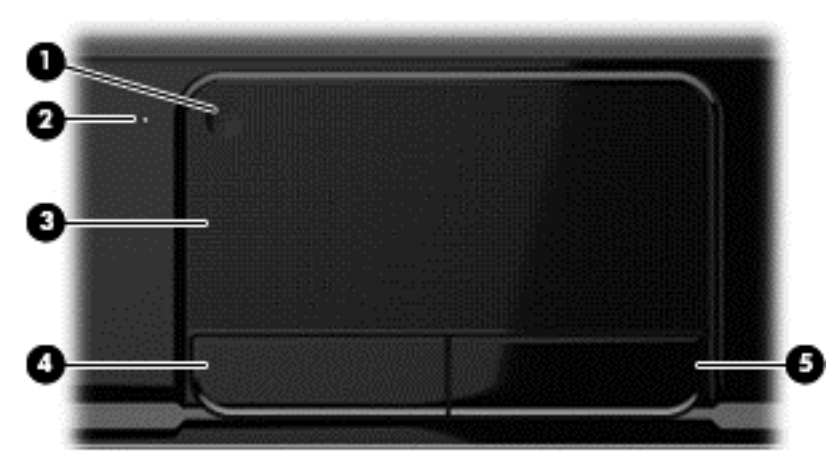

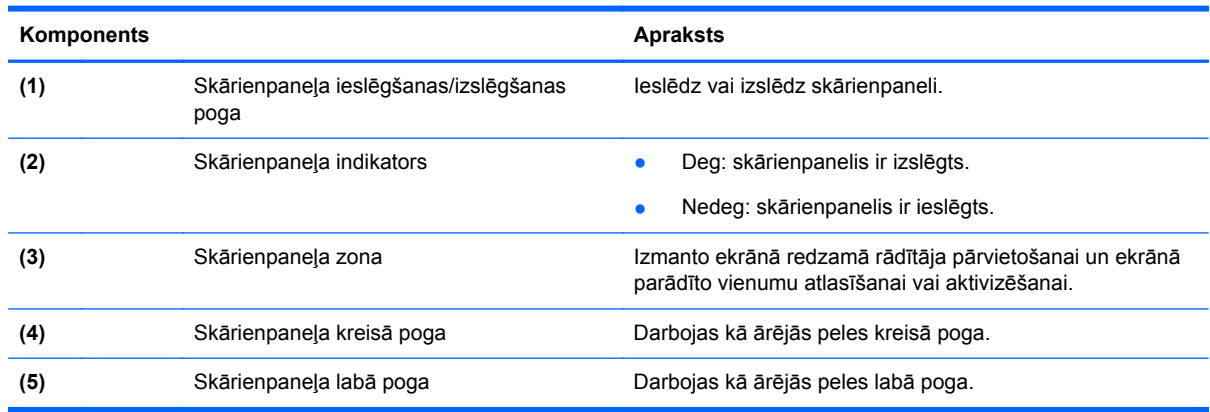

## <span id="page-19-0"></span>**Indikatori**

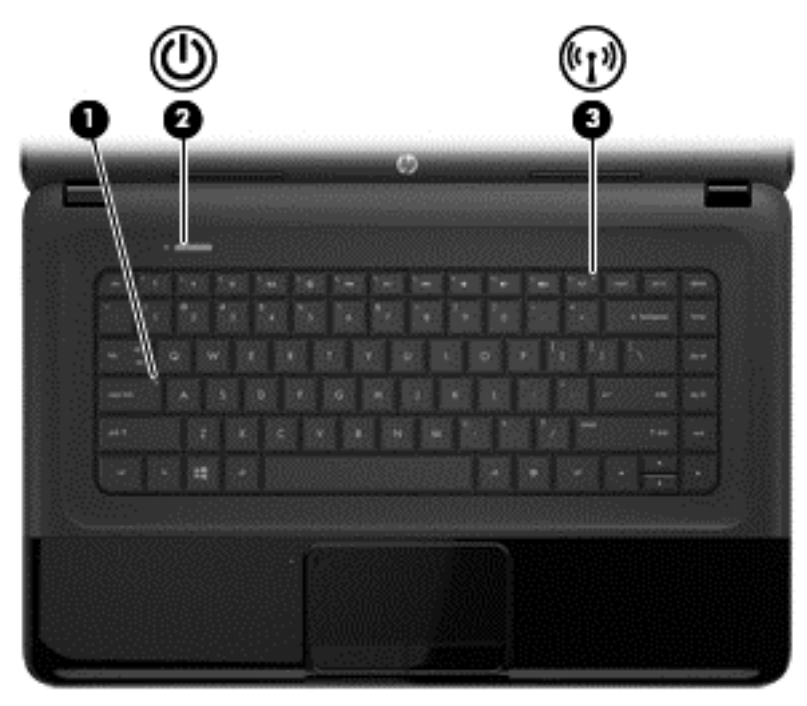

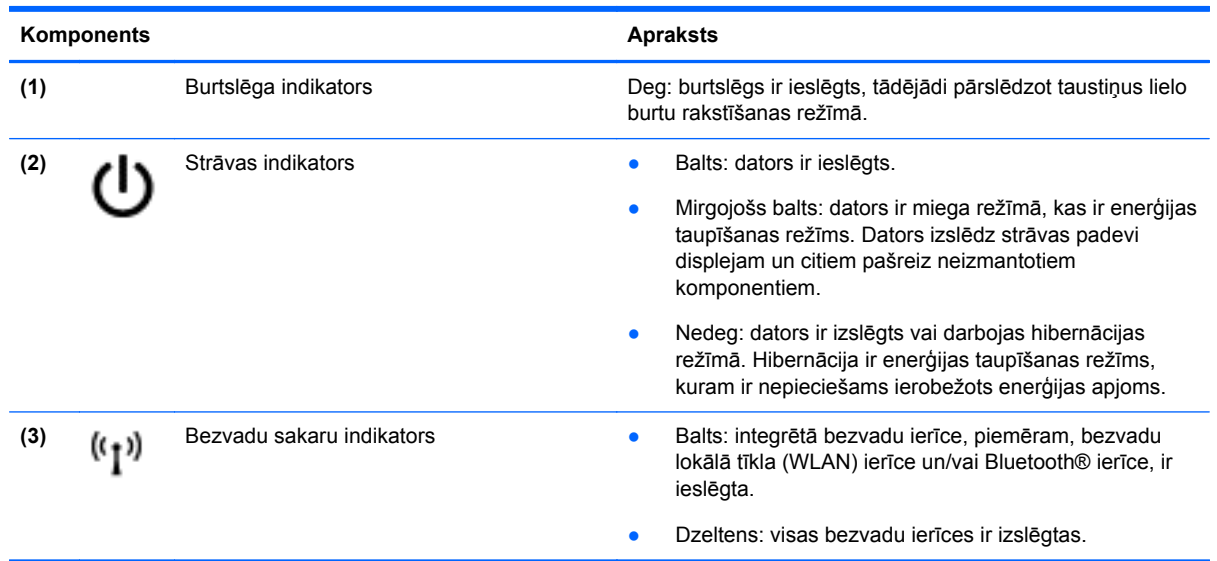

#### <span id="page-20-0"></span>**Pogas**

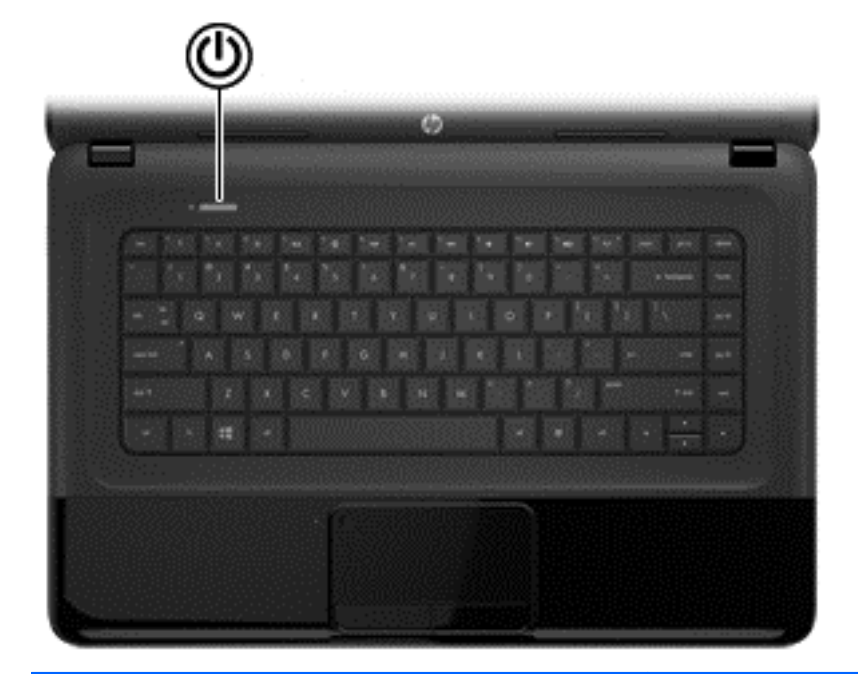

#### Komponents **Apraksts**

- Ieslēgšanas/izslēgšanas poga **bazākas arī saites arī karakvenācijā** kad dators ir izslēgts, nospiediet šo pogu, lai datoru ieslēgtu.
	- Kad dators ir miega režīmā, īslaicīgi nospiežot šo pogu, var iziet no miega režīma.
	- Ja dators ir hibernācijas režīmā, īslaicīgi nospiediet šo pogu, lai izietu no tā.

**UZMANĪBU!** Nospiežot un turot strāvas pogu, tiks zaudēta nesaglabātā informācija.

Ja dators ir pārstājis reaģēt un Microsoft® Windows izslēgšanas procedūras nedarbojas, nospiediet strāvas pogu un turiet to nospiestu vismaz 5 sekundes, lai izslēgtu datoru.

Lai uzzinātu vairāk par enerģijas iestatījumiem, veiciet tālāk norādītās darbības.

- **1.** Sākuma ekrānā ierakstiet enerģijas opcijas.
- **2.** Noklikšķiniet uz **Iestatījumi** un pēc tam opciju sarakstā atlasiet **Enerģijas opcijas** vai skatiet Strāvas pārvaldība [36. lpp.](#page-45-0)

### <span id="page-21-0"></span>**Taustiņi**

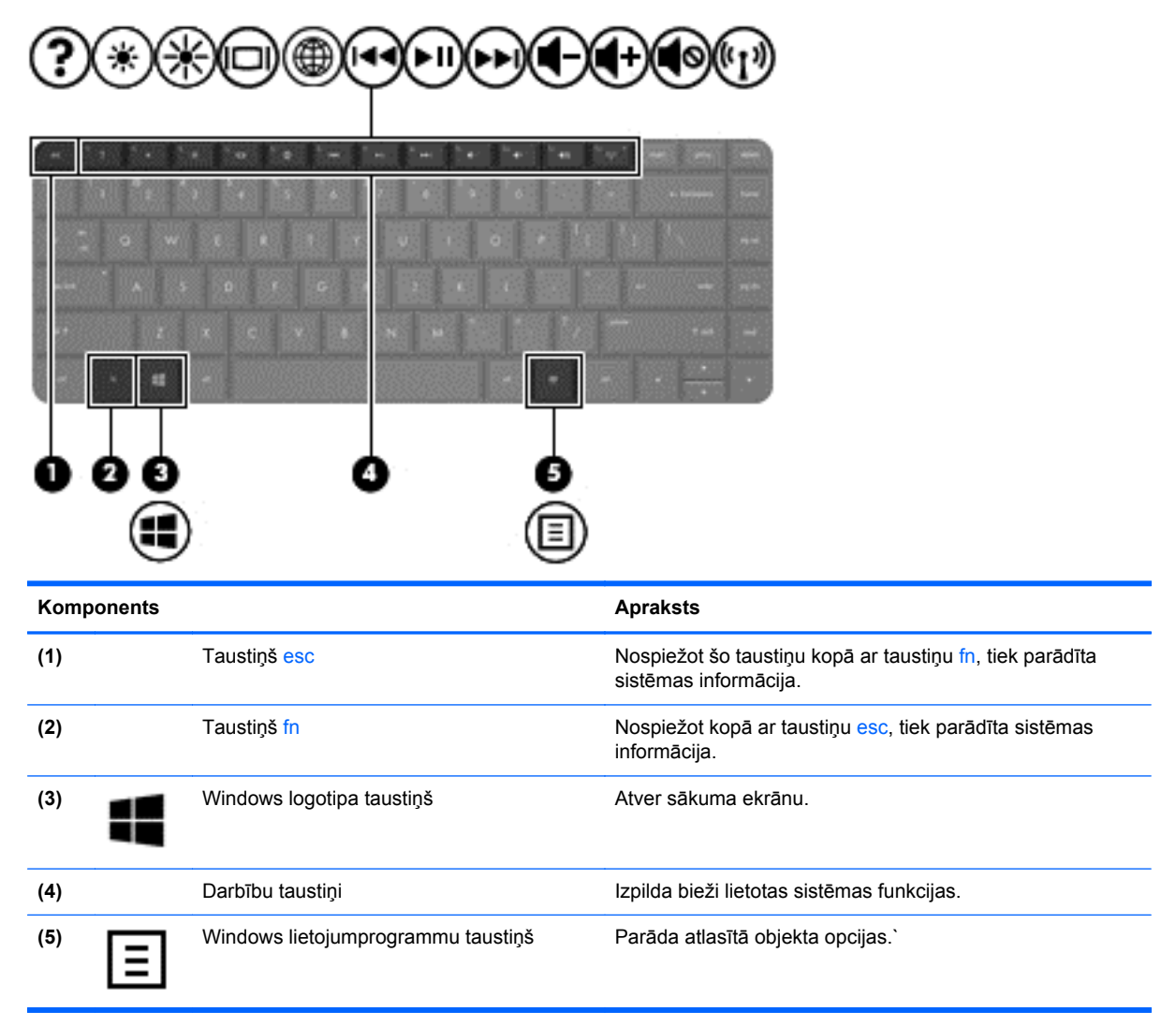

## <span id="page-22-0"></span>**Apakšpuse**

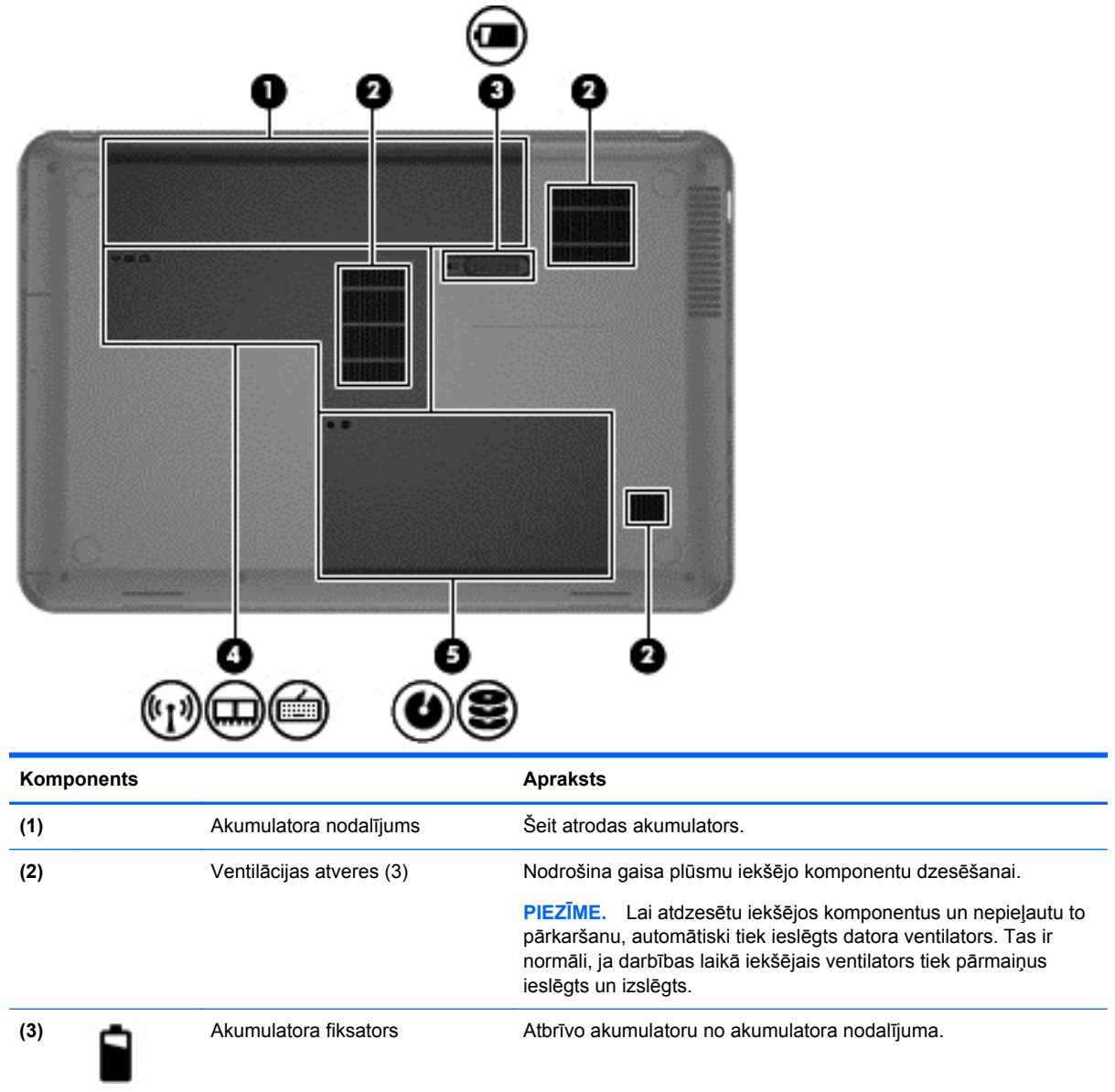

<span id="page-23-0"></span>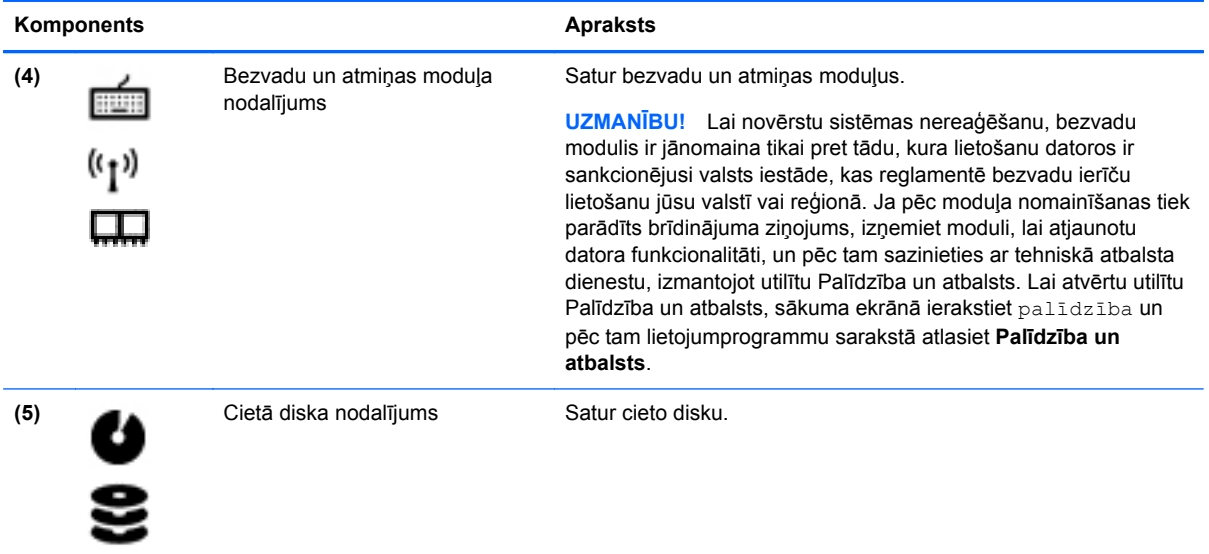

## **Uzlīmes**

Uzlīmes uz datora sniedz informāciju, kas var būt nepieciešama sistēmas problēmu novēršanai vai arī ja datoru ņemat līdzi ārzemju ceļojumos. Uzlīmes atrodas viegli sasniedzamās vietās.

Apkopes uzlīme — tajā ir sniegta svarīga informācija, tostarp:

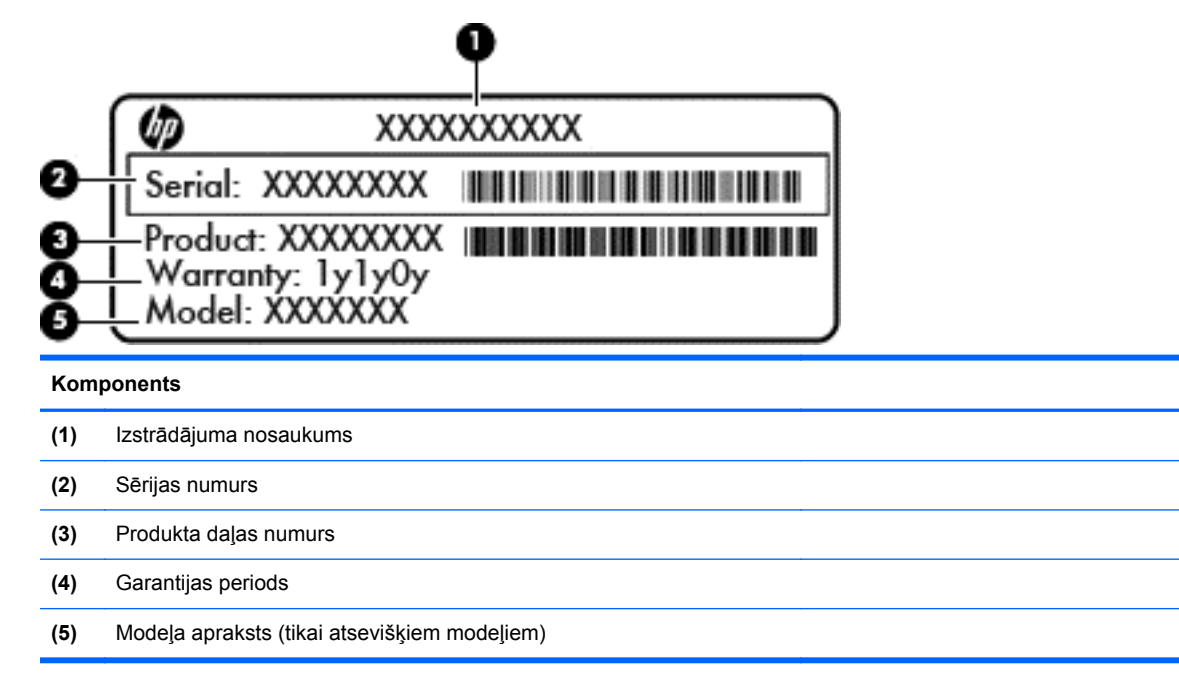

Pirms sazināšanās ar klientu atbalsta dienestu sagatavojiet šo informāciju. Servisa uzlīme ir piestiprināta datora apakšpusē.

- Normatīvo datu uzlīme sniedz normatīvo informāciju par datoru. Atbilstības zīme ir piestiprināta akumulatora nodalījuma iekšpusē.
- Bezvadu sakaru sertifikācijas uzlīme vai uzlīmes nodrošina informāciju par atsevišķi iegādājamām bezvadu ierīcēm un to valstu vai reģionu apstiprinājuma marķējumus, kurās šīs ierīces ir atļauts lietot. Ja datora modelim ir viena vai vairākas bezvadu ierīces, datoram ir pievienota viena vai vairākas sertifikācijas uzlīmes. Šī informācija var būt vajadzīga starptautiskos ceļojumos. Bezvadu sakaru sertifikācijas uzlīmes ir piestiprinātas akumulatora nodalījuma iekšpusē.

## <span id="page-25-0"></span>**3 Savienojuma izveide ar tīklu**

Dators ir ērti ņemams līdzi, lai kur jūs arī dotos. Tomēr izpētīt visu pasauli un piekļūt informācijai miljoniem vietnēs varat arī mājās, izmantojot datoru un vadu vai bezvadu tīkla savienojumu. Šajā nodaļā sniegtā informācija palīdzēs izveidot savienojumu ar visu pasauli.

## **Savienojuma izveide ar bezvadu tīklu**

Bezvadu tehnoloģija ļauj pārsūtīt datus, vadu vietā izmantojot radioviļņus. Jūsu dators var būt aprīkots ar vienu vai vairākām tālāk norādītajām bezvadu sakaru ierīcēm:

- bezvadu lokālā tīkla (WLAN) ierīce nodrošina datora savienojumu ar bezvadu lokālajiem tīkliem (parasti tiek dēvēti par Wi-Fi tīkliem, bezvadu LAN vai WLAN) uzņēmumu birojos, mājās un publiskās vietās, piemēram, lidostās, restorānos, kafejnīcās, viesnīcās un universitātēs. WLAN tīklā mobilā bezvadu ierīce datorā sazinās ar bezvadu maršrutētāju vai bezvadu piekļuves punktu;
- Bluetooth ierīce izveido personālo tīklu (PAN), lai izveidotu savienojumu ar citām Bluetooth ierīcēm, piemēram, datoriem, tālruņiem, printeriem, mikrofonaustiņām, skaļruņiem un kamerām. PAN tīklā katra ierīce sazinās nepastarpināti ar citu ierīci, un ierīcēm jāatrodas salīdzinoši nelielā attālumā vienai no otras — parasti ne vairāk kā 10 metru attālumā (apmēram 33 pēdas).

Lai iegūtu papildinformāciju par bezvadu sakaru tehnoloģiju, skatiet utilītprogrammā Palīdzība un atbalsts nodrošināto informāciju un saites uz vietnēm. Lai atvērtu utilītu Palīdzība un atbalsts, sākuma ekrānā ierakstiet palīdzība un pēc tam lietojumprogrammu sarakstā atlasiet **Palīdzība un atbalsts**.

#### **Bezvadu sakaru vadīklu izmantošana**

Datora bezvadu ierīces var vadīt, izmantojot šādus līdzekļus:

- bezvadu sakaru pogu, slēdzi vai taustiņu (šajā nodaļā to dēvē par bezvadu sakaru pogu);
- operētājsistēmas vadīklas.

#### **Bezvadu sakaru pogas lietošana**

Dators ir aprīkots ar bezvadu sakaru pogu, vienu vai vairākām bezvadu sakaru ierīcēm un atkarībā no modeļa vienu vai diviem bezvadu savienojuma indikatoriem. Visas datora bezvadu ierīces ir iespējotas rūpnīcā, tādēļ, ieslēdzot datoru, iedegas bezvadu savienojuma indikators (balts).

Bezvadu savienojuma indikators norāda vispārējo bezvadu ierīču strāvas padeves stāvokli, nevis atsevišķu ierīču statusu. Ja bezvadu savienojuma indikators ir balts, tad ir ieslēgta vismaz viena bezvadu ierīce. Ja bezvadu savienojuma indikators ir dzeltens, tad ir izslēgtas visas bezvadu ierīces.

Tā kā bezvadu sakaru ierīces ir iespējotas ražošanas procesā, bezvadu sakaru pogu var izmantot, lai vienlaicīgi ieslēgtu vai izslēgtu visas bezvadu sakaru ierīces.

#### **Operētājsistēmas vadīklu izmantošana**

Tīkla un koplietošanas centrs ļauj iestatīt savienojumu vai tīklu, izveidot savienojumu ar tīklu, pārvaldīt bezvadu tīklus, kā arī diagnosticēt un labot tīkla problēmas.

<span id="page-26-0"></span>Lai lietotu operētājsistēmas vadīklas, veiciet tālāk norādītās darbības.

- **1.** Sākumā ekrānā ierakstiet tīkls un koplietošana.
- **2.** Noklikšķiniet uz **Iestatījumi** un pēc tam opciju sarakstā atlasiet **Tīkla un koplietošanas centrs**.

Papildinformāciju skatiet utilītā Palīdzība un atbalsts. Lai atvērtu utilītu Palīdzība un atbalsts, sākuma ekrānā ierakstiet palīdzība un pēc tam lietojumprogrammu sarakstā atlasiet **Palīdzība un atbalsts**.

#### **WLAN lietošana**

Izmantojot WLAN ierīci, varat piekļūt bezvadu lokālajam tīklam (WLAN), ko veido citi datori un papildierīces, kas ir savienotas, izmantojot bezvadu maršrutētāju vai bezvadu piekļuves punktu.

**PIEZĪME.** Jēdzieni *bezvadu maršrutētājs* un *bezvadu piekļuves punkts* bieži aizvieto viens otru.

- Plaša mēroga WLAN, piemēram, uzņēmuma vai publiskie WLAN, parasti izmanto bezvadu piekļuves punktus, kas nodrošina piekļuvi lielam skaitam datoru un papildierīču un kas var nošķirt svarīgas tīkla funkcijas.
- Mājas vai nelielu biroju WLAN izmanto bezvadu maršrutētājus, kas nodrošina iespēju vairākiem vadu vai bezvadu datoriem koplietot interneta pieslēgumu, printeri un failus, neizmantojot papildu aparatūru vai programmatūru.

Lai izmantotu datora WLAN ierīci, ir jāizveido savienojums ar WLAN infrastruktūru (to nodrošina pakalpojumu sniedzējs vai arī publiskais vai uzņēmuma tīkls).

#### **Interneta pakalpojumu sniedzēja pakalpojumu lietošana**

Lai mājās izveidotu interneta savienojumu, vispirms jāizveido IPS (Interneta pakalpojumu sniedzēja) konts. Lai iegādātos interneta pakalpojumu un modemu, sazinieties ar vietējo interneta pakalpojumu sniedzēju. Tas jums palīdzēs uzstādīt modemu, ievilkt tīkla kabeli, lai savienotu bezvadu maršrutētāju ar modemu, un pārbaudīt interneta pakalpojumu.

**PIEZĪME.** IPS piešķirs jums lietotāja ID un paroli interneta piekļuvei. Pierakstiet šo informāciju un glabājiet drošā vietā.

#### <span id="page-27-0"></span>**WLAN iestatīšana**

Lai iestatītu WLAN un izveidotu savienojumu ar internetu, ir nepieciešams šāds aprīkojums:

- platjoslas modems (DSL vai kabeļmodems) **(1)** un ātrgaitas interneta pakalpojums, kas iegādāts no interneta pakalpojumu sniedzēja (IPS);
- bezvadu maršrutētājs **(2)** (iegādājams atsevišķi);
- bezvadu dators **(3)**.

**PIEZĪME.** Dažos modemos ir iebūvēts bezvadu maršrutētājs. Sazinieties ar IPS, lai uzzinātu, kāda tipa modems jums ir.

Nākamajā attēlā ir redzams internetam pievienota bezvadu tīkla instalācijas piemērs.

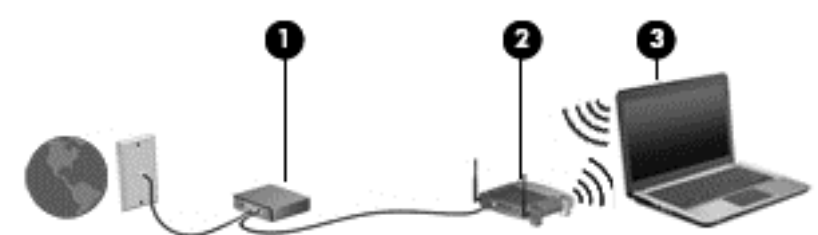

Tīklam paplašinoties, tam var tikt pievienoti papildu datori ar bezvadu vai vadu savienojumu, lai nodrošinātu tiem piekļuvi internetam.

Lai saņemtu palīdzību par bezvadu lokālā tīkla iestatīšanu, skatiet maršrutētāja ražotāja vai IPS sniegto informāciju.

#### **Bezvadu maršrutētāja konfigurēšana**

Lai saņemtu palīdzību saistībā ar WLAN tīkla iestatīšanu, skatiet maršrutētāja ražotāja vai IPS sniegto informāciju.

**PIEZĪME.** Sākumā ieteicams savienot jauno bezvadu datoru ar maršrutētāju, izmantojot maršrutētāja komplektā iekļauto tīkla kabeli. Kad datorā ir veiksmīgi izveidots savienojums ar internetu, atvienojiet kabeli un pēc tam, izmantojot bezvadu tīklu, piekļūstiet internetam.

#### **WLAN aizsardzība**

Iestatot WLAN vai piekļūstot esošam WLAN, vienmēr aktivizējiet drošības līdzekļus, lai aizsargātu tīklu no nesankcionētas piekļuves. Sabiedriskās vietās (tīklājos), piemēram, kafejnīcās un lidostās, WLAN var nebūt drošs. Ja jūs uztrauc datora drošība, atrodoties tīklājā, ierobežojiet tīkla darbību, atļaujot tikai mazsvarīga e-pasta un standarta interneta vietņu pārlūkošanas funkcijas.

Bezvadu raidītāja signāli tiek raidīti ārpus tīkla, tāpēc citas WLAN ierīces var uztvert neaizsargātus signālus. WLAN aizsargāšanai ņemiet vērā tālāk aprakstītos piesardzības pasākumus.

● Izmantojiet ugunsmūri.

Ugunsmūris pārbauda gan datus, gan uz jūsu tīklu nosūtītos datu pieprasījumus, kā arī noraida aizdomīgus vienumus. Pieejami dažādu veidu ugunsmūri — gan kā programmatūras, gan kā aparatūras. Dažos tīklos tiek izmantota abu šo veidu kombinācija.

● Izmantojiet bezvadu sakaru šifrēšanu.

Bezvadu sakaru šifrēšana izmanto drošības iestatījumus tīklā pārraidīto datu šifrēšanai un atšifrēšanai. Papildinformāciju skatiet utilītā Palīdzība un atbalsts. Lai atvērtu utilītu Palīdzība un atbalsts, sākuma ekrānā ierakstiet palīdzība un pēc tam lietojumprogrammu sarakstā atlasiet **Palīdzība un atbalsts**.

#### <span id="page-28-0"></span>**Savienojuma izveide ar WLAN**

Lai izveidotu savienojumu ar WLAN, veiciet tālāk norādītās darbības.

- **1.** Pārliecinieties, vai WLAN ierīce ir ieslēgta. Ja ierīce ir ieslēgta, bezvadu sakaru indikators ir balts. Ja bezvadu sakaru indikators ir dzeltens, nospiediet bezvadu sakaru pogu.
- **2.** Darbvirsmas paziņojumu apgabalā uzdevumjoslas labajā malā noklikšķiniet uz **tīkla statusa**ikonas.
- **3.** Atlasiet sarakstā savu WLAN.
- **4.** Noklikšķiniet uz **Izveidot savienojumu**.

Ja WLAN drošība ir iespējota, tiek prasīts ievadīt drošības kodu. Ievadiet kodu un pēc tam noklikšķiniet uz **Labi**, lai pabeigtu savienojuma izveidi.

**PIEZĪME.** Ja sarakstā nav ietverts neviens WLAN tīkls, iespējams, atrodaties ārpus bezvadu maršrutētāja vai piekļuves punkta darbības zonas.

**PIEZĪME.** Ja neredzat WLAN, ar ko vēlaties veidot savienojumu, atveriet opciju Tīkla un koplietošanas centrs. Lai piekļūtu opcijai Tīkla un koplietošanas centrs, sākuma ekrānā ierakstiet tīkls un koplietošana. Noklikšķiniet uz **Iestatījumi** un pēc tam opciju sarakstā atlasiet **Tīkla un koplietošanas centrs**. Atlasiet opciju **Iestatīt jaunu savienojumu vai tīklu**. Tiek parādīts opciju saraksts, dodot iespēju manuāli meklēt tīklu un izveidot ar to savienojumu vai arī izveidot jaunu tīkla savienojumu.

Kad savienojums ir izveidots, novietojiet peli virs tīkla statusa ikonas paziņojumu apgabalā uzdevumjoslas labajā malā, lai pārbaudītu savienojuma nosaukumu un statusu.

**PIEZĪME.** Darbības zona (bezvadu sakaru signālu raidīšanas attālums) ir atkarīga no WLAN aprīkojuma, maršrutētāja ražotāja un citu elektroierīču vai strukturālu barjeru, piemēram, sienu un grīdu, radītiem traucējumiem.

#### **Bluetooth bezvadu ierīču lietošana (tikai atsevišķiem modeļiem)**

Bluetooth ierīce nodrošina bezvadu sakarus ar nelielu darbības rādiusu, kas aizstāj fiziskus kabeļu savienojumus, ko parasti izmanto, lai savienotu šādas elektroniskās ierīces:

- datorus (galddatorus, piezīmjdatorus, personālos ciparasistentus);
- tālruņus (mobilos tālruņus, bezvadu tālruņus, viedtālruņus);
- attēlveidošanas ierīces (printerus, kameras);
- audioierīces (radioaustiņas, skaļruņus);
- peli.

Bluetooth ierīces nodrošina vienādranga sakaru iespējas, kas ļauj izveidot Bluetooth ierīču personālo tīklu (PAN). Informāciju par Bluetooth ierīču konfigurēšanu un lietošanu skatiet Bluetooth programmatūras palīdzības vietnē.

## **Savienojuma izveide ar vadu tīklu**

LAN savienojumam tiek izmantots tīkla kabelis, kas ir nopērkams atsevišķi.

**BRĪDINĀJUMS!** Lai samazinātu elektriskās strāvas trieciena, ugunsgrēka vai aprīkojuma bojājuma risku, nepievienojiet modema kabeli vai tālruņa kabeli RJ-45 (tīkla) ligzdai.

### <span id="page-29-0"></span>**Savienojuma izveide ar lokālo tīklu (LAN)**

Izmantojiet LAN savienojumu, lai pievienotu datoru tieši maršrutētājam mājās (aktīva bezvadu savienojuma vietā) vai izveidotu savienojumu ar esošo tīklu birojā.

Savienojuma izveidei ar LAN ir nepieciešams 8 kontaktu RJ-45 tīkla kabelis.

Lai izveidotu savienojumu ar tīkla kabeli, veiciet tālāk norādītās darbības.

- **1.** Pievienojiet tīkla kabeli datora tīkla ligzdai **(1)**.
- **2.** Otru tīkla kabeļa galu pievienojiet tīkla sienas ligzdai **(2)** vai maršrutētājam.
- **PIEZĪME.** Ja tīkla kabelim ir trokšņu slāpēšanas ķēde **(3)**, kas novērš TV un radio signālu radītus traucējumus, pavērsiet kabeļa galu ar ķēdi pret datoru.

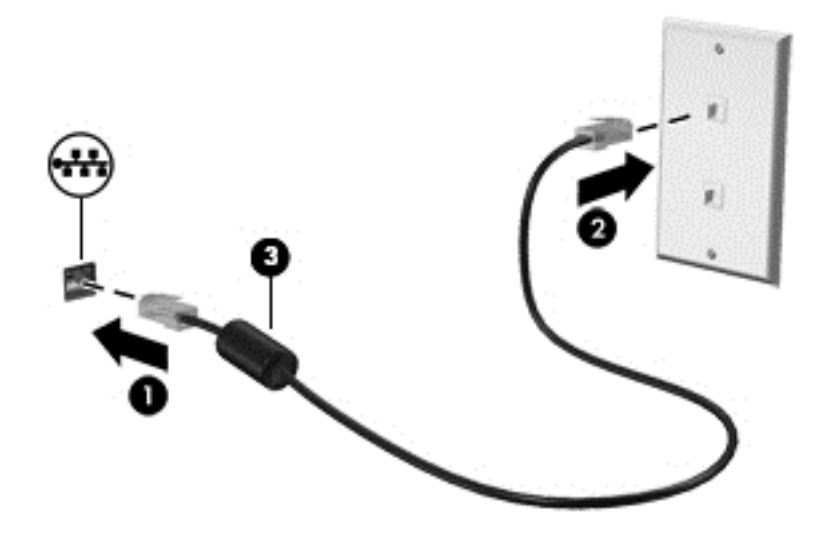

## <span id="page-30-0"></span>**4 Izklaides funkciju izmantošana**

Izmantojiet HP datoru kā izklaides centru, saziņai lietojot tīmekļa kameru, klausoties un pārvaldot mūzikas ierakstus un lejupielādējot un skatoties filmas. Vai arī, pievienojot ārējas ierīces, piemēram, skaļruņus, austiņas, monitoru, projektoru, televizoru un atsevišķiem modeļiem arī augstas izšķirtspējas ierīces, pārvērtiet datoru par vēl efektīgāku izklaides līdzekli.

#### **Multivides līdzekļi**

Datorā ir pieejami dažādi izklaides līdzekļi.

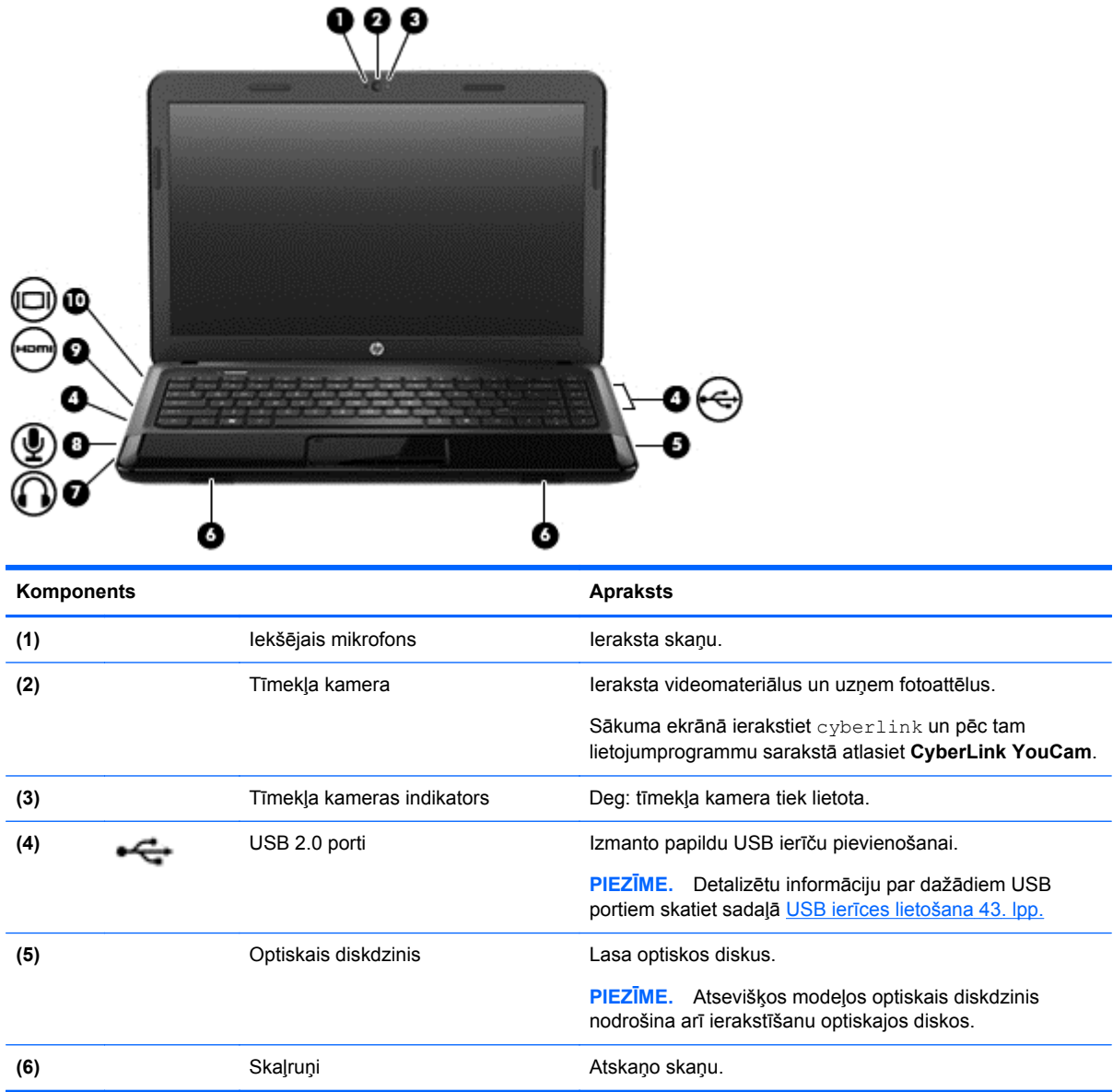

<span id="page-31-0"></span>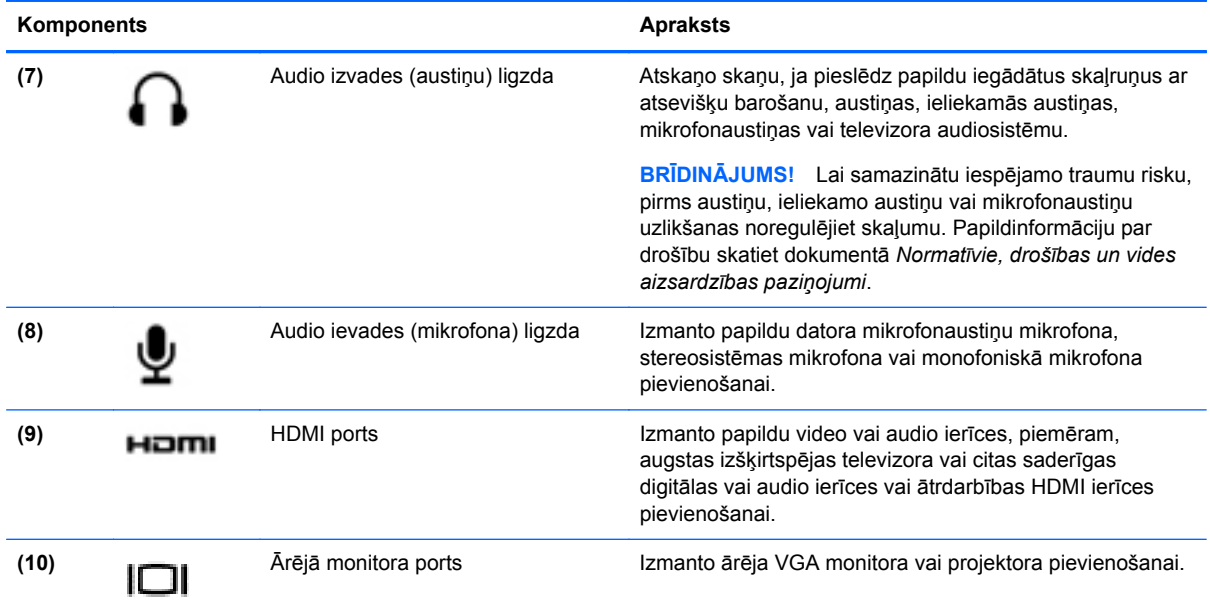

## **Tīmekļa kameras izmantošana**

Datorā darbojas integrēta tīmekļa kamera, kas ir efektīvs instruments aktīvai dalībai sociālajos tīklos, nodrošinot ciešas saziņas iespējas ar draugiem un kolēģiem kaimiņos vai otrā pasaules malā. Izmantojot tūlītēju ziņojumu programmatūru video signāla straumēšanai, ar tīmekļa kameras palīdzību var uztvert un nosūtīt videoklipus un uzņemt fotoattēlus.

**▲** Lai datorā startētu tīmekļa kameru, sākuma ekrānā ierakstiet cyberlink un pēc tam lietojumprogrammu sarakstā atlasiet **CyberLink YouCam**.

Lai iegūtu plašāku informāciju par tīmekļa kameras lietošanu, atveriet utilītu Palīdzība un atbalsts. Sākuma ekrānā ierakstiet palīdzība un pēc tam lietojumprogrammu sarakstā atlasiet **Palīdzība un atbalsts**.

## **Audio funkcijas izmantošana**

Izmantojot HP datoru, varat atskaņot mūzikas kompaktdiskus, lejupielādēt un klausīties mūziku, straumēt audio saturu no vietnēm (tostarp radio stacijām), ierakstīt audio failus vai miksēt audio un video failus, izveidojot multivides failus. Lai klausīšanās būtu patīkamāka, pievienojiet ārējas audio ierīces, piemēram, skaļruņus vai austiņas.

#### **Skaļruņu pievienošana**

Datoram vadu skaļruņus varat pievienot, izmantojot USB portus (vai audio izvades ligzdas) datorā vai dokstacijā.

Lai datoram pieslēgtu *bezvadu* skaļruņus, rīkojieties saskaņā ar ierīces ražotāja instrukcijām. Informāciju par augstas izšķirtspējas skaļruņu pievienošanu datoram skatiet šeit: [Audio iestat](#page-34-0)ījumus konfigurē[šana \(ar HDMI televizoru\)](#page-34-0) 25. lpp. Pirms audio ierīču pievienošanas neaizmirstiet noregulēt skaļumu.

#### <span id="page-32-0"></span>**Austiņu pievienošana**

Vadu austiņas varat pievienot, izmantojot datora austiņu ligzdu.

Pievienojot datoram *bezvadu* austiņas vai skaļruņus, ievērojiet ierīces ražotāja instrukcijas.

**BRĪDINĀJUMS!** Lai samazinātu iespējamo traumu risku, pirms austiņu, ieliekamo austiņu vai mikrofonaustiņu uzlikšanas noregulējiet skaļumu. Papildu informāciju par drošību skatiet dokumentā *Normatīvie, drošības un vides aizsardzības paziņojumi*.

#### **Mikrofona pievienošana**

Lai ierakstītu skaņu, pievienojiet datora mikrofona ligzdai mikrofonu. Lai iegūtu vislabākos rezultātus, ierakstīšanas laikā runājiet tieši mikrofonā un skaņas ierakstīšanu veiciet vidē, kurā nav fona trokšņu.

#### **Skaņas pārbaudīšana**

Lai pārbaudītu audio funkcijas jūsu datorā, veiciet tālāk norādītās darbības.

- **1.** Sākuma ekrānā ierakstiet vadība un pēc tam lietojumprogrammu sarakstā atlasiet **Vadības panelis**.
- **2.** Atlasiet **Aparatūra un skaņa > Skaņa**.
- **3.** Logā Skaņa, noklikšķiniet uz cilnes **Skaņas**. Sadaļā **Programmas notikumi** atlasiet jebkuru skaņas notikumu, piemēram, pīkstienu vai trauksmes signālu, un pēc tam noklikšķiniet uz pogas **Pārbaudīt**.

Skaņai jāatskan skaļruņos vai pievienotajās austiņās.

Lai pārbaudītu ierakstīšanas funkcijas jūsu datorā, veiciet tālāk norādītās darbības.

- **1.** Sākuma ekrānā ierakstiet skaņa un pēc tam lietojumprogrammu sarakstā atlasiet opciju **Skaņas ierakstītājs**.
- **2.** Noklikšķiniet uz **Sākt ierakstīšanu** un runājiet mikrofonā. Saglabājiet failu uz darbvirsmas.
- **3.** Atveriet multivides programmu un atskaņojiet ierakstu.

Lai apstiprinātu vai mainītu audio iestatījumus datorā, veiciet tālāk norādītās darbības.

- **1.** Sākuma ekrānā ierakstiet vadība un pēc tam lietojumprogrammu sarakstā atlasiet **Vadības panelis**.
- **2.** Atlasiet **Aparatūra un skaņa > Skaņa**.

Lai apstiprinātu vai mainītu audio iestatījumus datorā:

### **Video izmantošana**

HP dators ir jaudīga video ierīce, kas nodrošina iespēju skatīties video signāla straumēšanu no populārākajām vietnēm un lejupielādēt videoklipus un filmas, lai tās skatītos datorā bez papildu piekļuves tīklam.

Lai skatīšanās būtu vēl patīkamāka, izmantojiet vienu no datora video portiem ārēja monitora, projektora vai televizora pievienošanai. Vairums datoru ir aprīkots ar video grafiskā masīva (VGA video graphics array) portu, kurš nodrošina analogo video ierīču pievienošanu. Daži datori ir aprīkoti arī ar augstas izšķirtspējas multivides saskarnes (HDMI — high-definition multimedia interface) portu, kuru izmantojot varat pieslēgt augstas izšķirtspējas monitoru vai televizoru.

<span id="page-33-0"></span>**SVARĪGI!** Pārliecinieties, vai ārējā ierīce ir pievienota pareizajam datora portam, izmantojot atbilstošo kabeli. Ja rodas jautājumi, iepazīstieties ar ražotāja sniegtajiem norādījumiem.

#### **VGA monitora vai projektora pievienošana**

Lai datora ekrāna attēlu skatītu ārējā VGA monitorā vai lai to demonstrētu prezentācijas nolūkos, pievienojiet monitoru vai projektoru pie datora VGA porta.

Lai pievienotu monitoru vai projektoru, veiciet tālāk norādītās darbības.

**1.** Pievienojiet VGA kabeli no monitora vai projektora datora VGA portam, kā redzams attēlā.

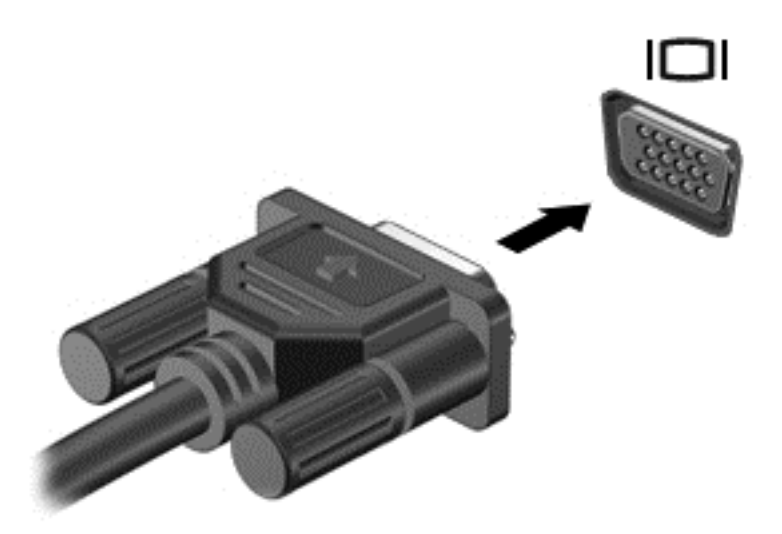

- **2.** Nospiežot taustiņu f4, varat pārslēgt ekrāna attēlu 4 displeja stāvokļos.
	- **Tikai datora ekrānā:** skatiet ekrāna attēlu tikai datorā.
	- **Dublēšana:** vienlaicīgi skatiet ekrāna attēlu *abās* ierīcēs datorā un ārējā ierīcē.
	- **Paplašināšana:** skatiet ekrāna attēlu, kas paplašināts, izmantojot *abas* ierīces datoru un ārējo ierīci.
	- **Tikai otrajā ekrānā:** skatiet ekrāna attēlu tikai ārējā ierīcē.

Katru reizi nospiežot taustiņu f4, displeja izskats mainās.

**PIEZĪME.** Pielāgojiet ārējās ierīces ekrāna izšķirtspēju, jo īpaši tad, ja izvēlaties opciju Paplašināšana. Sākuma ekrānā ierakstiet vadība un pēc tam lietojumprogrammu sarakstā atlasiet **Vadības panelis**. Atlasiet **Izskats un personalizācija** un pēc tam, lai iegūtu vislabākos rezultātus, izvēlnē **Displejs** atlasiet **Pielāgot ekrāna izšķirtspēju**.

#### **HDMI televizora vai monitora pievienošana**

Lai datora ekrāna attēlu redzētu augstas izšķirtspējas televizorā vai monitorā, savienojiet augstas izšķirtspējas ierīci, ievērojot tālāk minētos norādījumus.

Lai pievienotu HDMI ierīci datoram, ir nepieciešams HDMI kabelis, kas iegādājams atsevišķi.

<span id="page-34-0"></span>Lai pievienotu augstas izšķirtspējas televizoru vai monitoru datoram:

**1.** Pievienojiet vienu HDMI kabeļa galu datora HDMI portam.

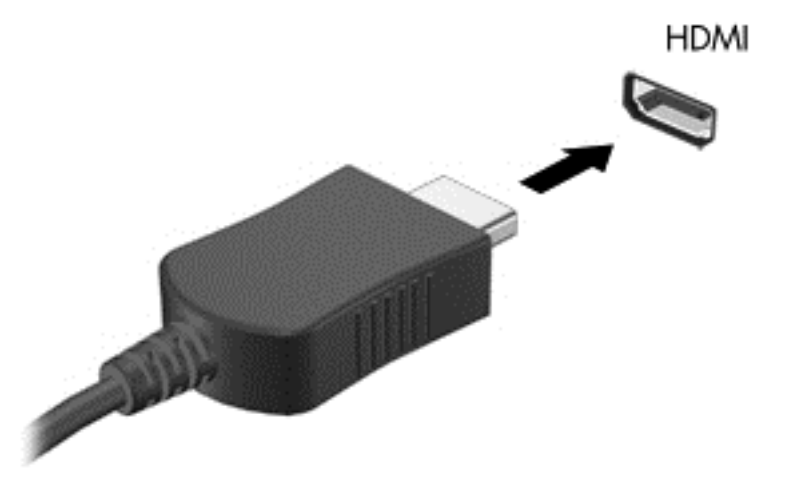

- **2.** Pievienojiet otru kabeļa galu augstas izšķirtspējas televizoram vai monitoram.
- **3.** Nospiediet taustiņu f4, lai pārslēgtu datora ekrāna attēlu 4 displeja stāvokļos:
	- **Tikai datora ekrānā:** skatiet ekrāna attēlu tikai datorā.
	- **Dublēšana:** vienlaicīgi skatiet ekrāna attēlu *abās* ierīcēs datorā un ārējā ierīcē.
	- **Paplašināšana:** skatiet ekrāna attēlu, kas paplašināts, izmantojot *abas* ierīces datoru un ārējo ierīci.
	- **Tikai otrajā ekrānā:** skatiet ekrāna attēlu tikai ārējā ierīcē.

Katru reizi nospiežot taustiņu f4, displeja izskats mainās.

**PIEZĪME.** Pielāgojiet ārējās ierīces ekrāna izšķirtspēju, jo īpaši tad, ja izvēlaties opciju Paplašināšana. Sākuma ekrānā ierakstiet vadība un pēc tam lietojumprogrammu sarakstā atlasiet **Vadības panelis**. Atlasiet **Izskats un personalizācija** un pēc tam, lai iegūtu vislabākos rezultātus, izvēlnē **Displejs** atlasiet **Pielāgot ekrāna izšķirtspēju**.

#### **Audio iestatījumus konfigurēšana (ar HDMI televizoru)**

HDMI ir vienīgā video signāla saskarne, kas atbalsta augstas izšķirtspējas video *un audio* signālu. Pēc HDMI televizora pievienošanas datoram varat ieslēgt HDMI audio funkciju, veicot tālāk norādītās darbības.

- **1.** Darbvirsmā, paziņojumu apgabalā, kas atrodas uzdevumjoslas labajā malā, noklikšķiniet ar peles labo pogu uz ikonas **Skaļruņi** un pēc tam noklikšķiniet uz **Atskaņošanas ierīces**.
- **2.** Cilnē **Atskaņošana** noklikšķiniet uz digitālās izvades ierīces nosaukuma.
- **3.** Noklikšķiniet uz **Iestatīt noklusējumu** un pēc tam noklikšķiniet uz **Labi**.

Lai atjaunotu audio signāla straumēšanu datora skaļruņos, rīkojieties šādi:

- **1.** Darbvirsmā, paziņojumu apgabalā, kas atrodas uzdevumjoslas labajā malā, noklikšķiniet ar peles labo pogu uz ikonas **Skaļruņi** un pēc tam noklikšķiniet uz **Atskaņošanas ierīces**.
- **2.** Cilnē **Atskaņošana** noklikšķiniet uz **Skaļruņi un austiņas**.
- **3.** Noklikšķiniet uz **Iestatīt noklusējumu** un pēc tam noklikšķiniet uz **Labi**.

## <span id="page-35-0"></span>**Audio un video failu pārvaldīšana**

Programmatūra CyberLink PowerDVD (tikai atsevišķiem modeļiem) palīdz pārvaldīt un rediģēt fotoattēlu un video failu kolekcijas.

**▲** Lai no datora sākuma ekrāna startētu CyberLink Power DVD, ierakstiet cyberlink un pēc tam lietojumprogrammu sarakstā atlasiet **CyberLink PowerDVD**.

Papildinformāciju par CyberLink PowerDVD lietošanu skatiet programmatūras PowerDVD palīdzības vietnē.
# **5 Navigācija, lietojot skāriena žestus, rādītājierīces un tastatūru.**

Jūsu datorā var ērti navigēt, izmantojot skāriena žestus papildus tastatūrai un pelei (tikai atsevišķiem modeļiem). Jūsu datorā skāriena žestus var lietot, izmantojot skārienpaneli vai skārienekrānu (tikai atsevišķiem modeļiem).

**PIEZĪME.** Izmantojiet ārējo USB peli (iegādājama atsevišķi), pievienojot to kādam no datora USB portiem.

Pārlūkojiet rokasgrāmatu *Windows 8 Basics*, kas pievienota jūsu datoram. Rokasgrāmatā tiek nodrošināta informācija par Skārienpaneļa, skārienekrāna un tastatūras lietošanu.

Lai atvieglotu ikdienas uzdevumu izpildi, atsevišķi datora modeļi ir aprīkoti ar īpašiem darbību taustiņiem vai karsto taustiņu funkcijām.

# **Skārienpaneļa lietošana**

Skārienpanelis ļauj navigēt datorā, veicot vienkāršas pirkstu kustības.

Lai pielāgotu skāriena žestus, mainiet iestatījumus, pogu konfigurāciju, klikšķa ātrumu un rādītāja opcijas. Sākuma ekrānā ievadiet vadība, lietojumprogrammu sarakstā atlasiet **Vadības panelis** un pēc tam atlasiet **Aparatūra un skaņa**. Sadaļā **Ierīces un printeri** izvēlieties **Pele**.

#### **Skārienpaneļa izslēgšana vai ieslēgšana**

Lai izslēgtu vai ieslēgtu skārienpaneli, divreiz ātri pieskarieties skārienpaneļa ieslēgšanas/izslēgšanas pogai.

Ja skārienpanelis ir ieslēgts, skārienpaneļa indikators ir izslēgts.

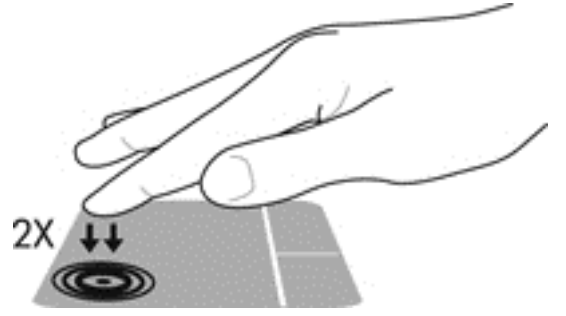

Skārienpanelis atbalsta vairākus žestus, nodrošinot vienumu manipulēšanu darbvirsmā, velkot, piespiežot un pagriežot ar pirkstu.

### **Skārienpaneļa žestu lietošana**

Ar skārienpaneļa palīdzību jūs varat norādīt ierīci uz ekrāna, izmantojot pirkstus.

**PADOMS.** Lietojiet skārienpaneļa kreiso un labo pogu tāpat, kā jūs lietotu ārējās peles atbilstošās pogas.

#### **PIEZĪME.** Skārienpaneļa žesti netiek atbalstīti visās lietojumprogrammās.

Lai skatītu žesta demonstrāciju, rīkojieties, kā norādīts tālāk.

- **1.** Sākuma ekrānā ievadiet vadība, lietojumprogrammu sarakstā atlasiet **Vadības panelis** un pēc tam atlasiet **Aparatūra un skaņa**.
- **2.** Izvēlieties **Synaptics TouchPad**.
- **3.** Noklikšķiniet uz žesta, lai aktivizētu demonstrāciju.

Lai ieslēgtu vai izslēgtu žestu funkciju, rīkojieties, kā norādīts tālāk.

- **1.** Ekrānā **Synaptics TouchPad** atzīmējiet izvēles rūtiņu blakus žestam, kuru vēlaties ieslēgt, vai arī noņemiet atzīmi no izvēles rūtiņas, ja vēlaties izslēgt vai ieslēgt attiecīgo žestu.
- **2.** Noklikšķiniet uz **Lietot** un pēc tam noklikšķiniet uz **Labi**.

#### **Pieskaršanās**

Lai ekrānā veiktu atlasi, izmantojiet skārienpaneļa pieskāriena funkciju.

● Ekrānā norādiet vienumu, un tad ar pirkstu pieskarieties skārienpanelim, lai veiktu izvēli. Lai atvērtu vienumu, veiciet dubultskārienu.

**PIEZĪME.** Piespiediet un turiet pirkstu uz skārienpaneļa, lai atvērtu palīdzības logu, kas sniegs jums informāciju par izvēlēto ikonu.

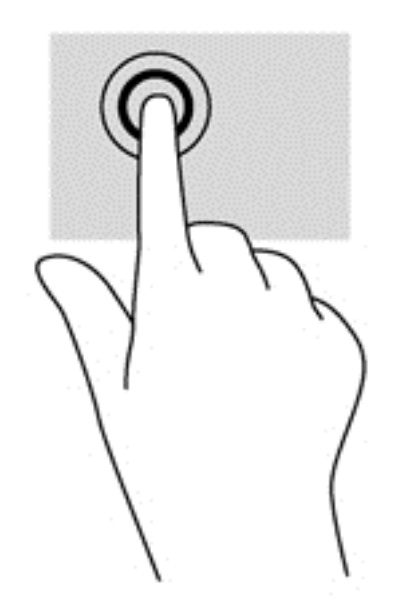

### **Ritināšana**

Ritināšanas žestu izmanto, lai lapā vai attēlā pārvietotos uz augšu, uz leju vai uz sāniem.

Novietojiet divus kopā saliktus pirkstus uz skārienpaneļa un pēc tam atvirziet tos uz augšu, leju, pa labi vai pa kreisi.

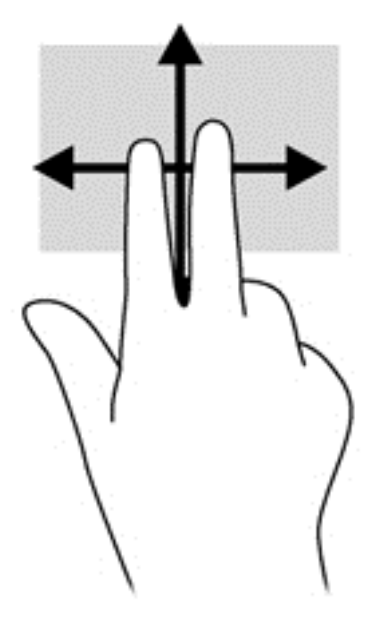

### **Savilkšana/tālummaiņa**

Izmantojot savilkšanas un tālummaiņas žestu, var tuvināt vai tālināt attēlus vai tekstu.

- Lai tuvinātu, novietojiet divus kopā saliktus pirkstus uz skārienpaneļa un pēc tam atvirziet tos.
- Lai tālinātu, uz skārienpaneļa novietojiet divus pirkstus atsevišķi vienu no otra un pēc tam sabīdiet tos.

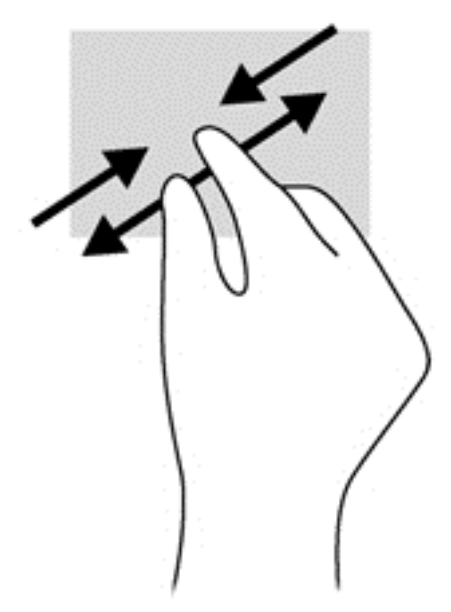

### **Pagriešana (tikai atsevišķiem modeļiem)**

Pagriešanas žests ļauj pagriezt vienumus, piemēram, fotoattēlus.

● Norādiet vienumu, novietojiet skārienpaneļa zonā kreisās rokas rādītājpirkstu. Pārvietojiet labās rokas rādītājpirkstu ap novietoto pirkstu vēzējošā kustībā, virzot to no stāvokļa, kas atbilst plkst. 12.00, uz stāvokli, kas atbilst plkst. 03.00. Lai pagrieztu pretējā virzienā, pārvietojiet labo rādītājpirkstu no pozīcijas plkst. 03.00 uz pozīciju plkst. 12.00.

**PIEZĪME.** Pagriešana ir paredzēta īpašām lietojumprogrammām, kur jūs varat manipulēt ar vienumu vai attēlu. Pagriešana var nedarboties visās lietojumprogrammās.

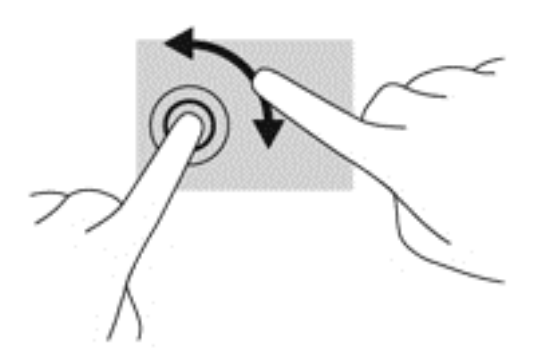

### **Ritināšana ar diviem pirkstiem (tikai atsevišķiem modeļiem)**

Ritināšana ar diviem pirkstiem ļauj jums veikt vienumu izvēli uz ekrāna.

● Novietojiet divus pirkstus uz skārienpaneļa un piespiediet, lai atvērtu atlasītā vienuma opciju izvēlni.

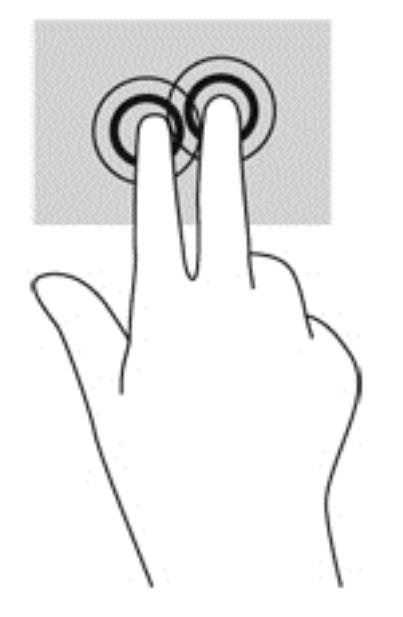

### **Savilkšana (tikai atsevišķiem modeļiem)**

Izmantojot švīku vilkšanu, varat pāriet no viena ekrāna uz otru vai ātri ritināt dokumentu lapas.

● Ar trīs pirkstiem viegli pieskarieties skārienpaneļa zonai, veicot ātru švīkas kustību uz augšu, uz leju, pa kreisi vai pa labi.

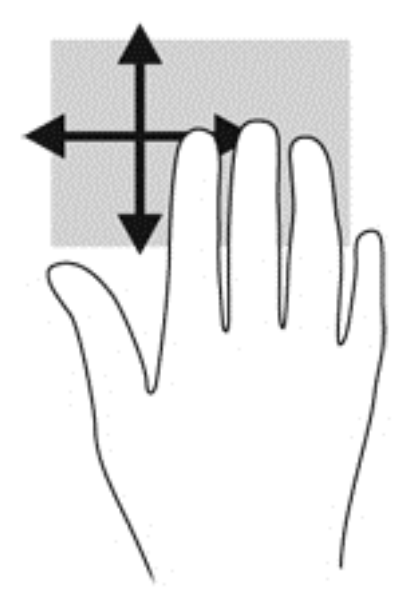

#### **Vilkšana no malām**

Vilkšana no malām ļauj jums veikt tādas darbības, kā mainīt iestatījumus, atrast un lietot lietojumprogrammas.

#### **Vilkšana no labās malas**

Velkot virzienā no labās malas, var piekļūt viedpogām, lai meklētu, koplietotu, palaistu lietojumprogrammu, piekļūtu ierīcēm vai mainītu iestatījumus.

● Viegli velciet pirkstu no labās malas, lai parādītu viedpogas.

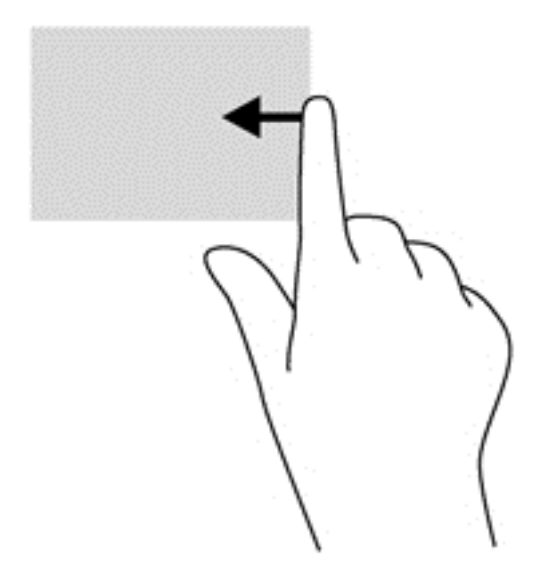

#### **Vilkšana no augšējās malas**

Velkot pirkstu virzienā no augšējās malas, var atvērt sākuma ekrānā pieejamās lietojumprogrammas.

**SVARĪGI!** Augšējās malas žesta darbība mainās atkarībā no lietojumprogrammas brīdī, kad tā ir aktīva.

Viegli velciet pirkstu no augšējās malas, lai parādītu pieejamās lietojumprogrammas.

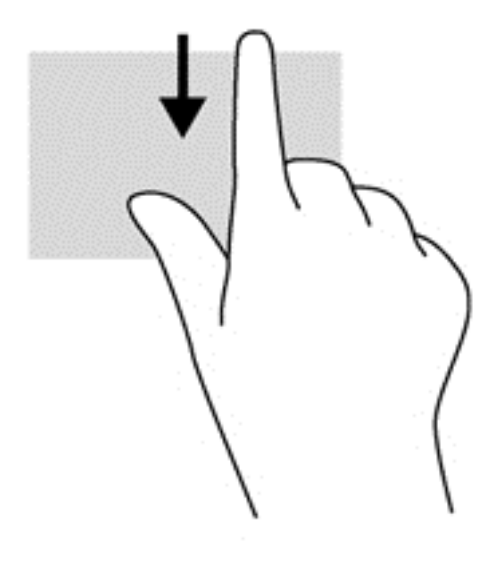

#### **Vilkšana no kreisās malas**

Vilkšana no kreisās malas parāda jau atvērtās lietojumprogrammas, kas ļauj uz tām ātri pārslēgties.

● Vilkšana no skārienpaneļa kreisās malas pārslēdz vienu lietojumprogrammu uz citu.

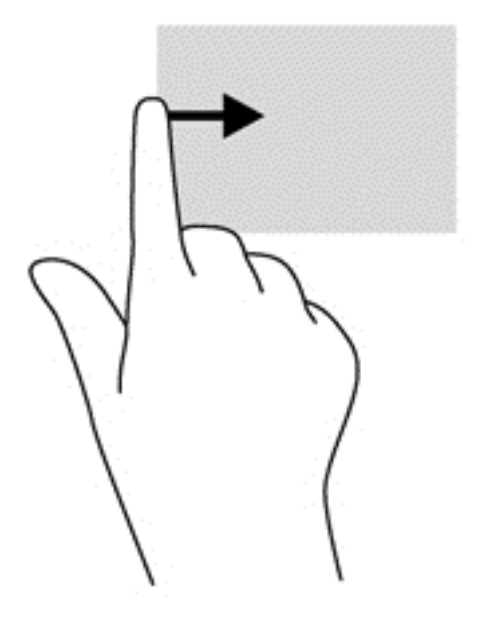

### **Tastatūras un peles lietošana**

Tastatūra un pele ļauj rakstīt, atlasīt vienumus, ritināt un veikt tās pašas funkcijas, kuras veic, izmantojot skāriena žestus. Tastatūra ļauj izmantot darbību taustiņus un karstos taustiņus, lai izpildītu īpašas funkcijas.

<u>V</u>. **PADOMS.** Nospiežot Windows logotipa taustiņu **veika ka**uz tastatūras, jūs ātri atgriezīsieties no

atvērtas lietojumprogrammas vai darbvirsmas uz sākuma ekrānu. Nospiežot Windows logotipa taustiņu atkārtoti, jūs atgriezīsieties iepriekšējā ekrānā.

**PIEZĪME.** Atkarībā no konkrētas valsts vai reģiona tastatūras taustiņi un tastatūras funkcijas var atšķirties no šajā nodaļā aprakstītajām.

### **Taustiņu lietošana**

Izmantojot noteiktus taustiņus vai taustiņu kombinācijas, datorā var ātri piekļūt informācijai vai izpildīt darbības.

#### **Darbību taustiņu lietošana**

Darbības taustiņš veic piešķirto funkciju. Taustiņiem no f1 līdz f4 un no f6 līdz f12 piešķirtās funkcijas ir norādītas ar ikonām.

Lai lietotu darbības taustiņa funkciju, nospiediet un turiet šo taustiņu.

Darbību taustiņi ir iespējoti rūpnīcā. Šo funkciju var atspējot iestatīšanas utilītā (BIOS). Norādījumus par iestatīšanas utilītas (BIOS) atvēršanu skatiet šeit: Iestatīšanas utilī[tas \(BIOS\) un sist](#page-73-0)ēmas [diagnostikas izmantošana](#page-73-0) 64. lpp. un pēc tam izpildiet norādījumus ekrāna apakšā.

Lai pēc darbības taustiņa funkcijas atspējošanas aktivizētu piešķirto funkciju, ir jānospiež taustiņš fn kopā ar attiecīgo darbības taustiņu.

**UZMANĪBU!** Esiet uzmanīgs, veicot izmaiņas programmā Setup Utility. Kļūdas var traucēt datora pareizai darbībai.

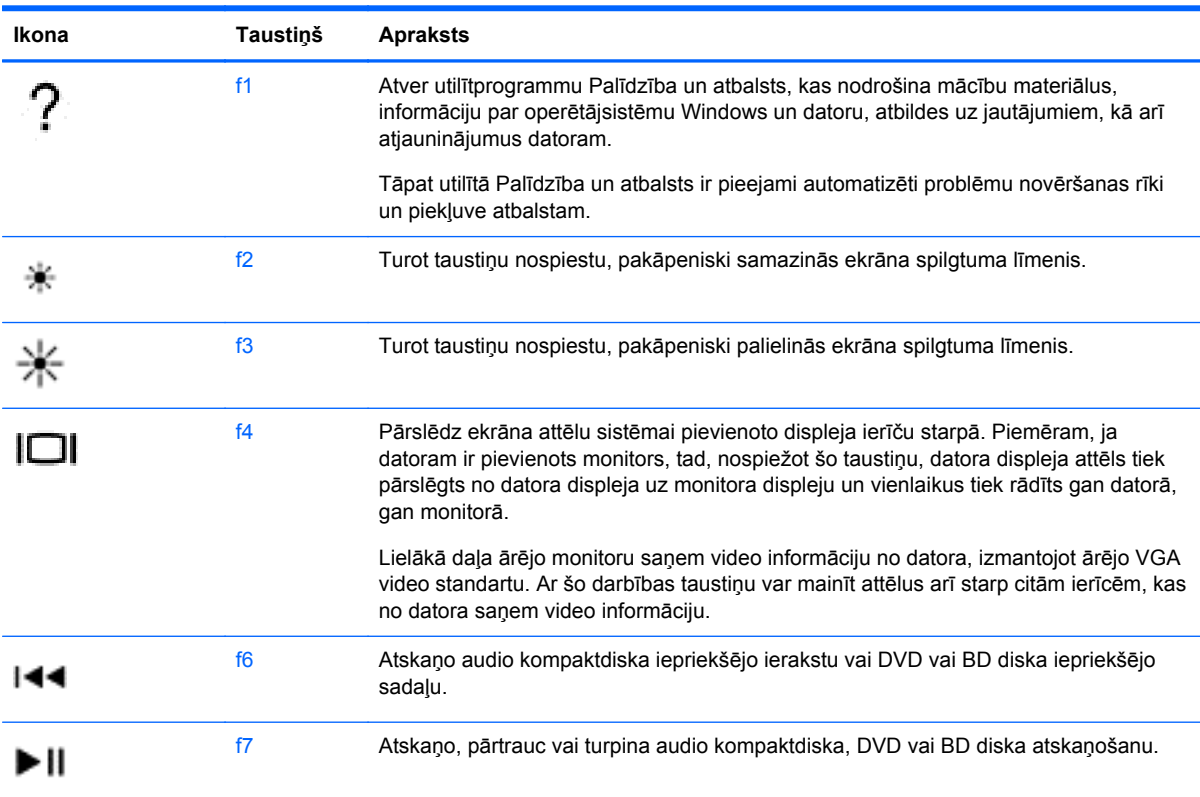

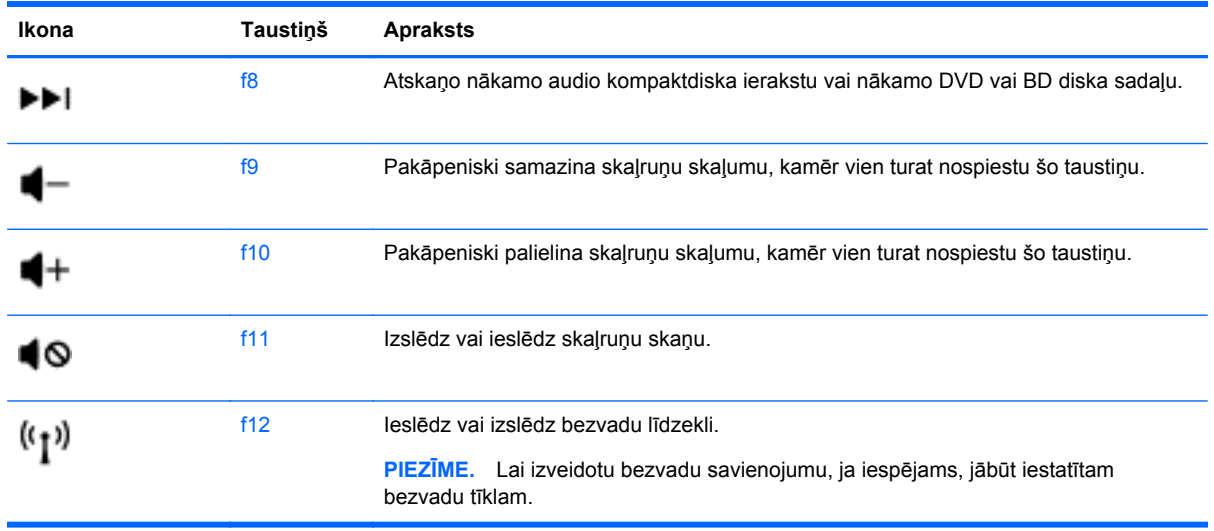

#### **Windows 8 īsinājumtaustiņu lietošana.**

Microsoft Windows 8 ir nodrošināts ar īsinājumtaustiņiem, kas ātri ļauj veikt darbības. Atsevišķi īsinājumtaustiņi palīdzēs jums izpildīt Windows 8 funkcijas. Nospiediet Windows logotipa taustiņu

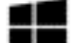

kopā ar taustiņu, lai izpildītu darbību.

Papildinformāciju par Windows 8 lietojamiem īsinājumtaustiņiem meklējiet sadaļā **Palīdzība un Atbalsts**. Sākuma ekrānā ievadiet palīdzība un pēc tam atlasiet **Palīdzība un atbalsts**.

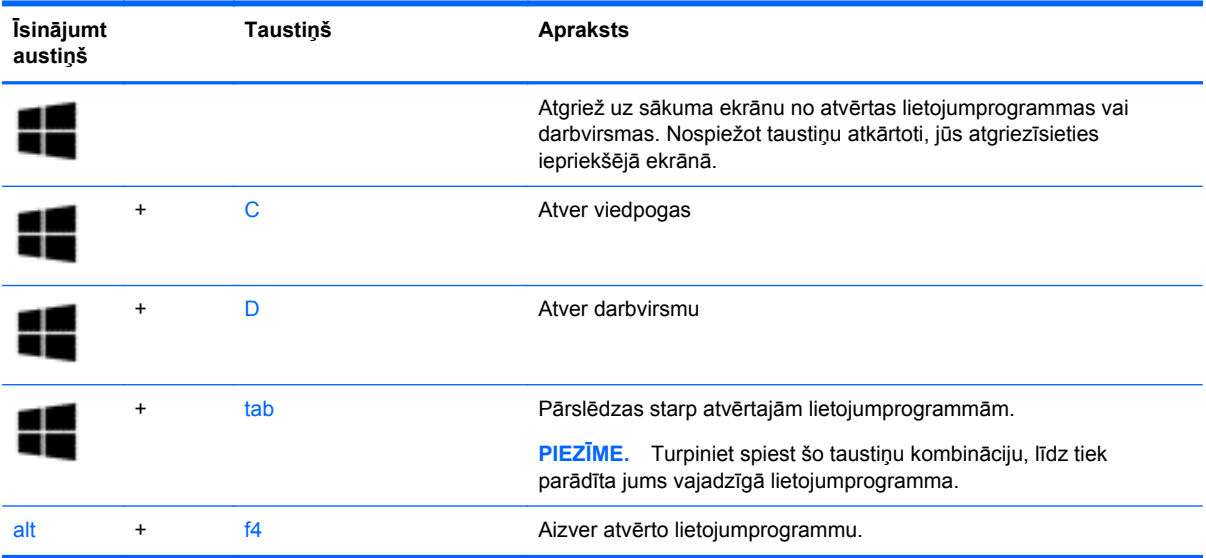

#### **Karsto taustiņu lietošana**

Karstais taustiņš ir taustiņa fn un taustiņa esc, taustiņa b vai atstarpes taustiņa kombinācija.

Lai lietotu karsto taustiņu, veiciet tālāk norādītās darbības.

**▲** Īslaicīgi nospiediet taustiņu fn un pēc tam īslaicīgi nospiediet otru kombinācijas taustiņu.

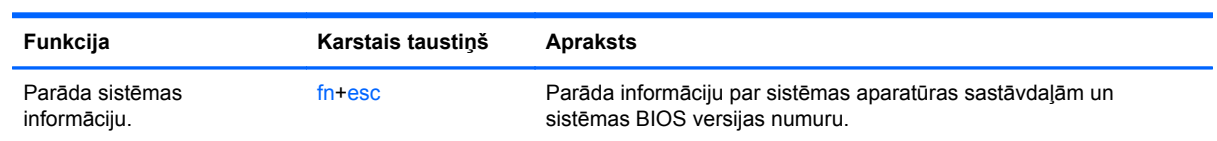

# **6 Strāvas pārvaldība**

Dators var darboties ar akumulatora strāvu vai ārēju strāvas padevi. Kad dators darbojas tikai ar akumulatora strāvu un maiņstrāvas avots nav pieejams, lai uzlādētu akumulatoru, ir svarīgi uzraudzīt un saglabāt akumulatora uzlādi. Jūsu dators atbalsta enerģijas plānus, lai pārvaldītu, kā dators izmanto un saglabā strāvu, lai jūs varētu līdzsvarot datora veiktspēju ar strāvas ekonomēšanu.

# **Miega režīma vai hibernācijas lietošana**

Operētājsistēmai Microsoft Windows ir divi enerģijas taupīšanas stāvokļi: miega režīms un hibernācija. Miega režīms ir iespējots pēc noklusējuma. Ja tiek aktivizēts miega režīms, ekrāns tiek notīrīts, lietojumprogrammas paliek atvērtas un iesāktais darbs tiek saglabāts atmiņā, nodrošinot ātru darba atsākšanu. Ja dators ilgstošu laika periodu ir miega režīmā vai akumulators, datoram esot miega režīmā, sasniedz kritisku akumulatora uzlādes līmeni, dators iniciē hibernācijas režīmu.

- Miega režīms automātiski ieslēdzas pēc noteikta neaktivitātes perioda, kad dators darbojas no baterijas strāvas vai no ārējās strāvas padeves. Jūsu darbs tiek saglabāts datora atmiņā, tādējādi jūs ļoti ātri varat atsākt darbu. Jūs varat arī manuāli ieslēgt miega režīmu. Papildinformāciju skatiet šeit: Miega režīma iniciēšana un iziešana no tā 36. lpp.
- Hibernācija hibernācijas režīms ieslēdzas automātiski, līdzko baterija ir izlādējusies līdz kritiskajam līmenim. Hibernācijas režīmā jūsu darbs tiek saglabāts hibernācijas failā cietajā diskā, un dators tiek izslēgts.
- **PIEZĪME.** Ja vēlaties iniciēt hibernācijas režīmu manuāli, hibernāciju ir nepieciešams iespējot, izmantojot Enerģijas opcijas Windows vadības panelī. Papildinformāciju skatiet šeit: [Lietot](#page-46-0)āja aktivizētas hibernācijas iespē[jošana un iziešana no t](#page-46-0)ās 37. lpp.
- **UZMANĪBU!** Lai novērstu iespējamu audio un video kvalitātes samazināšanos, audio un video atskaņošanas funkcionalitātes vai informācijas zudumu, nekādā gadījumā neiniciējiet miega režīmu brīdī, kad diskā vai ārējā datu nesējā notiek informācijas lasīšana vai rakstīšana.

**PIEZĪME.** Datoram esot miega vai hibernācijas stāvoklī, nav iespējams iniciēt nekāda veida tīkla savienojuma izveidi vai izpildīt datora funkcijas.

### **Miega režīma iniciēšana un iziešana no tā**

Kad dators ir ieslēgts, miega režīmu var iniciēt jebkurā no tālāk norādītajiem veidiem.

- Aizveriet displeju.
- Sākuma ekrānā novietojiet kursoru augšējā labajā vai apakšējā labajā ekrāna stūrī. Kad tiek atvērta viedpogu izvēlne, noklikšķiniet uz **Iestatījumi**, tad noklikšķiniet uz ikonas **Barošana** un tad noklikšķiniet uz **Miega režīms**.

Lai izietu no miega režīma, veiciet tālāk norādītās darbības.

- Īslaicīgi nospiediet strāvas pogu.
- Ja displejs ir aizvērts, atveriet to.
- Nospiediet tastatūras taustiņu.
- Pieskarieties skārienpanelim.

<span id="page-46-0"></span>Kad dators iziet no miega režīma, iedegas strāvas indikatori un ekrānā no jauna tiek parādīts darbs, kuru veicāt.

**PIEZĪME.** Ja esat iestatījis paroles pieprasīšanu, aktivizējot datoru, jums vispirms jāievada sava Windows parole, lai dators atjaunotu ekrānu.

### **Lietotāja aktivizētas hibernācijas iespējošana un iziešana no tās**

Lai iespējotu lietotāja aktivizētu hibernāciju un mainītu citus enerģijas iestatījumus un taimautus, izmantojot Windows vadības paneļa izvēlni Enerģijas opcijas, rīkojieties šādi:

- **1.** Sākuma ekrānā ierakstiet enerģija, atlasiet **Iestatījumi** un pēc tam lietojumprogrammu sarakstā atlasiet **Enerģijas opcijas**.
- **2.** Kreisajā rūtī noklikšķiniet uz **Izvēlēties barošanas pogas darbības**.
- **3.** Noklikšķiniet uz **Mainīt iestatījumus, kas pašlaik nav pieejami**.
- **4.** Laukumā **Nospiežot enerģijas pogu:** atlasiet **Hibernācija**.
- **5.** Noklikšķiniet uz **Saglabāt izmaiņas**.

Lai izietu no hibernācijas, īslaicīgi nospiediet barošanas pogu. Tiek ieslēgti strāvas indikatori, un jūsu darbs tiek parādīts ekrānā, kurā pārtraucāt darbu.

**PIEZĪME.** Ja esat iestatījis, lai aktivizēšanas laikā tiktu prasīta parole, jums vispirms ir jāievada sava Windows parole, lai dators atiaunotu ekrānu.

#### **Aktivizēšanas paroles aizsardzības iestatīšana**

Lai datora iziešanai no miega vai hibernācijas režīma iestatītu paroles pieprasīšanu, rīkojieties šādi:

- **1.** Sākuma ekrānā ierakstiet enerģija, atlasiet **Iestatījumi** un pēc tam lietojumprogrammu sarakstā atlasiet **Enerģijas opcijas**.
- **2.** Kreisajā rūtī noklikšķiniet uz **Pamodinot prasīt paroli**.
- **3.** Noklikšķiniet uz **Mainīt iestatījumus, kas pašlaik nav pieejami**.
- **4.** Noklikšķiniet uz **Prasīt paroli (ieteicams)**.
- **PIEZĪME.** Ja jums ir jāizveido lietotāja konta parole vai jāmaina pašreizējā lietotāja konta parole, noklikšķiniet uz **Izveidot vai mainīt lietotāja konta paroli** un izpildiet ekrānā redzamās instrukcijas. Ja jums nav nepieciešams izveidot vai mainīt lietotāja konta paroli, pārejiet uz 5. darbību.
- **5.** Noklikšķiniet uz **Saglabāt izmaiņas**.

## **Strāvas mērītāja lietošana un enerģijas iestatījumi**

Strāvas mērītājs atrodas paziņojumu apgabalā uzdevumjoslas labajā malā. Strāvas mērītājs ļauj ātri piekļūt strāvas iestatījumiem un skatīt atlikušo akumulatora uzlādi.

- Lai parādītu atlikušo akumulatora uzlādes līmeni procentos un pašreizējo enerģijas plānu, novietojiet rādītāju darbvirsmā virs ikonas **Strāvas mērītājs**.
- Lai piekļūtu izvēlnei Enerģijas opcijas vai mainītu enerģijas plānu, noklikšķiniet uz ikonas **Strāvas mērītājs** un sarakstā atlasiet vajadzīgo vienumu. Sākuma ekrānā varat arī ievadīt barošana, izvēlēties **Iestatījumi** un pēc tam izvēlēties **Enerģijas opcijas**.

Dažādas strāvas mērītāja ikonas norāda, vai dators darbojas ar akumulatoru vai ārēju strāvas avotu. Ja akumulators sasniedz zemu vai kritisku izlādes līmeni, akumulatora ikona parāda ziņojumu.

# **Enerģijas plāna izvēle**

Enerģijas plāns nosaka, kā dators lieto enerģiju, kā arī palīdz ekonomēt strāvu un palielināt veiktspēju. Lai mainītu enerģijas plānu, sākuma ekrānā ievadiet barošana, izvēlieties **Iestatījumi** un pēc tam izvēlieties **Enerģijas opcijas**.

Ir pieejami šādi enerģijas plāni:

- **HP Recommended (ieteicamais)**. Automātiski līdzsvaro veiktspēju ar atbilstošo enerģijas patēriņu.
- **Enerģijas taupītājs**. Ietaupa enerģiju, pēc iespējas samazinot sistēmas veiktspēju un ekrāna spilgtumu.
- **Augsta veiktspēja**. Dod priekšroku veiktspējai, taču var patērēt vairāk enerģijas. Izmantojot šo enerģijas plānu, uzlādes starplaikā akumulatora darbības laiks nebūs ilgs. Lai izvēlētos šo enerģijas plānu, noklikšķiniet uz **Rādīt papildu plānus**.

Jūs arī varat izveidot savu enerģijas plānu un pielāgot to atbilstoši savām vajadzībām.

Lai izmantotu Strāvas opcijas, sākuma ekrānā ievadiet barošana, izvēlieties **Iestatījumi** un pēc tam izvēlieties **Enerģijas opcijas**.

### **Datora lietošana, izmantojot akumulatora strāvu**

Ja datorā ir uzlādēts akumulators un dators nav pievienots ārējam strāvas avotam, tas darbojas, izmantojot akumulatora strāvu. Ja datoram ir uzlādēts akumulators un maiņstrāvas adapteris ir atvienots no datora, tad dators automātiski pārslēdzas uz akumulatora strāvas izmantošanu un displeja apgaismojums samazinās, lai paildzinātu akumulatora darbības laiku. Kad dators ir izslēgts un atvienots no ārējā strāvas avota, datora akumulators pamazām izlādējas.

Datora akumulatoru kalpošanas laiks var būt dažāds atkarībā no strāvas pārvaldības iestatījumiem, datorā aktivizētajām programmām, displeja spilgtuma, datoram pievienotajām ārējām ierīcēm un citiem faktoriem.

#### **Maināmā akumulatora izņemšana**

Datorā ir maināms akumulators.

- **BRĪDINĀJUMS!** Lai samazinātu drošības problēmu iespējamību, lietojiet tikai datora komplektācijā iekļauto maināmo akumulatoru, HP ražotu rezerves akumulatoru vai no uzņēmuma HP iegādātu saderīgu akumulatoru.
- **UZMANĪBU!** Ja akumulators ir datora vienīgais strāvas avots un tas tiek izņemts, var tikt zaudēta informācija. Tāpēc pirms akumulatora izņemšanas saglabājiet darbu un izslēdziet datoru, izmantojot operētājsistēmu Windows.

Lai izņemtu akumulatoru:

- **1.** Uz līdzenas virsmas apgrieziet datoru otrādi.
- **2.** Pabīdiet akumulatora fiksatoru **(1)**, lai atbrīvotu akumulatoru.

**PIEZĪME.** Akumulatora atbrīvošanas fiksators automātiski atgriežas sākotnējā pozīcijā.

**3.** Pagrieziet akumulatoru **(2)** uz augšu un izņemiet to **(3)** no datora.

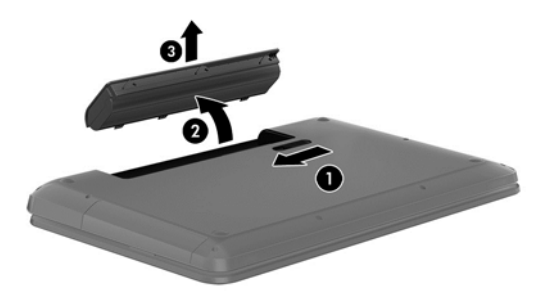

### **Akumulatora informācijas atrašana**

Palīdzība un atbalsts nodrošina šādus rīkus un informāciju par akumulatoru:

- akumulatora pārbaudes rīks akumulatora darbības pārbaudei;
- informācija par kalibrēšanu, strāvas pārvaldību un atbilstošu apkopi un uzglabāšanu akumulatora ekspluatācijas laika paildzināšanai;
- informācija par akumulatoru veidiem, specifikācijām, kalpošanas cikliem un ietilpību.

Lai piekļūtu informācijai par akumulatoru, sākuma ekrānā izvēlieties **HP Support Assistant** un tad izvēlieties **Akumulators un veiktspēja**.

HP Support Assistant nodrošina šādus rīkus un informāciju par akumulatoru:

- akumulatora pārbaude
- informāciju par akumulatoru veidiem, specifikācijām, kalpošanas cikliem un kapacitāti.

Lai piekļūtu informācijai par akumulatoru, sākuma ekrānā izvēlieties **HP Support Assistant** un tad izvēlieties **Akumulators un veiktspēja**.

#### **Akumulatora strāvas ekonomēšana**

Lai ekonomētu akumulatora strāvu un paildzinātu akumulatora ekspluatācijas laiku, ņemiet vērā tālāk norādītos padomus.

- Samaziniet displeja spilgtumu.
- Sadaļā Power Options (Strāvas Opcijas) izvēlieties **Power saver (Enerģijas taupītājs)**.
- Izņemiet akumulatoru no datora, kad tas netiek lietots vai tiek uzlādēts.
- Kamēr nelietojat bezvadu ierīces, izslēdziet tās.
- Atvienojiet visas neizmantotās ārējās ierīces, kas nav pievienotas ārējam strāvas avotam, piemēram, ārējo cieto disku, kas pievienots USB portam.
- Apturiet, atspējojiet vai izņemiet ārējās atmiņas kartes, kuras nelietojat.
- Beidzot darbu, aktivizējiet miega vai hibernācijas režīmu vai arī izslēdziet datoru.

### **Zema akumulatora uzlādes līmeņa identificēšana**

Ja akumulators ir vienīgais datora enerģijas avots un tā uzlādes līmenis kļūst zems vai kritiski zems, datora darbība ir šāda:

Strāvas mērītāja ikona darbvirsmas paziņojumu apgabalā rāda paziņojumu par zemu vai kritiski zemu akumulatora uzlādes līmeni.

**PIEZĪME.** Papildinformāciju par strāvas mērītāju skatiet sadaļā Strāvas mērītā[ja lietošana un](#page-46-0) enerģ[ijas iestat](#page-46-0)ījumi 37. lpp.

Kritiska akumulatora uzlādes līmeņa gadījumā dators veic šādas darbības:

- Ja hibernācijas režīms ir atspējots, un dators ir ieslēgts vai miega režīmā, dators īslaicīgi paliek miega režīmā, un pēc tam tiek izslēgts, zaudējot nesaglabāto informāciju.
- Ja ir iespējota hibernācija un dators ir ieslēgts vai darbojas miega režīmā, tiek iniciēta hibernācija.

### **Zema akumulatora uzlādes līmeņa novēršana**

#### **Zema akumulatora uzlādes līmeņa novēršana, ja ir pieejams ārējais strāvas avots**

- Pievienojiet maiņstrāvas adapteri.
- Pievienojiet papildu dokošanas vai paplašināšanas ierīci.
- Pievienojiet papildu strāvas adapteri, kas iegādāts no HP kā piederums.

#### **Zema akumulatora uzlādes līmeņa novēršana, ja nav pieejams strāvas avots**

Saglabājiet paveikto darbu un izslēdziet datoru.

#### **Zema akumulatora uzlādes līmeņa novēršana, ja dators nevar iziet no hibernācijas**

Ja datoram nepietiek strāvas, lai izietu no hibernācijas, veiciet šādas darbības:

- **1.** Nomainiet izlādēto maināmo akumulatoru pret uzlādētu akumulatoru vai pievienojiet maiņstrāvas adapteri datoram un ārējam strāvas avotam.
- **2.** Izejiet no hibernācijas, nospiežot strāvas pogu.

### **Maināmā akumulatora glabāšana**

#### **UZMANĪBU!** Lai samazinātu akumulatora sabojāšanās risku, ilgstoši nepakļaujiet to augstai temperatūrai.

Ja datoru nav plānots izmantot ilgāk par 2 nedēļām un šajā laikā dators būs atvienots no ārēja strāvas avota, izņemiet akumulatoru un noglabājiet to atsevišķi vēsā, sausā vietā, tādējādi paildzinot akumulatora ekspluatācijas laiku.

Akumulators, kurš atrodas glabāšanā, ir jāpārbauda ik pēc 6 mēnešiem. Ja ietilpība ir mazāka par 50 procentiem, pirms atgriezt akumulatoru glabāšanā, uzlādējiet to.

#### **Maināmā akumulatora utilizācija**

**BRĪDINĀJUMS!** Lai samazinātu ugunsgrēka vai apdegumu gūšanas risku, neizjauciet, nelauziet un necaurduriet akumulatoru; nesaslēdziet ārējos kontaktus īssavienojumā; nemetiet to ugunī vai ūdenī.

Informāciju par pareizu akumulatora utilizāciju skatiet dokumentā *Normatīvie, drošības un vides aizsardzības paziņojumi*. Lai piekļūtu lietotāja rokasgrāmatām, sākuma ekrānā atlasiet lietojumprogrammu **HP Support Assistant**, atlasiet **Mans dators** un pēc tam atlasiet **Lietošanas rokasgrāmatas**.

### **Maināmā akumulatora nomaiņa**

Akumulatora pārbaudes rīks utilītā Palīdzība un atbalsts paziņo par nepieciešamību nomainīt akumulatoru, kad netiek pareizi uzlādēts iekšējais elements vai kad akumulatora jauda ir kļuvusi vāja. Ja uz akumulatoru attiecas HP garantija, instrukcijās ir ietverts garantijas ID. Ziņojumā ir norāde uz HP vietni, kur var iegūtu papildinformāciju par rezerves akumulatora pasūtīšanu.

# **Datora lietošana, izmantojot ārējā avota strāvu**

Lai iegūtu informāciju par pievienošanu maiņstrāvai, skatiet datora iepakojumā ietvertās *iestatīšanas instrukcijas*.

Dators neizmanto akumulatora strāvu, ja tas ir pievienots ārējai maiņstrāvai, izmantojot apstiprinātu maiņstrāvas adapteri vai papildu dokošanas/paplašināšanas ierīci.

**BRĪDINĀJUMS!** Lai samazinātu drošības problēmu iespējamību, lietojiet tikai datora komplektā iekļauto maiņstrāvas adapteri, HP ražotu rezerves maiņstrāvas adapteri vai saderīgu maiņstrāvas adapteri, kas iegādāts no HP.

Pievienojiet datoru ārējam maiņstrāvas avotam, ja ir spēkā kāds no tālāk minētajiem nosacījumiem.

**BRĪDINĀJUMS!** Datora akumulatora uzlādi nedrīkst veikt, atrodoties lidmašīnā.

- Uzlādējot vai kalibrējot akumulatoru
- Instalējot vai modificējot sistēmas programmatūru
- Tiek veikta visa cietā diska dublēšana (tikai atsevišķiem modeļiem).
- Datoros ar iekšējo cieto disku tiek palaista programmatūra Disk Defragmenter.
- Veicot dublēšanu vai atkopšanu

Ja dators tiek pievienots ārējam maiņstrāvas avotam:

- Tiek sākta akumulatora uzlāde.
- Samazinās displeja spilgtums.
- Darbvirsmā mainās strāvas mērītāja ikonas izskats.

Ja dators tiek atvienots no ārēja strāvas avota, notiek tālāk norādītās darbības.

- Dators sāk darboties no akumulatora strāvas.
- Displeja spilgtums automātiski samazinās, lai taupītu akumulatora kalpošanas laiku.
- Darbvirsmā mainās strāvas mērītāja ikonas izskats.

### **Maiņstrāvas adaptera problēmu novēršana**

Pārbaudiet maiņstrāvas adapteri, pārliecinoties, vai datoram, to pievienojot maiņstrāvas avotam, netiek konstatēts kāds no tālākminētajiem simptomiem:

- datoru nevar ieslēgt;
- displeju nevar ieslēgt;
- nedeg strāvas indikatori.

Lai pārbaudītu maiņstrāvas adapteri:

- **1.** Izslēdziet datoru.
- **2.** Izņemiet akumulatoru no datora.
- **3.** Pievienojiet datoram maiņstrāvas adapteri un pēc tam pievienojiet to maiņstrāvas kontaktligzdai.
- **4.** Ieslēdziet datoru.
	- Ja strāvas indikatori iedegas, maiņstrāvas adapteris darbojas pareizi.
	- Ja strāvas indikatori joprojām nedeg, pārbaudiet savienojumu starp maiņstrāvas adapteri un datoru un savienojumu starp maiņstrāvas adapteri un maiņstrāvas kontaktligzdu, lai pārliecinātos, vai šie savienojumi ir droši.
	- Ja savienojumi ir droši, bet strāvas indikatori joprojām nedeg, maiņstrāvas adapteris nedarbojas un ir jānomaina.

Lai iegūtu informāciju par rezerves maiņstrāvas adaptera iegūšanu, sazinieties ar klientu atbalsta dienestu.

# **Datora izslēgšana**

**UZMANĪBU!** Izslēdzot datoru, nesaglabātā informācija tiek zaudēta.

Komanda Izslēgt aizver visas atvērtās programmas, tostarp operētājsistēmu, un izslēdz displeju un datoru.

Izslēdziet datoru, ja ir spēkā kāds no šiem apstākļiem:

- ja ir nepieciešams nomainīt akumulatoru vai jāpiekļūst komponentiem datora iekšpusē;
- ja tiek pievienota ārējā aparatūras ierīce, ko nevar pievienot USB vai video portam;
- ja dators netiks izmantots un būs atvienots no ārējā strāvas avota ilgstošā laikposmā.

Kaut arī datoru var izslēgt, nospiežot strāvas pogu, ieteicams izmantot operētājsistēmas Windows izslēgšanas komandu.

**PIEZĪME.** Ja dators ir miega vai hibernācijas režīmā, izslēgšana ir iespējama tikai pēc iziešanas no miega vai hibernācijas režīma, īslaicīgi nospiežot strāvas pogu.

- **1.** Saglabājiet paveikto darbu un aizveriet visas atvērtās programmas.
- **2.** Sākuma ekrānā novietojiet kursoru augšējā labajā vai apakšējā labajā ekrāna stūrī.
- **3.** Kad tiek atvērta viedpogu izvēlne, noklikšķiniet uz **Iestatījumi**, tad noklikšķiniet uz ikonas **Barošana** un tad noklikšķiniet uz **Izslēgt**.

Ja dators nereaģē un nav iespējams veikt iepriekšminētās izslēgšanas procedūras, izmēģiniet šādas ārkārtas procedūras norādītajā secībā:

- Nospiediet ctrl+alt+delete, noklikšķiniet uz ikonas **Enerģija** un pēc tam atlasiet **Izslēgt**.
- Nospiediet strāvas pogu un turiet to nospiestu vismaz 5 sekundes.
- Atvienojiet datoru no ārēja strāvas avota.
- Modeļiem ar maināmu akumulatoru izņemiet akumulatoru.

# **7 Informācijas pārvaldīšana un koplietošana**

Diskdziņi ir digitālas atmiņas ierīces, kas atvieglo informācijas glabāšanu, pārvaldīšanu, koplietošanu un piekļūšanu tai. Dators ir aprīkots ar iekšējo cieto disku, kas glabā datora programmatūru, operējošo sistēmu, kā arī nodrošina visu personīgu failu glabāšanu. Dažiem datoriem ir iebūvēts optiskais diskdzinis, ar kuru var lasīt vai rakstīt informāciju kompaktdiskos, DVD diskos vai (tikai atsevišķiem modeļiem) Blue-ray (BD) diskos.

Lai uzlabotu ietilpību vai funkcionalitāti, informācijas tiešai importēšanai no tālruņa vai kameras pievienojiet ārējo diskdzini (iegādājams atsevišķi), piemēram, optisko vai cieto disku, vai ievietojiet digitālo atmiņas karti. Ātru datu pārvietošanu nodrošina arī datora universālās seriālās kopnes (USB) portam pievienotā USB zibatmiņas ierīce. Ir ierīces, kuru darbībai ir nepieciešama datora enerģija; citas ierīces ir nodrošinātas ar savu strāvas avotu. Ir ierīces, kurās ir iekļauta instalējama programmatūra.

**PIEZĪME.** Informāciju par ārēju bezvadu ierīču pievienošanu skatiet šeit: [Savienojuma izveide ar](#page-25-0) tīklu [16. lpp.](#page-25-0)

**PIEZĪME.** Lai iegūtu papildinformāciju par nepieciešamo programmatūru un draiveriem, kā arī lai uzzinātu, kurš datora ports ir jālieto, skatiet ražotāja instrukcijas.

### **USB ierīces lietošana**

Vairums datoru ir aprīkoti ar vairāk nekā vienu USB portu, jo šis daudzpusīgais interfeiss nodrošina iespēju datoram pievienot vairāku veidu ārējās ierīces, piemēram, USB tastatūru, peli, ārēju disku, printeri, skeneri vai USB centrmezglu.

Dators var būt aprīkots ar vairāk nekā viena veida USB portu. Informāciju par datorā esošajiem USB protu veidiem skatiet šeit: Iepazīšanā[s ar datoru](#page-13-0) 4. lpp. Pirms ierīces iegādes pārliecinieties, vai tā ir saderīga ar datoru.

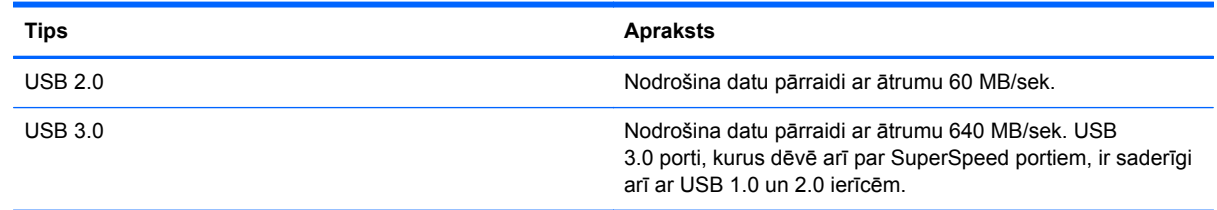

### **USB ierīces pievienošana**

**UZMANĪBU!** Lai samazinātu USB savienotāja bojājuma risku, pievienojiet ierīci, pielietojot minimālu spēku.

Pievienojiet USB kabeli ierīces USB portam.

**PIEZĪME.** Jūsu datora USB porta izskats var nedaudz atšķirties no tā, kas redzams attēlā šajā sadaļā.

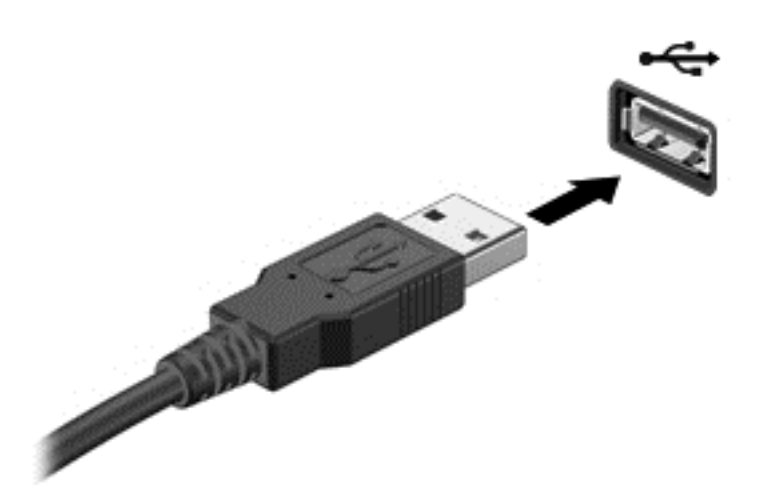

Skaņas signāls informē, ka ierīce ir noteikta.

**PIEZĪME.** Pirmoreiz pievienojot USB ierīci, darbvirsmas paziņojumu apgabalā tiek parādīts ziņojums un ikonas, kas informē, ka dators ir atpazinis ierīci.

#### **USB ierīces noņemšana**

**UZMANĪBU!** Lai samazinātu USB savienotāja sabojāšanas risku, nevelciet USB ierīci aiz kabeļa, lai to noņemtu.

**UZMANĪBU!** Lai samazinātu informācijas zuduma vai sistēmas nereaģēšanas risku, veiciet šo procedūru, lai droši noņemtu USB ierīci.

1. Saglabājiet informāciju un aizveriet visas ar šo ierīci saistītās programmas.

2. Darbvirsmas paziņojumu apgabala uzdevumjoslas labajā malā noklikšķiniet uz aparatūras ikonas. Tiek parādīts ziņojums **Droša aparatūras noņemšana un datu nesēja izstumšana**. Izpildiet ekrānā redzamās instrukcijas

### **Digitālās atmiņas kartes ievietošana un izņemšana**

Lai ievietotu digitālo atmiņas karti, rīkojieties, kā norādīts tālāk.

- **UZMANĪBU!** Digitālās kartes savienotāju bojājumu riska novēršanai, ievietojot karti, pielietojiet minimālu spēku.
	- **1.** Turiet karti ar etiķeti uz augšu un savienotājiem vērstiem pret datoru.

**2.** Ievietojiet karti digitālo datu nesēju slotā un pēc tam ievietojot to līdz galam, līdz tā ir droši fiksēta.

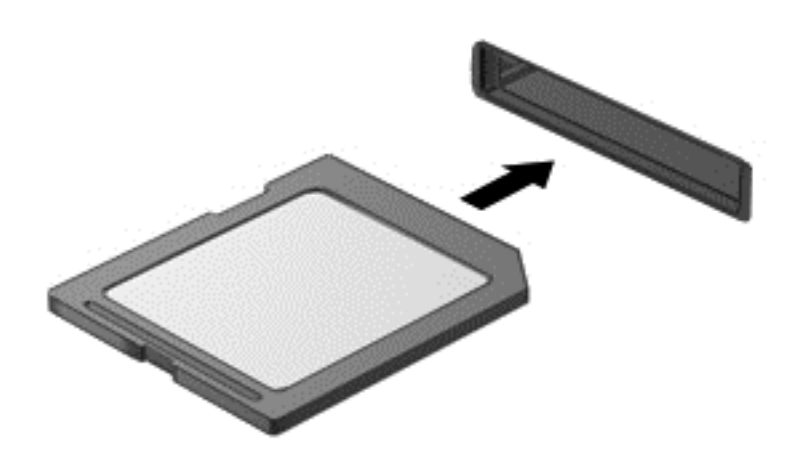

Skaņas signāls informē, ka ierīce ir noteikta.

Lai izņemtu digitālo atmiņas karti, rīkojieties, kā norādīts.

**UZMANĪBU!** Lai sistēmā novērstu datu zudumu vai nereaģēšanas risku un droši izņemtu digitālo karti, veiciet tālāk norādītās darbības.

- **1.** Saglabājiet informāciju un aizveriet visas ar digitālo karti saistītās programmas.
- **2.** Darbvirsmas uzdevumjoslas labajā malā, noklikšķiniet uz aparatūras atvienošanas ikonas. Pēc tam izpildiet ekrānā redzamās instrukcijas.
- **3.** Nospiediet uz kartes **(1)** un pēc tam izņemiet to no slota **(2)**.

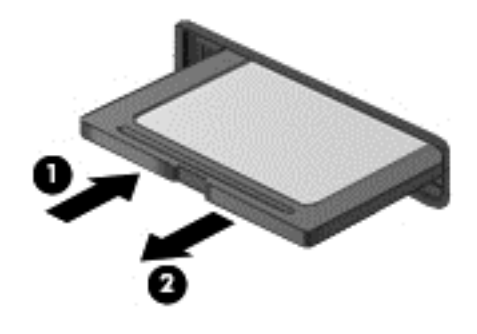

**PIEZĪME.** Ja karte netiek izstumta, izvelciet karti no slota.

# **Optisko diskdziņu izmantošana**

Optiskā diska diskdzinis liela apjoma informācijas nolasīšanai un glabāšanai izmanto lāzergaismu. Ir diskdziņi, kas var tikai lasīt informāciju, bet citi var arī ierakstīt informāciju tukšā diskā.

Turpmākie padomi ir noderīgi, lai uzlabotu optiskā diskdziņa veiktspēju.

- Ja akumulators ir vienīgais strāvas avots, pirms rakstīšanas datu nesējā pārliecinieties, vai akumulatoram ir pietiekams uzlādes līmenis.
- Kamēr optiskais diskdzinis tiek izmantots diska ierakstīšanai, nelietojiet tastatūru un nepārvietojiet datoru. Vibrācija rakstīšanas procesā var radīt traucējumus.
- Pārliecinieties, ka diskdzinim ir instalēta jaunākā programmatūra.
- Ja izmantojamais disks nav tīrs, noslaukiet to ar sausu, mīkstu, bezplūksnu auduma salveti.

Dators var būt aprīkots ar optisko diskdzini, kas atbalsta vienu vai vairākas no tālāk minētajām disku tehnoloģijām.

- CD kompaktdiskā tiek uzglabāti dati, kuru nolasīšanai tiek izmantots optiskā diska diskdziņa lāzers. Ir pieejami šādi CD formāti:
	- ierakstāmi kompaktdiski (CD-R), kas nodrošina datorā informācijas lasīšanu un vienreizēju ierakstīšanu kompaktdiskā; kad informācija ir ierakstīta CD-R formāta diskā, to vairs nav iespējams izmainīt vai izdzēst; tā ir neatgriezeniska;
	- pārrakstāmi kompaktdiski (CD-RW), kas nodrošina datorā informācijas lasīšanu un vairākkārtīgu ierakstīšanu kompaktdiskā; informāciju no kompaktdiska var izdzēst.
- DVD-A digitālais video disks ir lielas ietilpības optiskā diska formāts. Tajā varat saglabāt vairāk informācijas nekā kompaktdiskā. Abpusējā DVD diskā var saglabāt līdz 17 GB informācijas. Ir pieejami šādi DVD formāti:
	- ierakstāmi DVD (DVD-R vai DVD+R) diski, kas nodrošina datorā informācijas lasīšanu un vienreizēju ierakstīšanu DVD diskā; kad informācija diskā ir ierakstīta, to nav iespējams izmainīt vai izdzēst; tā ir neatgriezeniska; DVD diskus var ievietot DVD±R diskdziņos;
	- pārrakstāmi DVD diski (DVD-RW vai DVD+RW), kas nodrošina datorā informācijas lasīšanu un vairākkārtīgu ierakstīšanu diskā; informāciju kompaktdiska var izdzēst. DVD diskus var ievietot DVD±R diskdzinos:
- BD Blu-ray diskā varat glabāt vairāk informācijas nekā citos optiskajos diskos un tie ir izmantojami augstas izšķirtspējas (HD) videoklipu ierakstīšanai, vairākkārtējai rakstīšanai un atskanošanai.

BD disku izmantošanas gadījumā ievērojiet tālāk minētos nosacījumus.

- BD formāta filmu demonstrēšanai datorā ir instalēta programma CyberLink PowerDVD (tikai atsevišķiem modeliem).
- Vairuma BD formāta filmu demonstrēšanai ārējā displejā ir nepieciešams HDMI digitālais savienojums. Dators ārējā displejā var atbalstīt 1080p izšķirtspēju, kam ir nepieciešams saderīgs augstas izšķirtspējas 1080p televizors vai monitors.
- BD formāta filmas atskaņošana vienlaicīgi gan uz iekšējā, gan uz ārējā displeja var radīt demonstrēšanas kļūmes, tāpēc demonstrēšanai ir jāizvēlas tikai viens displejs.
- Drošai kopēšanas aizsardzībai datorā ir integrētas Advanced Access Content System (AACS) atslēgas. Lai atbalstītu jauno BD filmu izlaidumu demonstrēšanu, laiku pa laika AACS atslēgām ir nepieciešama atjaunināšana. Ievietojot šādu BD formāta filmas izlaiduma disku diskdzinī, programma CyberLink PowerDVD filmas demonstrēšanas turpināšanai pieprasa atjaunināšanu. Lai atjauninājumu instalētu, izpildiet ekrānā redzamās instrukcijas.
- Ja BD formātu skatoties, displejā ir redzamas līnijas, iespējams, ka to cēlonis ir bezvadu sakaru tīkla radīti traucējumi. Lai šo problēmu novērstu, aizveriet visas atvērtās lietojumprogrammas un izslēdziet bezvadu līdzekli.

### **Optiskā diska ievietošana**

- **1.** Ieslēdziet datoru.
- **2.** Lai atbrīvotu diska paliktni, uz diskdziņa fasetes nospiediet atbrīvošanas pogu **(1)**.
- **3.** Izvelciet paliktni **(2)**.

**4.** Turiet disku aiz malām, lai nepieskartos plakanajām virsmām, un novietojiet disku virs paliktņa ass ar etiķeti uz augšu.

**PIEZĪME.** Ja paliktnis nav pieejams pilnībā, uzmanīgi sasveriet disku, lai to novietotu virs ass.

**5.** Disku **(3)** uz paliktņa ass viegli piespiediet uz leju, līdz tas fiksējas vietā.

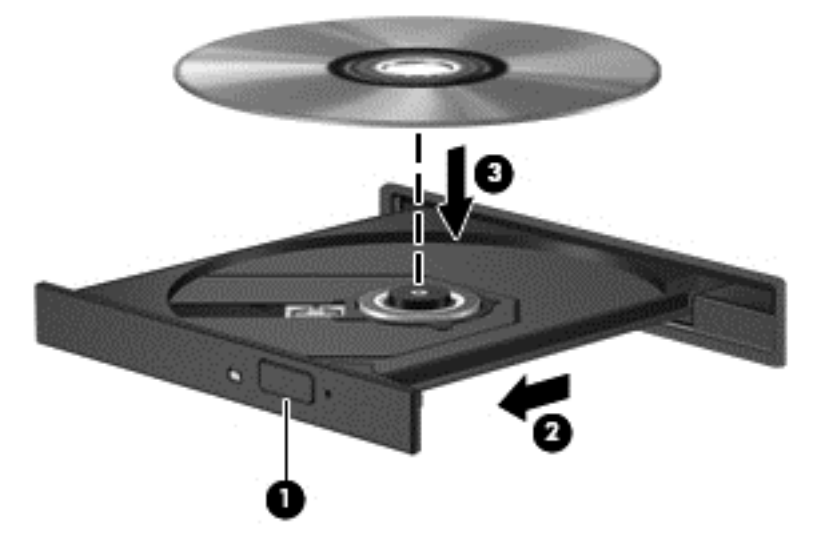

**6.** Aizveriet diska paliktni.

**PIEZĪME.** Neliela pauze pēc diska ievietošanas ir normāla parādība. Ja vēl neesat atlasījis multivides atskaņotāju, tiek atvērts AutoPlay dialoglodziņš. Tajā tiek piedāvāts atlasīt veidu, kādā izmantot datu nesēja saturu.

### **Optiskā diska izņemšana**

**1.** Uz diskdziņa fasetes nospiediet atbrīvošanas pogu **(1)**, lai atbrīvotu diska paliktni, un pēc tam paliktni **(2)** uzmanīgi pavelciet uz āru, līdz tas apstājas.

**2.** Izņemiet disku **(3)** no paliktņa, viegli uzspiežot uz ass un vienlaikus paceļot diska ārējās malas. Turiet disku aiz malām un nepieskarieties plakanajām virsmām.

**PIEZĪME.** Ja paliktnim nevar piekļūt pilnībā, disku izņemot, uzmanīgi sasveriet to.  $\mathbb{Z}$ 

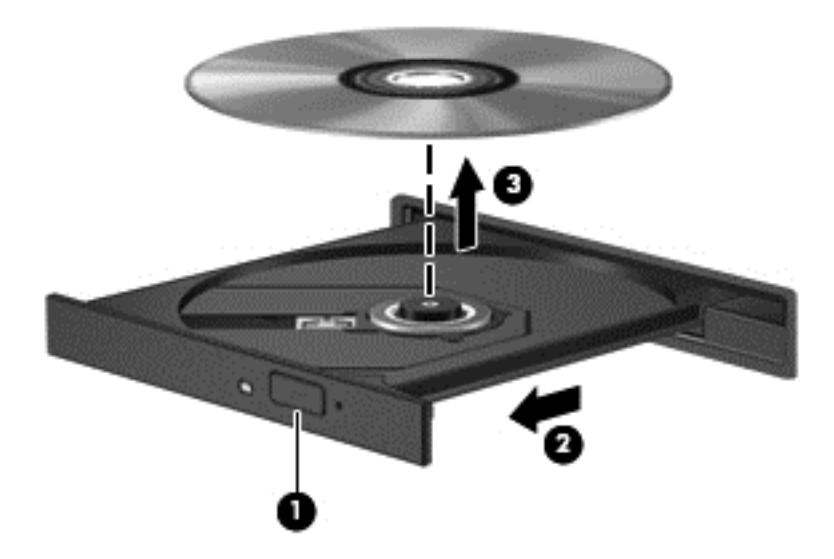

**3.** Aizveriet diska paliktni un ielieciet disku aizsargapvalkā.

### **Datu un failu koplietošana un pieeja programmatūrai.**

Ja jūsu dators atrodas tiešsaistē ar interneta tīklu, jūs varat izmantot ne tikai datorā esošo informāciju. Tīkla datori savstarpēji var apmainīties ar programmatūru un datiem.

**PIEZĪME.** Ja filmas vai spēļu DVD disks ir aizsargāts pret kopēšanu, tad šādu disku nevar koplietot.

Lai tīklā koplietotu failus vai bibliotēkas:

- **1.** Darbvirsmā atveriet **Failu pārvaldnieks**.
- **2.** Noklikšķiniet uz cilnes **Koplietot** logā **Bibliotēka** un tad izvēlieties **Noteiktām personām**.
- **3.** Lodziņā **Failu koplietošana** ierakstiet vārdu, un tad noklikšķiniet uz **Pievienot**.
- **4.** Noklikšķiniet uz **Koplietot** un pēc tam izpildiet ekrānā redzamos norādījumus.

Lai koplietotu informāciju no lokālā diska:

- **1.** Darbvirsmā atveriet **Failu pārvaldnieks**.
- **2.** Noklikšķiniet uz **Lokālais disks (C:)** logā **Bibliotēka**.
- **3.** Noklikšķiniet uz cilnes **Koplietot** un pēc tam noklikšķiniet uz **Papildu koplietošana**.
- **4. Cietā diska (C:) Rekvizīti** logā izvēlieties **Papildu koplietošana**.
- **5.** Atzīmējiet **Koplietot šo mapi**.

Lai koplietotu diskdziņus vienā tīklā, rīkojieties, kā norādīts tālāk.

- **1.** Darbvirsmas paziņojumu joslā ar labo peles taustiņu noklikšķiniet uz **Bezvadu ierīce** ikonas .
- **2.** Izvēlieties **Atvērt tīkla un koplietošanas centru**.
- **3.** Pēc darbības izpildes **apskatiet aktīvos tīklus** un izvēlieties kādu no tiem.
- **4.** Izvēlieties **Mainīt papildu koplietošanas iestatījumus**, lai iestatītu koplietošanas opcijas personīgajām vajadzībām, tīkla apgūšanai, failu vai printeru koplietošanai vai citām tīkla iespējām.

# <span id="page-59-0"></span>**8 Datora apkope**

Datora optimāla stāvokļa nodrošināšanai ir svarīgi regulāri veikt datora apkopi. Šajā nodaļā ir informācija par to, kā, izmantojot konkrētus rīkus, piemēram, Diska defragmentētājs un Diska tīrīšana, kā arī nomainot cieto disku vai palielinot atmiņu, varat uzlabot datora veiktspēju. Šeit ir atrodama arī informācija par programmu un draiveru atjaunināšanu, norādījumi par datora tīrīšanu, kā arī padomi par datora ņemšanu līdzi ceļojumā.

# **Veiktspējas uzlabošana**

Visiem patīk ātras darbības dators un, veicot regulāru apkopi, izmantojot konkrētus rīkus, piemēram, Diska defragmentētājs un Diska tīrīšana, varat būtiski uzlabot datora veiktspēju. Turklāt, iespējams, datoram kļūstot vecākam, ir jāapsver jaudīgāku diskdziņu uzstādīšana un papildu atmiņas pievienošana.

### **Rīcība ar diskiem**

Diskdziņu lietošanā ir jāņem vērā tālāk minētie piesardzības pasākumi.

- Pirms diskdziņa izņemšanas vai uzstādīšanas izslēdziet datoru. Ja neesat pārliecināts, vai dators ir izslēgts, vai arī tas ir miega vai hibernācijas stāvoklī, ieslēdziet datoru un pēc tam izslēdziet to, izmantojot operētājsistēmu.
- Pirms aiztiekat diskdzini, izlādējiet statisko elektrību, pieskaroties diskdziņa nekrāsotajai metāla virsmai.
- Nepieskarieties savienotāja kontaktiem uz noņemama diskdziņa vai datora.
- Ievietojot diskdzini tam paredzētajā nodalījumā, nelietojiet pārmērīgu spēku.
- Ja akumulators ir vienīgais strāvas avots, pirms rakstīšanas datu nesējā pārliecinieties, vai akumulators ir pietiekami uzlādēts.
- Ja diskdzinis jānosūta pa pastu, ievietojiet to burbulplēves iepakojumā vai citā piemērotā aizsargiepakojumā un apzīmējiet to ar uzrakstu "FRAGILE" (PLĪSTOŠS).
- Izvairieties no diska pakļaušanas magnētiskajam laukam. Drošības ierīces ar magnētisko lauku ir lidostas drošības ierīces, kurām jādodas cauri, kā arī drošības zižļi. Lidostas slīdošās lentes un līdzīgas drošības ierīces, kas pārbauda rokas bagāžu, magnētiskā lauka vietā izmanto rentgenstarus un tādējādi nevar sabojāt diskus.
- Pirms izņemat diskdzini no tam paredzētā nodalījuma, kā arī ņemot to līdzi ceļojumā, transportējot vai novietojot glabāšanā, izņemiet no tā datu nesēju.
- Kamēr optiskais diskdzinis tiek izmantots diska ierakstīšanai, nelietojiet tastatūru un nepārvietojiet datoru. Vibrācija rakstīšanas procesā var radīt traucējumus.
- Pirms pārvietojat datoru, kuram ir pievienots ārējais cietais disks, aktivizējiet miega režīmu un ļaujiet ekrānam nodzist vai pareizi atvienojiet ārējo cieto disku.

### **Cietā diska ievietošana**

**UZMANĪBU!** Diskdziņi ir trausli datora komponenti, ar kuriem ir uzmanīgi jārīkojas. Diskdzini nedrīkst pakļaut triecienam, to nometot vai novietojot uz tā priekšmetus, šķidrumu iedarbībai vai pārmērīgām temperatūras vai mitruma izmaiņām. Īpašus piesardzības pasākumus par diskdziņu lietošanu skatiet šeit: Rīcī[ba ar diskiem](#page-59-0) 50. lpp.

**UZMANĪBU!** Lai novērstu informācijas zudumu vai sistēmas nereaģēšanu:

Pirms diskdziņa izņemšanas vai uzstādīšanas izslēdziet datoru. Ja neesat pārliecināts, vai dators ir izslēgts, vai arī tas ir miega vai hibernācijas stāvoklī, ieslēdziet datoru un pēc tam izslēdziet to, izmantojot operētājsistēmu.

- **1.** Saglabājiet paveikto darbu un izslēdziet datoru.
- **2.** Atvienojiet visas datoram pievienotās ārējās ierīces.
- **3.** Izņemiet strāvas vadu no maiņstrāvas ligzdas.
- **4.** Uz līdzenas virsmas apgrieziet datoru otrādi.
- **5.** Izņemiet akumulatoru no datora.

**PIEZĪME.** Lai piekļūtu cietā diska pārsega skrūvei, vispirms ir jānoņem bezvadu un atmiņas moduļa nodalījuma vāks.

Noņemiet bezvadu un atmiņas moduļa nodalījuma vāku:

**▲** Izskrūvējiet bezvadu un atmiņas moduļa nodalījuma vāka skrūvi **(1)**, pēc tam paceliet **(2)** un noņemiet vāku **(3)**.

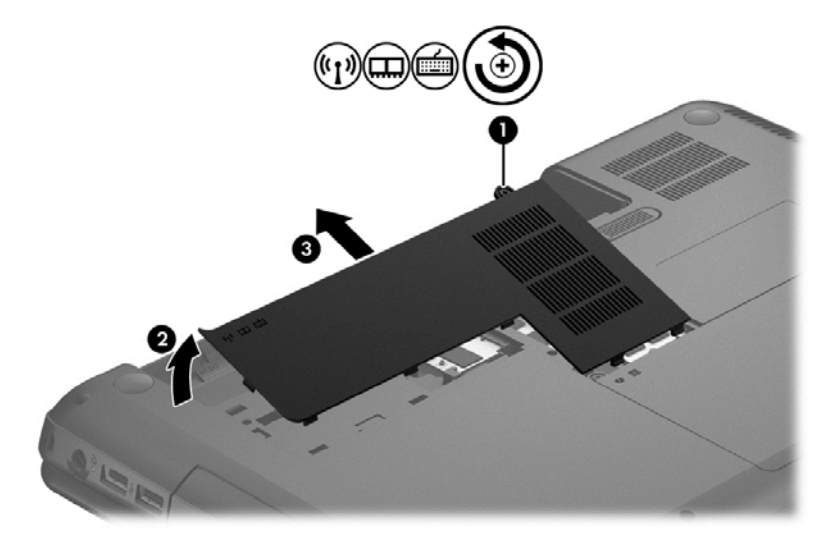

Lai izņemtu cieto disku:

**1.** Izskrūvējiet cietā diska vāka skrūvi **(1)**, pēc tam paceliet **(2)** un noņemiet vāku **(3)**.

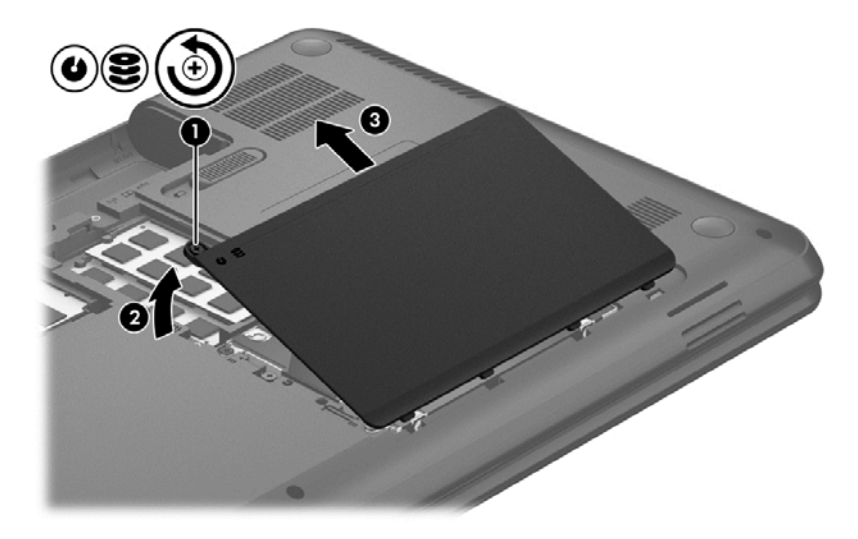

- **2.** Pavelciet cietā diska kabeli **(1)** uz augšu, lai to atvienotu no sistēmas plates.
- **3.** Izceliet cieto disku **(2)** no cietā diska nodalījuma.

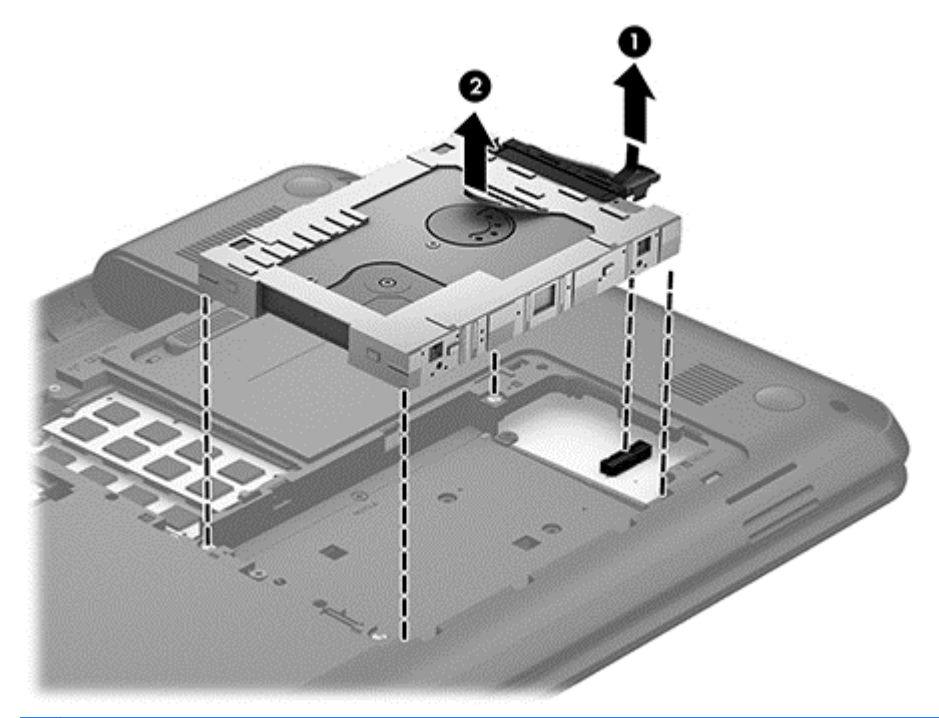

- **PIEZĪME.** Pēc cietā diska izņemšanas no datora ir jāizņem cietā diska skava, lai piekļūtu pašam cietajam diskam.
- **4.** Apgrieziet cieto disku un atvienojiet cietā diska kabeli **(1)** no cietā diska.
- **5.** Pavelciet cietā diska skavas sānus **(2)** uz āru un prom no cietā diska.

**6.** Izņemiet cieto disku **(3)** no cietā diska skavas.

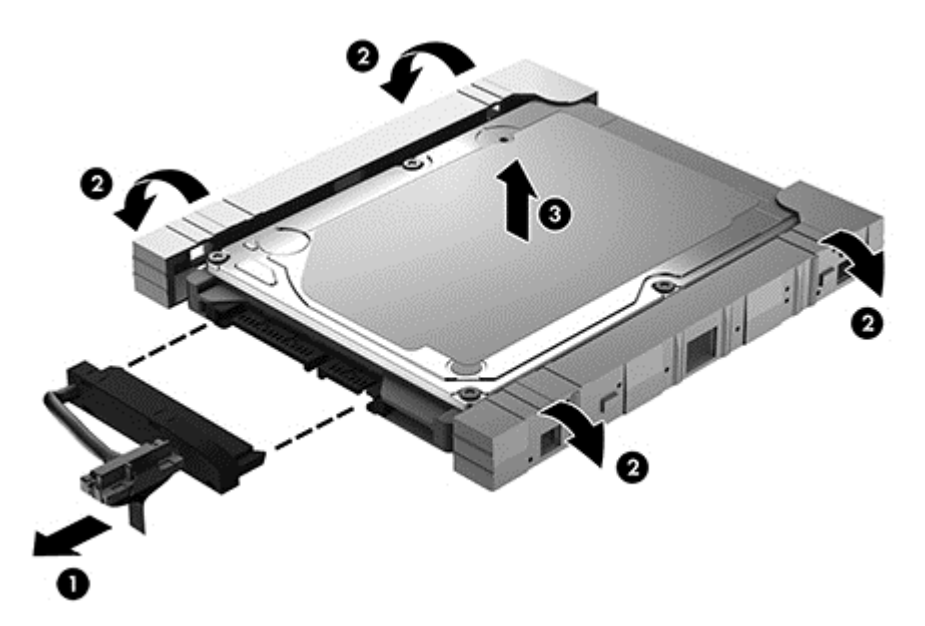

Lai uzstādītu cieto disku, veiciet šīs darbības pretējā secībā.

### **Programmatūras Disk Defragmenter lietošana**

Laika gaitā datora lietošanas procesā faili cietajā diskā fragmentējas. Diska fragmentēšanās nozīmē to, ka dati diskā neatrodas blakus (nav secīgi) un cietā diska darbība, meklējot failus, ir apgrūtināta, tādējādi palēninot datora darbību. Diska defragmentētājs savieno (vai fiziski pārkārto) fragmentētos, cietajā diskā esošos failus un mapes, tādējādi nodrošinot efektīvāku sistēmas darbību.

**PIEZĪME.** Nav nepieciešams palaist programmatūru Disk Defragmenter cietvielas diskiem.

Kad programmatūra Disk Defragmenter ir startēta, tā darbojas bez uzraudzības. Taču atkarībā no cietā diska ietilpības un fragmentējamo failu skaita disku defragmentētājam procesa pabeigšanai var būt nepieciešama vairāk nekā stunda.

HP iesaka defragmentēt cieto disku vismaz reizi mēnesī. Disku defragmentētāju var iestatīt, lai tas tiktu palaists reizi mēnesī, kā arī datoru var defragmentēt manuāli jebkurā laikā.

Lai palaistu disku defragmentētāju, veiciet tālāk norādītās darbības.

- **1.** Pievienojiet datoru maiņstrāvas avotam.
- **2.** Sākuma ekrānā ievadiet disk, izvēlieties **Iestatījumi** un pēc tam atlasiet **Defragmentēt un optimizēt diskdziņus**.
- **3.** Izpildiet ekrānā redzamās instrukcijas.

Lai iegūtu papildinformāciju, piekļūstiet programmatūras Disk Defragmenter Palīdzībai.

### **Programma Disk Cleanup lietošana**

Rīks Disk Cleanup (Diska tīrīšana) sameklē cietajā diskā nevajadzīgos failus, kurus var droši izdzēst, atbrīvojot diskā vietu un nodrošinot efektīvāku datora darbību.

Lai palaistu programmu Disk Cleanup, rīkojieties, kā norādīts tālāk.

- **1.** Sākuma ekrānā ievadiet disk, izvēlieties **Iestatījumi** un tad izvēlieties **Atbrīvot vietu diskā, dzēšot nevajadzīgos failus**.
- **2.** Izpildiet ekrānā redzamās instrukcijas.

### **Atmiņas moduļu pievienošana vai maiņa**

Atmiņas palielināšana var uzlabot datora veiktspēju. Dators ir kā fiziska darba vieta. Cietais disks ir kā grāmatu plaukts, kur tiek glabāti darbi, un atmiņa ir kā rakstāmgalds, pie kura strādā. Ja atmiņā vairs nav vietas, kur bez problēmām saglabāt visus failus, gluži kā strādājot pie materiāliem nokrauta rakstāmgalda, krītas darba ražīgums. Labs risinājums veiktspējas uzlabošanai ir datorā esošās atmiņas daļas palielināšana.

Dators ir aprīkots ar diviem atmiņas moduļu slotiem. Atmiņas moduļu sloti atrodas datora apakšpusē zem cietā diska vāka. Datora atmiņas ietilpību par jaunināt, pievienojot atmiņas moduli vai nomainot esošu atmiņas moduli kādā no atmiņas moduļa slotiem.

**BRĪDINĀJUMS!** Lai mazinātu elektriskās strāvas trieciena un aparatūras bojājumu risku, pirms atmiņas moduļa ievietošanas atvienojiet strāvas vadu un izņemiet visus akumulatorus.

**UZMANĪBU!** Elektrostatiskā izlāde var sabojāt elektroniskos komponentus. Pirms jebkuras procedūras sākšanas pārliecinieties, vai esat izlādējis statisko elektrību, pieskaroties iezemētam metāla priekšmetam.

**PIEZĪME.** Lai ar otru atmiņas moduli lietotu divkanālu konfigurāciju, pārliecinieties, ka abi atmiņas moduļi ir vienādi.

Lai pievienotu vai nomainītu atmiņas moduli:

**UZMANĪBU!** Lai novērstu informācijas zudumu vai sistēmas nereaģēšanu:

Pirms atmiņas moduļa ievietošanas vai izņemšanas izslēdziet datoru. Neizņemiet atmiņas moduli, kamēr dators ir ieslēgts vai atrodas miega vai hibernācijas režīmā.

Ja neesat pārliecināts, vai dators ir izslēgts vai atrodas hibernācijas režīmā, ieslēdziet datoru, nospiežot ieslēgšanas/izslēgšanas pogu. Pēc tam izslēdziet datoru, izmantojot operētājsistēmu.

- **1.** Saglabājiet paveikto darbu un izslēdziet datoru.
- **2.** Atvienojiet visas datoram pievienotās ārējās ierīces.
- **3.** Izņemiet strāvas vadu no maiņstrāvas ligzdas.
- **4.** Uz līdzenas virsmas apgrieziet datoru otrādi.
- **5.** Izņemiet akumulatoru no datora.
- **6.** Noņemiet bezvadu un atmiņas moduļa nodalījuma vāku no datora:

**▲** Izskrūvējiet bezvadu un atmiņas moduļa nodalījuma vāka skrūvi **(1)**, pēc tam paceliet **(2)** un noņemiet vāku **(3)**.

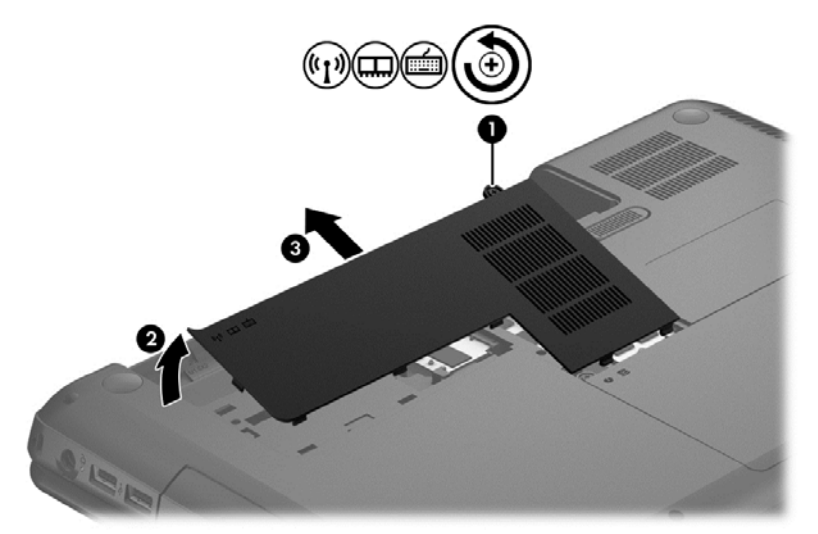

- **7.** Ja nomaināt atmiņas moduli, izņemiet esošo atmiņas moduli:
	- **a.** Atvelciet atbrīvošanas fiksatorus **(1)**, kas atrodas abās atmiņas moduļa pusēs. Atmiņas modulis sasveras uz augšu.
	- **b.** Satveriet atmiņas moduļa malu **(2)** un uzmanīgi izvelciet moduli no atmiņas moduļa slota.
		- **UZMANĪBU!** Lai nesabojātu atmiņas moduli, turiet to tikai aiz malām. Nepieskarieties komponentiem uz atmiņas moduļa.

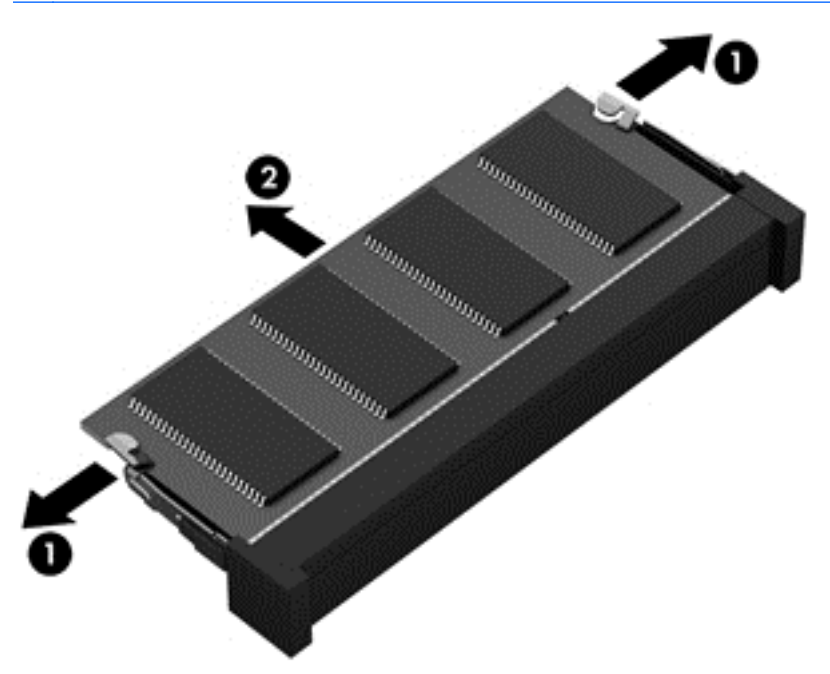

Lai pēc izņemšanas aizsargātu atmiņas moduli, ievietojiet to pret elektrostatisko izlādi drošā konteinerā.

- <span id="page-65-0"></span>**8.** Ievietojiet jaunu atmiņas moduli:
	- **UZMANĪBU!** Lai nesabojātu atmiņas moduli, turiet to tikai aiz malām. Nepieskarieties komponentiem uz atmiņas moduļa.
		- **a.** Novietojiet atmiņas moduļa roboto malu **(1)** pret izcilni atmiņas moduļu slotā.
		- **b.** Turot atmiņas moduli 45 grādu leņķī no atmiņas moduļu nodalījuma virsmas, iespiediet moduli **(2)** atmiņas moduļa slotā, līdz tas fiksējas.
		- **c.** Uzmanīgi spiediet atmiņas moduli **(3)** uz leju, piespiežot vienlaikus uz kreisās un labās moduļa malas, līdz aizspiedņi fiksējas vietā.

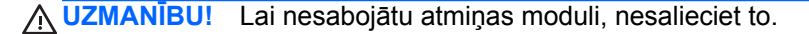

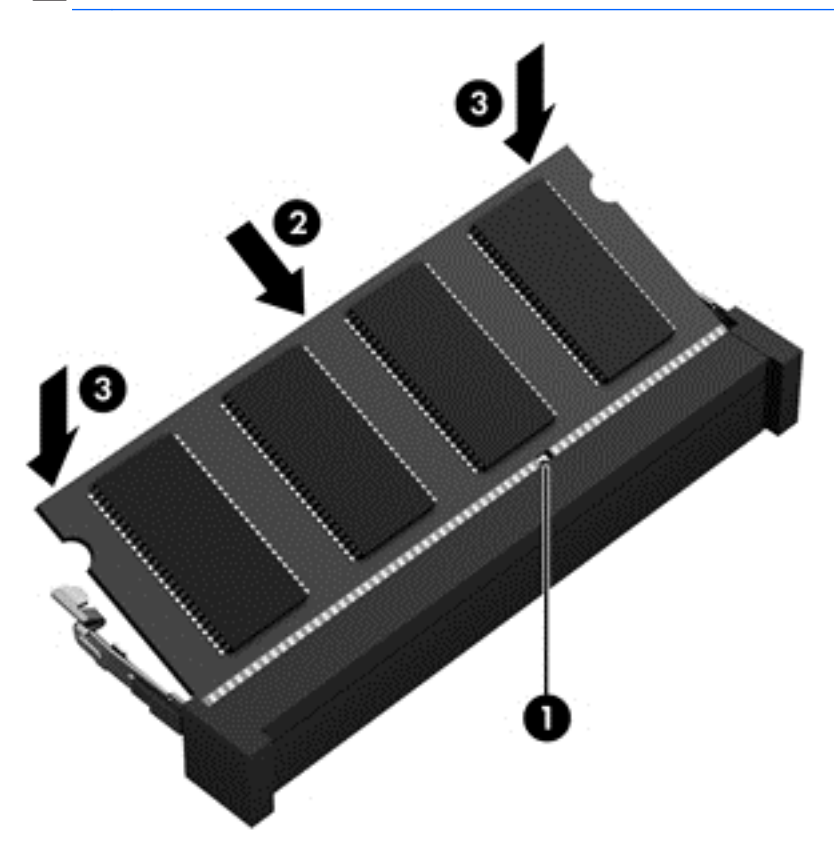

- **9.** Uzlieciet atpakaļ bezvadu un atmiņas moduļa nodalījuma vāku.
- **10.** Ievietojiet vietā akumulatoru.
- **11.** Pagrieziet datora labo pusi uz augšu un pēc tam pievienojiet ārējo strāvu un ārējās ierīces.
- **12.** Ieslēdziet datoru.

### **Programmu un draiveru atjaunināšana**

HP iesaka regulāri atjaunināt programmas un draiverus uz jaunākajām versijām. Atjauninājumi var atrisināt problēmas, kā arī uzstādīt datorā jaunas funkcijas un opcijas. Tehnoloģijas nepārtraukti attīstās un atjauninātas programmas un draiveri nodrošina iespēju datorā darboties jaunākajām pieejamajām tehnoloģijām. Piemēram, vecākas grafiskās izvades komponentu darbība var būt neatbilstoša jaunākajām spēļu programmatūrām. Bez jaunāka draivera var būt ierobežota aprīkojuma maksimāla veiktspēja.

Lejupielādējiet jaunākās HP programmu un draiveru versijas, kā arī reģistrējieties, lai saņemtu automātiskus paziņojumus par atjauninājumiem, tiklīdz kļūst pieejamas jaunas versijas. Lai uzzinātu par atbalsta iespējām ASV, dodieties uz vietni [http://www.hp.com/go/contactHP.](http://www.hp.com/go/contactHP) Lai uzzinātu par atbalsta iespējām visā pasaulē, dodieties uz vietni [http://welcome.hp.com/country/us/en/](http://welcome.hp.com/country/us/en/wwcontact_us.html) [wwcontact\\_us.html.](http://welcome.hp.com/country/us/en/wwcontact_us.html)

# **Datora tīrīšana**

Datora un ārējo ierīču tīrīšana nodrošina to uzturēšanu labā darba kārtībā. Ja dators netiek tīrīts, tajā var uzkrāties putekļi un netīrumu daļiņas.

**UZMANĪBU!** Datora tīrīšanai izvairieties lietot šādus tīrīšanas līdzekļus:

Spēcīgus šķīdinātājus, piemēram, spirtu, acetonu, amonija hlorīdu, metilēna hlorīdu un ogļūdeņražus, kas var izraisīt neatgriezeniskus datora virsmas bojājumus.

### **Datora displeja, sānu virsmu un vāka tīrīšana**

Uzmanīgi noslaukiet displeju ar mīkstu bezplūksnu drānu, kas ir samitrināta *spirtu nesaturošā* stikla tīrīšanas līdzeklī. Pirms datora aizvēršanas pārliecinieties, ka displejs ir sauss.

Datora sānu virsmu un vāka tīrīšanai izmantojiet mitru vienreizējas lietošanas salveti. Šķiedraini materiāli, piemēram, papīra dvieļi, var saskrāpēt datora virsmas.

**PIEZĪME.** Tīrot datora vāku, veiciet apļveida kustības, lai labāk notīrītu netīrumus.

### **Skārienpaneļa un tastatūras tīrīšana**

**UZMANĪBU!** Nepieļaujiet (arī datora tīrīšanas laikā) šķidruma iekļūšanu tastatūrā zem taustiņiem. Tas var izraisīt neatgriezeniskus iekšējo komponentu bojājumus.

- Skārienpaneļa un tastatūras tīrīšanai izmantojiet mīkstu mikrošķiedras vai antistatisku auduma salveti, kas nesatur eļļas piedevas (piemēram, zamšādu) un ir samitrināta *spirtu nesaturošā* stikla tīrīšanas līdzeklī, vai izmantojiet atbilstošu vienreizējas lietošanas salveti.
- Lai nepieļautu taustiņu iestrēgšanu un no tastatūras spraugām iztīrītu putekļus, plūksnas un citas daļiņas, izmantojiet saspiesta gaisa balonu ar salmiņa uzgali.

**BRĪDINĀJUMS!** Lai samazinātu elektrotraumu gūšanas vai iekšējo komponentu bojājuma risku, tastatūras tīrīšanai nelietojiet putekļu sūcēju. Putekļu sūcējs uz tastatūras virsmas var atstāt mājsaimniecības netīrumus.

## **Datora sagatavošana ceļojumam vai transportēšanai**

Iepazīstieties ar padomiem par aparatūras drošību, kas ir jāņem vērā, ja dators ir jāņem līdzi ceļojumā vai tas ir jātransportē.

- Lai datoru sagatavotu ceļojumam vai transportēšanai:
	- dublējiet datorā esošo informāciju ārējā diskdzinī;
	- izņemiet no datora visus diskus un ārējās datu nesēju kartes, piemēram, digitālās atmiņas kartes:
	- izslēdziet un pēc tam atvienojiet visas ārējās ierīces;
	- pirms diskdziņa izņemšanas no diskdziņa nodalījuma izņemiet visus datu nesējus;

**UZMANĪBU!** Veiciet šīs darbības pirms datora transportēšanas, glabāšanas vai ceļošanas kopā ar diskdzini. Tādējādi varat novērst datora un diskdziņa bojājuma vai informācijas zuduma risku.

- izslēdziet datoru.
- Paņemiet līdzi savas informācijas dublējumu. Glabājiet dublējumu atsevišķi no datora.
- Ceļojot gaisā, pārvadājiet datoru kā rokas bagāžu; to nedrīkst reģistrēt kopā ar pārējo bagāžu.
- **UZMANĪBU!** Izvairieties no diska pakļaušanas magnētiskajam laukam. Drošības ierīces ar magnētisko lauku ir lidostas drošības ierīces, kurām jādodas cauri, kā arī drošības zižļi. Lidostas slīdošās lentes un līdzīgas drošības ierīces, kas pārbauda rokas bagāžu, magnētiskā lauka vietā izmanto rentgenstarus un tādējādi nevar sabojāt diskus.
- Ja lidojuma laikā vēlaties izmantot datoru, iekļausieties lidojuma laikā atskanotajos paziņojumos par to, kad tiek atļauts lietot datoru. Datora lietošanu lidojuma laikā regulē lidsabiedrība.
- Ja dators netiek lietots un ir atvienots no ārējā strāvas avota ilgāk nekā 2 nedēļas, izņemiet akumulatoru un novietojiet to glabāšanai atsevišķi.
- Ja dators vai diskdzinis jānosūta, izmantojiet piemērotu aizsargiepakojumu un atzīmējiet kā "FRAGILE" (PLĪSTOŠS).
- Dažos gadījumos var būt aizliegta bezvadu ierīču lietošana, ja dators ar tādām ir aprīkots. Šādi ierobežojumi var pastāvēt lidmašīnās, slimnīcās, sprāgstvielu tuvumā un bīstamās vietās. Ja neesat pārliecināts par šīs ierīces izmantošanas nosacījumiem, pirms tās ieslēgšanas lūdziet atbildīgajām personām atļauju to izmantot.
- Ja ceļojat uz ārzemēm, ievērojiet šos ieteikumus:
	- Pārbaudiet, kādi ir ar datoriem saistītie muitas noteikumi katrā no celojuma maršruta valstīm un reģioniem.
	- Noskaidrojiet, kādas prasības strāvas vadam un adapterim ir katrā atrašanās vietā, kur domājat izmantot datoru. Spriegums, frekvence un kontaktdakšas konfigurācija var atšķirties.
	- **BRĪDINĀJUMS!** Lai mazinātu elektriskās strāvas trieciena, aizdegšanās vai iekārtas bojājumu risku, nemēģiniet pieslēgt datoru, izmantojot citām ierīcēm paredzētus sprieguma pārveidošanas komplektus.

# **9 Datora un informācijas drošības nodrošināšana**

Datora drošība ir svarīga, lai aizsargātu jūsu informācijas konfidencialitāti, integritāti un pieejamību. Operētājsistēmas Windows, HP lietojumprogrammas, iestatīšanas utilīta (BIOS), kas nav Windows sastāvdaļa, un citu trešo pušu programmatūru nodrošinātie standarta drošības risinājumi var pasargāt datoru no dažādiem riskiem, piemēram, vīrusiem, tārpiem un citu veidu ļaunprātīgiem kodiem.

#### **fi<sup>\*\*</sup>/> SVARĪGI!** Daži šajā nodaļā uzskaitītie drošības līdzekļi, iespējams, nav pieejami jūsu datorā.

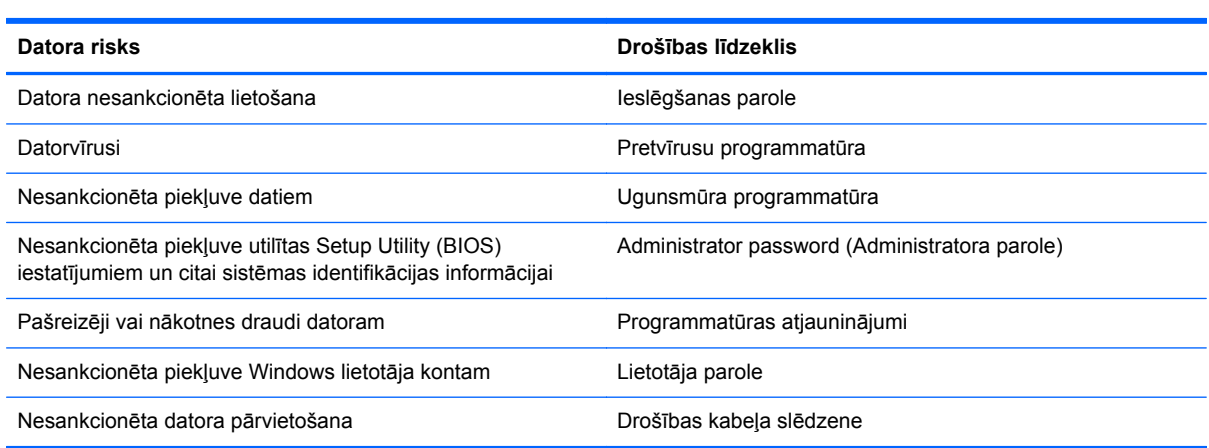

### **Paroļu izmantošana**

Parole ir datora informācijas aizsardzībai un drošākai transakciju veikšanai tiešsaistē izvēlēta rakstzīmju grupa. Var iestatīt vairāku veidu paroles. Piemēram, iestatot datoru pirmo reizi, datora drošībai tiek prasīts izveidot lietotāja paroli. Papildu paroles iespējams iestatīt operētājsistēmā Windows vai datorā iepriekš instalētajā utilītā HP Setup Utility (BIOS).

Ir noderīgi lietot vienu un to pašu paroli līdzeklim Setup Utility (BIOS) un Windows drošības līdzeklim.

Izveidojot un saglabājot paroles, ievērojiet šādus padomus:

- Lai samazinātu datora bloķēšanas risku, pierakstiet katru paroli un glabājiet tās drošā vietā ārpus datora. Neglabājiet paroles datora failā.
- Izveidojot paroles, ievērojiet programmas noteiktās prasības.
- Mainiet savas paroles vismaz reizi trīs mēnešos.
- Ideālā gadījumā parole ir gara, un tajā ietilpst burti, pieturzīmes, simboli un cipari.
- Pirms sūtīt datoru uz apkopi, dublējiet failus, izdzēsiet konfidenciālus failus un noņemiet visus paroļu iestatījumus.

Lai iegūtu papildinformāciju par operētājsistēmas Windows parolēm, piemēram, ekrānsaudzētāja parolēm, atlasiet utilītu Palīdzība un atbalsts. Lai atvērtu utilītu Palīdzība un atbalsts, sākuma ekrānā ierakstiet palīdzība un pēc tam lietojumprogrammu sarakstā atlasiet **Palīdzība un atbalsts**.

### **Windows paroļu iestatīšana**

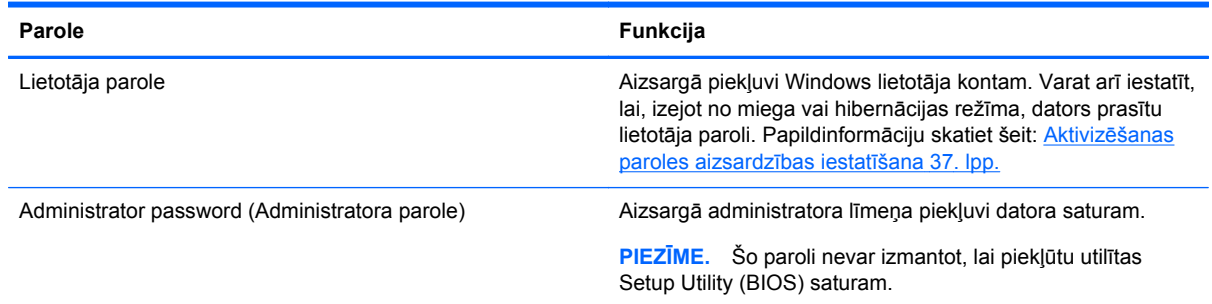

### **Setup Utility (BIOS) paroļu iestatīšana**

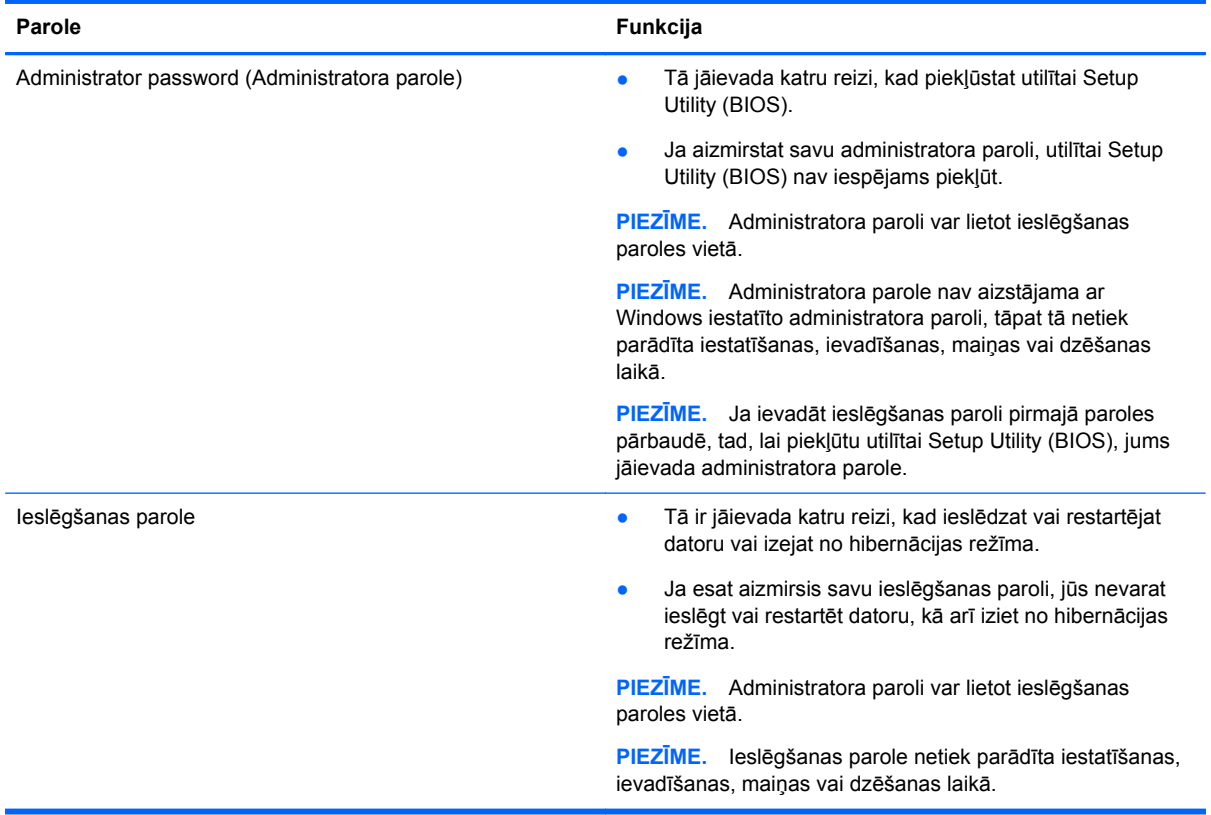

Lai iestatītu, mainītu vai dzēstu administratora vai ieslēgšanas paroli utilītā Setup Utility (BIOS):

- **1.** Lai palaistu utilītu Setup Utility (BIOS), ieslēdziet vai restartējiet datoru un pēc tam ātri nospiediet f10.
- **2.** Izmantojiet bulttaustiņus, lai atlasītu **Security** (Drošība), un pēc tam izpildiet ekrānā redzamās instrukcijas.

Izmaiņas stāsies spēkā pēc datora restartēšanas.

# **Interneta drošības programmatūras lietošana**

Kad lietojat datoru, lai piekļūtu e-pastam, tīklam vai internetam, jūs potenciāli pakļaujat savu datoru datora vīrusiem, spiegprogrammatūrām un citiem tiešsaistes draudiem. Lai palīdzētu aizsargāt datoru, jūsu datorā kā izmēģinājuma piedāvājums var būt iepriekš instalēta interneta drošības programmatūra, kurā iekļauti pretvīrusu un ugunsmūra līdzekļi. Lai nodrošinātu pastāvīgu aizsardzību pret jaunatklātiem vīrusiem un citiem drošības riskiem, drošības programmatūra ir jāatjaunina. Ir ļoti ieteicams jaunināt drošības programmatūras izmēģinājuma piedāvājumu vai iegādāties programmatūru pēc jūsu izvēles, lai pilnībā aizsargātu datoru.

### **Pretvīrusu programmatūras lietošana**

Datorvīrusi var atspējot programmas, utilītas vai operētājsistēmu vai arī izraisīt to nepareizu darbību. Pretvīrusu programmatūra var atklāt un iznīcināt lielāko daļu vīrusu, un tā parasti izlabo vīrusu radītos bojājumus.

Lai uzzinātu vairāk par datorvīrusiem, sākuma ekrānā ierakstiet palīdzība un pēc tam lietojumprogrammu sarakstā atlasiet utilītu **Palīdzība un atbalsts**.

### **Ugunsmūra programmatūras lietošana**

Ugunsmūra uzdevums ir novērst nesankcionētu piekļuvi sistēmai vai tīklam. Ugunsmūris var būt programmatūra, ko instalē datorā un/vai tīklā, vai arī tas var būt aparatūras un programmatūras apvienojums.

Pastāv divējādi ugunsmūri, kas jāapsver:

- Resursdatora ugunsmūri programmatūra, kas aizsargā tikai to datoru, kurā šī programmatūra ir instalēta.
- Tīkla ugunsmūri instalēti starp DSL vai kabeļmodemu un mājas tīklu, lai aizsargātu visus tīklā iekļautos datorus.

Kad ugunsmūris ir instalēts sistēmā, visi dati, kas tiek nosūtīti uz sistēmu un no tās izsūtīti, tiek pārraudzīti un salīdzināti ar lietotāja definētu drošības kritēriju kopu. Visi dati, kas neatbilst šiem kritērijiem, tiek bloķēti.

## **Programmatūras atjauninājumu instalēšana**

Jūsu datorā instalētā HP, Microsoft Windows un trešo pušu programmatūra ir regulāri jāatjauno, lai labotu drošības problēmas un uzlabotu programmatūras veiktspēju. Papildinformāciju skatiet šeit: [Programmu un draiveru atjaunin](#page-65-0)āšana 56. lpp.

### **Windows atjauninājumu instalēšana**

Operētājsistēmas un citas programmatūras atjauninājumi var būt pieejami jau pēc datora nosūtīšanas ārpus rūpnīcas. Kompānija Microsoft izsūta brīdinājumus par kritiskiem atjauninājumiem. Lai aizsargātu datoru pret ielaušanos un datorvīrusiem, instalējiet visus Microsoft kritiskos atjauninājumus uzreiz pēc brīdinājuma saņemšanas.

Lai nodrošinātu to, ka datorā ir instalēti visi pieejamie atjauninājumi, ievērojiet šādus norādījumus:

- Palaidiet Windows atjaunināšanu iespējami drīzāk pēc datora iestatīšanas. Sākumā ekrānā ievadiet windows update. Noklikšķiniet uz **Iestatījumi** un pēc tam opciju sarakstā atlasiet **Windows Update**.
- Pēc tam palaidiet Windows atjaunināšanu reizi mēnesī.
- Iegūstiet Windows un citu Microsoft programmu atjauninājumus tūlīt pēc atjauninājumu izlaišanas, izmantojot Microsoft tīmekļa vietni un utilītā Palīdzība un atbalsts norādīto atjauninājumu saiti.

#### **HP un trešo pušu programmatūru atjauninājumu instalēšana**

HP iesaka regulāri atjaunot programmatūru un draiverus, kas sākotnēji bija instalēti jūsu datorā. Lai lejupielādētu jaunākās versijas, apmeklējiet vietni <u><http://www.hp.com/support></u>. Šajā vietā varat arī reģistrēties, lai automātiski saņemtu paziņojumus par atjauninājumiem, tiklīdz tādi kļūst pieejami.

Ja esat instalējis trešo pušu programmatūru pēc datora iegādes, regulāri atjauniniet šo programmatūru. Programmatūras uzņēmumi nodrošina savu produktu atjauninājumus, lai labotu drošības problēmas un uzlabotu programmatūras funkcionalitāti.

### **Bezvadu tīkla nodrošināšana**

Iestatot bezvadu tīklu, vienmēr iespējojiet drošības līdzekļus. Papildinformāciju skatiet šeit: [WLAN](#page-27-0) [aizsardz](#page-27-0)ība 18. lpp.

### **Programmatūras lietojumprogrammu un informācijas dublēšana**

Regulāri dublējiet programmatūras lietojumprogrammas un informāciju, lai to aizsargātu no neatgriezeniskas pazušanas, bojājumiem vīrusa uzbrukuma gadījumā, kā arī programmatūras vai aparatūras kļūmes dēļ. Papildinformāciju skatiet šeit: Dublē[šana, atjaunošana un](#page-76-0) [atkopšana](#page-76-0) 67. lpp.

## **Papildu drošības kabeļa slēdzenes izmantošana**

Atsevišķi iegādājams drošības kabelis ir paredzēts kā aizsardzības līdzeklis, taču tas var būt nepietiekams kavēklis datora nepiemērotai izmantošanai vai zādzībai. Drošības kabeļa slēdzene ir tikai viena no vairākām metodēm, ko var izmantot pilnīgas drošības risinājumiem, lai nodrošinātos pret datora zādzību.

Datora drošības kabeļa slota izskats var nedaudz atšķirties no tā, kas redzams šīs sadaļas attēlā. Informāciju par drošības kabeļa slota atrašanās vietu savā datorā skatiet šeit: [Iepaz](#page-13-0)īšanās ar [datoru](#page-13-0) 4. lpp.

- **1.** Aplieciet drošības kabeļa slēdzeni ap nostiprinātu priekšmetu.
- **2.** Ievietojiet atslēgu **(1)** kabeļa drošības slēdzenē **(2)**.
**3.** Ievietojiet drošības kabeļa slēdzeni datora drošības kabeļa slotā **(3)** un pēc tam aizslēdziet drošības kabeļa slēdzeni ar atslēgu.

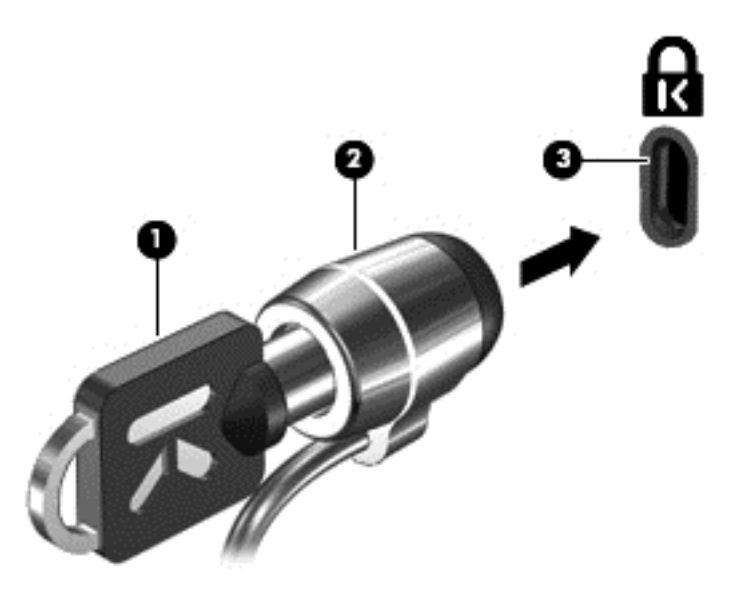

**4.** Izņemiet atslēgu un glabājiet to drošā vietā.

# <span id="page-73-0"></span>**10 Iestatīšanas utilītas (BIOS) un sistēmas diagnostikas izmantošana**

Utilīta Setup Utility vai Basic Input/Output System (BIOS) vada saziņu starp visām ievades un izvades ierīcēm sistēmā (piemēram, diskiem, displeju, tastatūru, peli un printeri). Setup Utility (BIOS) ietver iestatījumus instalēto ierīču veidiem, datora ieslēgšanas darbību secību un sistēmas un paplašinātās atmiņas apjomu.

# **Setup Utility (BIOS) palaišana**

Lai palaistu utilītu Setup Utility (BIOS), ieslēdziet vai restartējiet datoru un pēc tam ātri nospiediet f10.

Informācija par iestatīšanas utilītas (BIOS) navigāciju ir redzama ekrāna apakšā.

**PIEZĪME.** Sevišķi piesardzīgi ir jārīkojas, veicot izmaiņas iestatīšanas utilītā (BIOS). Kļūdas var traucēt datora pareizai darbībai.

# **BIOS atjaunināšana**

HP vietnē var būt pieejamas atjauninātas BIOS versijas.

Lielākā daļa BIOS atjauninājumu, kas pieejami HP vietnē, ir sapakoti saspiestos failos, ko dēvē par *SoftPaq* pakotnēm.

Dažās lejupielādes pakotnēs ir iekļauts fails Readme.txt, kurā ir iekļauta informācija par faila instalēšanu un problēmu novēršanu.

# **BIOS versijas noteikšana**

Lai noteiktu, vai pieejamajos BIOS atjauninājumos ir iekļautas BIOS versijas, kas ir jaunākas par datorā pašlaik instalēto versiju, ir jāzina pašlaik instalētās sistēmas BIOS versija.

BIOS versijas informāciju (sauktu arī par *lasāmatmiņas datumu* un *sistēmu BIOS*) var parādīt, nospiežot taustiņu kombināciju fn+esc (ja esat jau Windows vidē) vai izmantojot programmu Setup Utility (BIOS).

- **1.** Palaidiet utilītu Setup Utility (BIOS).
- **2.** Izmantojiet bulttaustiņus, lai atlasītu **Main** (Galvenā).
- **3.** Lai izietu no utilītas Setup Utility (BIOS), nesaglabājot veiktās izmaiņas, izmantojiet bulttaustiņus, lai atlasītu **Exit** (Iziet) **> Exit Discarding Changes** (Iziet, atmetot izmaiņas), un pēc tam nospiediet taustiņu enter.

# <span id="page-74-0"></span>**BIOS atjauninājuma lejupielāde**

**UZMANĪBU!** Lai mazinātu datora bojājumu vai neveiksmīgas instalācijas risku, lejupielādējiet un instalējiet BIOS atjauninājumu tikai tad, kad dators ir pievienots drošam ārējam strāvas avotam, izmantojot maiņstrāvas adapteri. Neveiciet BIOS atjauninājuma lejupielādi vai instalēšanu, kamēr dators darbojas ar akumulatora strāvu, ir pievienots papildu dokošanas ierīcei vai papildu strāvas avotam. Lejupielādes un instalēšanas laikā izpildiet šos norādījumus:

Neatvienojiet datoru no strāvas, atvienojot strāvas vadu no maiņstrāvas kontaktligzdas.

Neizslēdziet datoru un neaktivizējiet miega vai hibernācijas režīmu.

Neievietojiet, neizņemiet, nepievienojiet un neatvienojiet nevienu ierīci, kabeli vai vadu.

- **1.** Sākuma ekrānā izvēlieties **HP Support Assistant** lietojumprogrammu.
- **2.** Izvēlieties **Updates and tune-ups (Atjauninājumi un regulēšana)**, un tad izvēlieties **Check for HP updates now (Veikt HP atjauninājumu pārbaudi)**.
- **3.** Izpildiet ekrānā redzamās instrukcijas.
- **4.** Lejupielādes apgabalā veiciet šīs darbības:
	- **a.** Atrodiet BIOS atjauninājumu, kas ir jaunāks par jūsu datorā pašlaik instalēto BIOS versiju. Pierakstiet datumu, nosaukumu un citus identifikatorus. Šī informācija var būt nepieciešama, lai atrastu šo atjauninājumu vēlāk, kad tas būs lejupielādēts cietajā diskā.
	- **b.** Lai lejupielādētu atlasīto atjauninājumu cietajā diskā, izpildiet ekrānā redzamos norādījumus.

Ja atjauninājums ir jaunāks nekā jūsu datorā esošais BIOS, pierakstiet ceļu uz tā atrašanās vietu jūsu cietajā diskā, kur atjauninājums tika lejuplādēts. Jums būs nepieciešams piekļūt šim ceļam, kad būsit gatavs instalēt atjauninājumu.

**PIEZĪME.** Ja jūsu dators ir pievienots tīklam, pirms programmatūras atjauninājumu, īpaši sistēmas BIOS atjauninājumu, instalēšanas sazinieties ar tīkla administratoru.

BIOS instalēšanas procedūras var atšķirties. Kad lejupielāde ir pabeigta, izpildiet visus ekrānā redzamos norādījumus. Ja norādījumi netiek parādīti, rīkojieties šādi:

- **1.** Sākuma ekrānā ierakstiet f un pēc tam atlasiet **Failu pārlūks**.
- **2.** Noklikšķiniet uz cietā diska apzīmējuma. Cietā diska apzīmējums parasti ir lokālais disks (C:).
- **3.** Izmantojot iepriekš pierakstīto cietā diska ceļu, atveriet cietā diska mapi, kurā atrodas atjauninājums.
- **4.** Veiciet dubultklikšķi uz faila ar paplašinājumu .exe (piemēram, *faila\_nosaukums*.exe).

Tiek sākta BIOS instalēšana.

**5.** Veiciet instalēšanu, izpildot ekrānā redzamos norādījumus.

**PIEZĪME.** Kad ekrānā tiek parādīts ziņojums par sekmīgu instalācijas pabeigšanu, varat izdzēst lejupielādēto failu no cietā diska.

# **Programmas System Diagnostics izmantošana**

Programma System Diagnostics ļauj veikt diagnostikas pārbaudes, tā nosakot, vai datora aparatūra darbojas pareizi.

Lai startētu programmu System Diagnostics:

- **1.** Ieslēdziet vai restartējiet datoru, ātri nospiediet esc taustiņu, un tad nospiediet f2.
- **2.** Noklikšķiniet uz diagnostiskās pārbaudes, ko vēlaties palaist, un pēc tam izpildiet ekrānā redzamos norādījumus.

**PIEZĪME.** Lai apturētu diagnostikas testu tā darbības laikā, nospiediet taustiņu esc.

# <span id="page-76-0"></span>**11 Dublēšana, atjaunošana un atkopšana**

Datorā ir pieejami operētājsistēmas un HP rīki, kas palīdzēs jums aizsargāt informāciju un nepieciešamības gadījumā to atgūt. Izpildot vienkāršas darbības, ir piedāvā efektīvas metodes, lai atgūtu labu datora veiktspēju vai atkoptu tā sākotnējos rūpnīcas iestatījumus.

Šajā nodaļā sniegta informācija par šādām tēmām:

- Atkopšanas un dublēšanas datu izveidošana
- Sistēmas atkopšana un atjaunošana

**PIEZĪME.** Šajā rokasgrāmatā ir ietverts apraksts par dublēšanas, atkopšanas un atjaunošanas iespējām. Lai iegūtu plašāku informāciju par piedāvātajiem rīkiem, skatiet sadaļu Palīdzība un atbalsts. Sākuma ekrānā ievadiet palīdzība un pēc tam atlasiet **Palīdzība un atbalsts**.

# **Atkopšanas un dublēšanas datu izveidošana**

Atkopšana pēc sistēmas kļūmes ir tikpat veiksmīga, cik laba ir pēdējā dublējumkopija.

**1.** Pēc veiksmīgas datora iestatīšanas, izveidojiet HP Recovery datu nesēju. Šī darbība datorā izveido HP Recovery sadaļas dublēšanu. Dublēšana var tikt izmantota, lai pārinstalētu oriģinālo operētājsistēmu gadījumos, kad cietais disks ir bojāts vai pārvietots.

Jūsu izveidotais HP Recovery datu nesējs nodrošinās sekojošas atkopšanas iespējas:

- Palīdzība un atbalstsSystem Recovery pārinstalē oriģinālo operētājsistēmu, kā arī programmas, kas instalētas rūpnīcā.
- Minimized Image Recovery pārinstalē oriģinālo operētājsistēmu, kā arī programmatūru un draiverus, kas attiecas uz aparatūru, bet nepārinstalē pārējās lietojumprogrammas.
- Factory Reset atjauno datora sākotnējo rūpnīcas stāvokli, izdzēšot visu informāciju no cietā diska un atjaunojot cietā diska nodalījumus. Tad tas pārinstalē operētājsistēmu un programmatūru, kas ir instalēta rūpnīcā.

Skatiet sadaļu [HP Recovery \(atkopšanas\) datu nes](#page-77-0)ēja izveide 68. lpp.

- **2.** Pievienojot aprīkojuma un programmatūru programmas, izveidojiet sistēmas atkopšanas punktus. Sistēmas atjaunošanas punkts ir konkrētā laika punktā programmas Windows System Restore saglabāta, noteikta diska satura momentuzņēmums. Sistēmas atjaunošanas punkts ietver informāciju, kā piemēram reģistru iestatījumi, ko izmanto Windows operētājsistēma. Operētājsistēmas Windows atjaunināšanas laikā un citu sistēmu uzturēšanas procesu laikā (piemēram, programmatūras atjaunināšanas, drošības pārbaudes un sistēmas diagnostikas laikā) operētājsistēma Windows automātiski izveido jums paredzētu atjaunošanas punktu. Jebkurā laikā varat arī manuāli izveidot atjaunošanas punktu. Lai iegūtu papildus informāciju par īpašu sistēmas atjaunošanas punktu izveidi, skatiet sadaļu Windows Help and Support (Windows Palīdzība un atbalsts). Sākuma ekrānā ievadiet palīdzība un pēc tam atlasiet **Palīdzība un atbalsts**.
- **3.** Pievienojot fotoattēlu, videoklipus, mūzikas un citus personīgos failus, izveidojiet sistēmas un personīgās informācijas dublējumu. Windows File History (Failu vēsture) var tikt iestatīta, lai tā regulāri un automātiski dublētu failus no bibliotēkām, darbvirsmas, kontaktiem un favorītvietnēm. Ja faili no cietā diska ir izdzēsti nejauši un tos vairs nav iespējams atjaunot no atkritnes vai ja faili ir bojāti, varat veikt īpašo failu atjaunošanu. Tāpat īpašo failu atjaunošana ir noderīga, ja

<span id="page-77-0"></span>vēlaties atiestatīt datoru, izmantojot operētājsitēmas Windows opciju Atiestatīt, vai atkopt sākotnējo sistēmu, izmantojot programmatūru HP Recovery Manager.

**PIEZĪME.** Funkcija File History (Failu vēsture) nav iespējota pēc noklusējuma; tādēļ jums tā ir jāiespējo.

Lai iegūtu papildus informāciju par tālākajām darbībām, kas veicamas, lai iespējotu Windows File History (Failu vēsturi), skatiet sadaļu Windows Help and Support (Palīdzība un atbalsts). Sākuma ekrānā ievadiet palīdzība un pēc tam atlasiet **Palīdzība un atbalsts**.

# **HP Recovery (atkopšanas) datu nesēja izveide**

HP Recovery Manager (Atkopšanas pārvaldnieks) ir programmatūra, kas piedāvā veidu, kā izveidot atkopšanas datu nesēju pēc tam, kad ir veiksmīgi pabeigta datora iestatīšana. HP Recovery (atkopšanas) datu nesēju var izmantot sistēmas atkopšanai gadījumā, ja tiek bojāts cietais disks. Veicot sistēmas atkopšanu, tiek atkārtoti instalēta sākotnējā operētājsistēma un programmatūra, kas tika instalēta rūpnīcā, un pēc tam tiek konfigurēti programmu iestatījumi. HP Recovery (atkopšanas) datu nesējs var tikt lietots, lai pielāgotu sistēmu vai kā palīgs cietā diska maiņas gadījumā.

- Ir iespējams izveidot tikai vienu HP Recovery (Atkopšanas) datu nesēja komplektu. Lietojot šos atkopšanas rīkus, rīkojieties piesardzīgi un glabājiet tos drošā vietā.
- HP Recovery Manager pārbauda datoru un nosaka, cik vietas zibatmiņas diskā būs nepieciešams vai cik tukši DVD diski būs nepieciešami.
- Lai izveidotu atkopšanas diskus, jūsu datorā jābūt optiskajam diskdzinim ar iespēju ierakstīt DVD disku, ierakstīšanai izmantojiet tikai tukšus, kvalitatīvus DVD-R, DVD+R, DVD-R DL, DVD +R DL diskus. Nedrīkst izmantot šāda pārrakstāma formāta diskus: CD±RW, DVD±RW, divslāņu DVD±RW un BD-RE (pārrakstāms Blu-ray); tie nav saderīgi ar programmatūru HP Recovery Manager. Tā vietā jūs varat izmantot tukšu, kvalitatīvu USB zibatmiņu.
- Ja dators nav aprīkots ar integrētu optisko diskdzini, ar spēju ierakstīt DVD diskus atkopšanas disku izveidošanai var izmantot papildu ārējo optisko diskdzini (iegādājams atsevišķi) vai arī datora atkopšanas diskus, kurus var iegādāties HP vietnē. Lai uzzinātu par atbalsta iespējām ASV, dodieties uz vietni [http://www.hp.com/go/contactHP.](http://www.hp.com/go/contactHP) Lai uzzinātu par atbalsta iespējām visā pasaulē, dodieties uz vietni [http://welcome.hp.com/country/us/en/wwcontact\\_us.html.](http://welcome.hp.com/country/us/en/wwcontact_us.html) Ja tiek lietots ārējais optiskais diskdzinis, tam jābūt tieši savienotam ar datoru, izmantojot USB portu. diskdzinis nevar tikt savienots ar ārējo ierīci, izmantojot USB portu, piemēram ar USB centrmezglu.
- Pirms dublēšanas procesa sākšanas pārliecinieties, ka dators ir pievienots maiņstrāvas avotam.
- Izveidošanas process var ilgt stundu vai ilgāk. Dublējuma izveidošanas procesu nedrīkst pārtraukt.
- Ja nepieciešams, ir iespējams iziet no programmas, pirms pabeigta atkopšanas datu nesēja izveide. HP Recovery Manager (Atkopšanas pārvaldnieks) pabeigs ierakstīšanu esošajā DVD diskā. Nākamreiz atverot programmu HP Recovery Manager, tiks parādīts uzaicinājums turpināt dublējuma izveides procesu.

Izveidot HP Recovery (atkopšanas) datu nesēju:

- **1.** Sākuma ekrānā ievadiet recovery (atkopšana) un pēc tam atlasiet **HP Recovery Manager (Atkopšanas pārvaldnieks)**.
- **2.** Atlasiet **Recovery Media Creation (Atkopšanas datu nesēja izveide)** un pēc tam izpildiet ekrānā redzamos norādījumus.

Ja jums jebkad nepieciešams atkopt sistēmu, skatiet [Atjaunošana izmantojot programmu HP](#page-81-0) [Recovery Manager .](#page-81-0) 72. lpp.

# <span id="page-78-0"></span>**Atjaunošana un atkopšana**

Ir vairākas iespējas, lai atkoptu sistēmu. Izvēlieties metodi, kas vislabāk atbilst jūsu situācijai un zināšanu līmenim:

- Ja nepieciešams atjaunot jūsu personīgos failus un datus, izmantojiet File History (Failu vēsture), lai atjaunotu informāciju no dublētajiem failiem. Lai iegūtu papildinformāciju par File History (Failu vēstures) lietošanu, skatiet Windows Help and Support (Palīdzība un atbalsts) sadaļu. Sākuma ekrānā ievadiet palīdzība un pēc tam atlasiet **Palīdzība un atbalsts**.
- Ja nepieciešams atrisināt problēmu, kas radusies iepriekš instalētiem draiveriem vai lietojumprogrammām, izmantojiet HP Recovery Manager (Atkopšanas pārvaldnieka) Drivers and Applications Reinstall (Draiveru un lietojumprogrammu pārinstalēšana) iespēju, lai atkārtoti instalētu draiveri vai lietojumprogrammu.

Sākuma ekrānā ievadiet atkopšana, izvēlieties **HP Recovery Manager** un tad atlasiet **Draiveru un lietojumprogrammu pārinstalēšana**, un izpildiet ekrānā redzamās instrukcijas.

- Izmantojot Windows System Restore (Sistēmas atjaunošana) ir iespējams atjaunot sistēmu iepriekšējā stāvoklī, nezaudējot personīgo informāciju. System Restore (Sistēmas atjaunošana) atļauj atjaunot informāciju neizmantojot programmas Windows Refresh (Atsvaidzināšana) vai atkārtotas instalēšanas prasības. Operētājsistēma Windows automātiski izveido sistēmas atjaunošanas punktus veicot Windows atjauninājumus vai izpildot citas sistēmas uzturēšanas darbības. Pat, ja jūs neesat izveidojis atjaunošanas punktu, jūs varat izvēlēties kādu no automātiski izveidotajiem atjaunošanas punktiem. Lai iegūtu papildus informāciju par programmas Windows System Restore (Sistēmas atjaunošana) lietošanu, skatiet sadaļu Windows Help and Support (Windows Palīdzība un atbalsts). Sākuma ekrānā ievadiet palīdzība un pēc tam atlasiet **Palīdzība un atbalsts**.
- Ja jūs izvēlaties ātru un vieglu veidu kā atjaunot sistēmu, nezaudējot personīgo informāciju, iestatījumus, lietojumprogrammas, kas jau sākotnēji ir bijušas instalētas jūsu datorā, vai iegūtas no Windows krātuves, apsveriet iespēju izmantot programmu Windows Refresh (Atsvaidzināšana) Šī opcija nepieprasa datu dublēšanu citā diskdzinī. Skatiet sadaļu [Izmantojiet](#page-80-0) [Windows Refresh \(Atsvaidzin](#page-80-0)āšana), lai ātri un viegli atjaunotu sistēmu. 71. lpp.
- Ja jūs vēlaties atiestatīt datoru uz tā sākotnējo stāvokli, Windows sistēma piedāvā vieglu veidu kā atbrīvoties no visiem personīgajiem datiem, lietojumprogrammām un iestatījumiem un pārinstalēt Windows operētājsistēmu.

Papildinformāciju skatiet šeit: [Izmest visu un p](#page-80-0)ārinstalēt Windows operētājsistēmu 71. lpp.

Lai atiestatītu datoru, izmantojot samazināto attēlu, var izvēlēties programmas HP Minimized Image Recovery opcijas, kas atrodas HP Recovery nodalījumā (tikai atsevišķiem modeļiem) vai HP Recovery (atkopšanas) datu nesēju. Programma Minimized Image Recovery instalē tikai draiverus un aparatūrai iespējotas lietojumprogrammas Pārējās lietojumprogrammas ir iespējams instalēt izmantojot programmu HP Recover Manager (Atkopšanas pārvaldnieks) opciju Drivers and Applications Reinstal (Draiveru un lietojumprogrammu pārinstalēšana)

Papildinformāciju skatiet šeit: [Atjaunošana izmantojot programmu HP Recovery](#page-81-0) [Manager .](#page-81-0) 72. lpp.

- Lai datorā atjaunotu fabrikā uzstādītos oriģinālos nodalījumus un saturu, izmantojiet HP Recovery (Atjaunošanas) datu nesēja izvēlni System Recovery (Sistēmas atjaunošana). Papildinformāciju skatiet šeit: [Atjaunošana izmantojot programmu HP Recovery](#page-81-0) [Manager .](#page-81-0) 72. lpp.
- Ja cietais disks ir nomainīts, var izmantot HP Recovery (Atjaunošanas) datu nesēja izvēlni Factory Reset (Rūpnīcas uzstādījumi), lai nomainītajam diskdzinim atjaunotu rūpnīcas attēlu .

Papildinformāciju skatiet šeit: [Atjaunošana izmantojot programmu HP Recovery](#page-81-0) [Manager .](#page-81-0) 72. lpp.

● Ja jūs vēlaties izmest atjaunošanas nodalījumu, lai atbrīvotu vietu cietajā diskā, izmantojiet programmas HP Recovery Manager (Atjaunošanas pārvaldnieka) piedāvāto izvēlni Remove Recovery Partition (Izmest atjaunošanas nodalījumu).

Papildinformāciju skatiet šeit: [Izmešana, izmantojot HP Recovery nodal](#page-82-0)ījumu 73. lpp.

# <span id="page-80-0"></span>**Izmantojiet Windows Refresh (Atsvaidzināšana), lai ātri un viegli atjaunotu sistēmu.**

Gadījumos, kad dators nedarbojas pareizi un ir nepieciešams atjaunot sistēmas stabilitāti, izvēlne Windows Refresh (Atsvaidzināšana) ļauj sāknēt sistēmu no jauna, saglabājot jums svarīgo informāciju.

**SVARĪGI!** Atsvaidzināšana izmet visas parastās lietojumprogrammas, kas sistēmā nav oriģināli iestatītas rūpnīcā.

**PIEZĪME.** Atsvaidzināšanas procesa laikā, tiek saglabāts izmesto programmu saraksts, tādējādi jūs viegli un ātri varat redzēt, kādas lietojumprogrammas būs nepieciešams pārinstalēt. Norādījumus par atkārtotu instalēšanu skatiet utilītā Help and Support (Palīdzība un atbalsts). Sākuma ekrānā ievadiet palīdzība un pēc tam atlasiet **Palīdzība un atbalsts**.

**PIEZĪME.** Atsvaidzināšanas laikā jums, iespējams, tiks prasīta atļauja vai parole. Papildinformāciju skatiet utilītprogrammā Windows Help and Support (Palīdzība un atbalsts). Sākuma ekrānā ievadiet palīdzība un pēc tam atlasiet **Palīdzība un atbalsts**.

Sākt Atsvaidzināšanu:

- **1.** Sākuma ekrānā norādiet uz ekrāna augšējo vai apakšējo labo stūri, un tiks parādītas viedpogas.
- **2.** Kad tiek parādītas viedpogas, noklikšķiniet uz **Iestatījumi**.
- **3.** Noklikšķiniet uz **Change PC settings (Mainīt datora iestatījumus)** ekrāna labajā apakšējā stūrī un pēc tam datora iestatījumu ekrānā atlasiet pogu **General** (Vispārīgi).
- **4.** Izvēlieties **Refresh your PC without affecting your files (Atsvaidzināt datoru, neietekmējot failus)**, atlasiet **Get started (Sākt)** un sekojiet ekrānā redzamajām instrukcijām.

### **Izmest visu un pārinstalēt Windows operētājsistēmu**

Pirms atdodat datoru vai nododat to pārstrādei, iespējams, ir nepieciešama pamatīga datora pārformatēšana vai arī personiskās informācijas noņemšana. Šajā nodaļā aprakstītais process nodrošina ātru un vienkāršu veidu, kā atgūt datora sākotnējo stāvokli. Šī opcija izmet visus personiskos datus, lietojumprogrammas un iestatījumus no jūsu datora un atkārtoti instalē operētājsistēmu Windows.

**SVARĪGI!** Šī opcija nenodrošina jūsu informācijas dublēšanu. Pirms lietojat šo izvēlni, dublējiet visu personīgo informāciju, ko vēlaties saglabāt.

Jūs varat iniciēt šo izvēlni, nospiežot taustiņu f11 vai atlasot izvēlni Sākuma ekrānā.

Taustiņa f11 lietošana:

**1.** Nospiediet taustiņu f11 kamēr dators sāknē.

 $-$  vai  $-$ 

Nospiediet un turiet f11 taustiņu tāpat kā jūs spiežat strāvas pogu.

- **2.** Sāknēšanas izvēlnē atlasiet **Troubleshoot (Problēmu novēršana)** pogu.
- **3.** Atlasiet **Reset your PC(Atiestatīt datoru)** un izpildiet ekrānā redzamos norādījumus.

Lai izmantotu sākuma ekrānu:

- **1.** Sākuma ekrānā norādiet uz ekrāna augšējo vai apakšējo labo stūri, un tiks parādītas viedpogas.
- **2.** Kad tiek parādītas viedpogas, noklikšķiniet uz **Iestatījumi**.
- <span id="page-81-0"></span>**3.** Noklikšķiniet uz **Change PC settings (Mainīt datora iestatījumus)** ekrāna labajā apakšējā stūrī un pēc tam datora iestatījumu ekrānā atlasiet pogu **General** (Vispārīgi).
- **4.** Sadaļā **Remove everything and reinstall Windows (Izmest visu un pārinstalēt Windows operētājsistēmu)** atlasiet **Get started (Sākt)** un sekojiet ekrānā redzamajām instrukcijām.

# **Atjaunošana izmantojot programmu HP Recovery Manager .**

Izmantojot programmatūru HP Recovery Manager, varat atjaunot datora sākotnējo rūpnīcas stāvokli. Izmantojot jūsu izveidoto HP Recovery Datu nesēju, jūs varat izvēlēties vienu no sekojošām atjaunošanas opcijām:

- System Recovery pārinstalē oriģinālo operētājsistēmu un tad konfigurē programmu iestatījumus, kas instalēti rūpnīcā.
- Minimized Image Recovery pārinstalē oriģinālo operētājsistēmu, kā arī programmatūru un draiverus, kas attiecas uz aparatūru, bet nepārinstalē pārējās lietojumprogrammas.
- Factory Reset atjauno datora sākotnējo rūpnīcas stāvokli, izdzēšot visu informāciju no cietā diska un atjaunojot cietā diska nodalījumus. Tad tas pārinstalē operētājsistēmu un programmatūru, kas ir instalēta rūpnīcā.

The HP Recovery nodalījums (tikai atsevišķiem modeļiem) atļauj atjaunot minimizētos attēlus.

#### **Svarīga informācija**

- Izmantojot programmatūru HP Recovery Manager, tiek atkopta tikai rūpnīcā instalētā programmatūra. Programmatūru, kas nav piegādāta kopā ar datoru, nepieciešams lejupielādēt no ražotāja vietnes vai pārinstalēt to no ražotāja nodrošinātajiem datu nesējiem.
- Sistēmas atkopšana izmantojot HP Recovery Manager ir jāpielieto kā pēdējais līdzeklis datora darbības problēmu risināšanai.
- HP Recovery datu nesējs jālieto gadījumā, ja datora cietais disks ir bojāts vai nedarbojas.
- Lai lietotu opcijas Factory Reset (Rūpnīcas uzstādījumi) vai System Recovery (Sistēmas atjaunošana), ir jāizmanto programmatūra HP Recovery datu nesējs.
- Ja HP Recovery datu nesējs nedarbojas, atkopšanas datu nesēju savai sistēmai varat iegādāties HP vietnē. Lai uzzinātu par atbalsta iespējām ASV, dodieties uz vietni <http://www.hp.com/go/contactHP>. Lai uzzinātu par atbalsta iespējām visā pasaulē, dodieties uz vietni [http://welcome.hp.com/country/us/en/wwcontact\\_us.html](http://welcome.hp.com/country/us/en/wwcontact_us.html).

**SVARĪGI!** HP Recovery Manager nenodrošina jūsu datu automātisku dublēšanu. Pirms sākat atjaunošanu, dublējiet visus personīgos datus, ko vēlaties saglabāt.

#### **HP Recovery nodalījuma izmantošana, lai atjaunotu minimizētos attēlus (tikai atsevišķiem modeļiem)**

HP Recovery nodalījums (tikai atsevišķiem modeļiem) nodrošina iespēju atjaunot sistēmu bez atkopšanas disku vai zibatmiņas ierīces izmantošanas. Šo atkopšanas veidu var izmantot tikai tajā gadījumā, ja cietais disks vēl aizvien darbojas.

<span id="page-82-0"></span>Sākt HP Recovery Manager no HP Recovery (Atjaunošanas) nodalījuma:

**1.** Nospiediet taustiņu f11 kamēr dators sāknē.

 $-$  vai $-$ 

Nospiediet un turiet f11 taustiņu tāpat kā jūs spiežat strāvas pogu.

- **2.** Sāknēšanas izvēlnē atlasiet **Troubleshoot (Problēmu novēršana)** pogu.
- **3.** Sarakstā atlasiet programmatūru **HP Recovery Manager** un izpildiet ekrānā redzamos norādījumus.

#### **HP Recovery datu nesēja izmantošana atjaunošanā.**

HP Recovery datu nesēja izveidošana sākotnējās sistēmas atkopšanai Ja jūsu sistēmai nav HP Recovery (Atjaunošanas) nodalījuma vai datora cietais disks pareizi nedarbojas, var tikt pielietota šī metode.

- **1.** Ja iespējams, dublējiet visus personiskos failus.
- **2.** Datora optiskajā diskdzinī vai papildu ārējā optiskajā diskdzinī ievietojiet pirmo atkopšanas disku un pēc tam restartējiet datoru.

 $-$  vai  $-$ 

Ievietojiet jūsu izveidotā HP Recovery USB (atkopšanas zibatmiņas) disku datora USB portā un pēc tam restartējiet datoru.

- **PIEZĪME.** Ja dators netiek automātiski restartēts programmatūrā HP Recovery Manager, mainiet datora sāknēšanas secību. Skatiet sadaļu Datora sāknēšanas secības mainīšana 73. lpp.
- **3.** Izpildiet ekrānā redzamās instrukcijas.

#### **Datora sāknēšanas secības mainīšana**

Ja dators nestartējas programmā HP Recovery Manager, jūs varat mainīt datora ierīču sāknēšanas secību BIOS sistēmā, kur dators meklē sāknēšanas informāciju. Jūs varat mainīt optiskā diskdziņa vai USB zibatmiņas izvēlnes.

Lai mainītu sāknēšanas secību:

- **1.** Ievietojiet jūsu izveidoto HP Recovery datu nesēju.
- **2.** Restartējiet datoru.
- **3.** Nospiediet un turiet taustiņu esc, kamēr dators tiek restartēts, un pēc tam nospiediet taustiņu f9, lai atvērtu sāknēšanas opcijas.
- **4.** Izvēlieties optisko diskdzini vai USB zibatmiņas disku, kuru izmantosiet datora sāknēšanai.
- **5.** Izpildiet ekrānā redzamās instrukcijas.

## **Izmešana, izmantojot HP Recovery nodalījumu**

Programmatūra HP Recovery Manager ļauj izmest HP Recovery nodalījumu, lai atbrīvotu vietu cietajā diskā.

**SVARĪGI!** Izmetot HP Recovery nodalījumu jūs vairāk nevarat izmantot opciju Windows Refresh (Atsvaidzināšanu), jo operētājsistēma Windows izmet visu un atkārtoti instalē Windows opcijas, vai HP Recovery Manager (Atjaunošanas pārvaldnieka) opcijas, lai atjaunotu minimizētos attēlus. Izveidojiet HP Recovery datu nesēju pirms izmetat Recovery nodalījumu, lai būtu pārliecināti, ka jums ir atjaunošanas iespējas; skatiet sadaļu [HP Recovery \(atkopšanas\) datu nes](#page-77-0)ēja izveide 68. lpp.

Veiciet norādītās darbības, lai izmestu HP Recovery nodalījumu:

- **1.** Sākuma ekrānā ievadiet recovery (atkopšana) un pēc tam atlasiet **HP Recovery Manager (Atkopšanas pārvaldnieks)**.
- **2.** Atlasiet **Remove Recovery Partition (Izmest atjaunošanas nodalījumu)** un pēc tam izpildiet ekrānā redzamos norādījumus, lai turpinātu.

# <span id="page-84-0"></span>**12 Specifikācijas**

# **Ieejas strāva**

Šajā sadaļā iekļautā informācija par strāvu var būt noderīga, ja datoru vēlaties ņemt līdzi ārzemju ceļojumā.

Dators izmanto līdzstrāvu, ko var nodrošināt no maiņstrāvas vai līdzstrāvas avota. Maiņstrāvas avotam jābūt nominālvērtībā 100–240 V, 50–60 Hz. Lai arī datoru var darbināt no atsevišķa līdzstrāvas avota, tas ir jādarbina tikai ar tādu maiņstrāvas adapteri vai līdzstrāvas avotu, kuru šim datoram nodrošina vai kura izmantošanu ir apstiprinājusi kompānija HP.

Dators var darboties no līdzstrāvas, ja ir ievēroti tālāk minētie nosacījumi. Darba spriegums un strāva ir atkarīga no platformas moduļa.

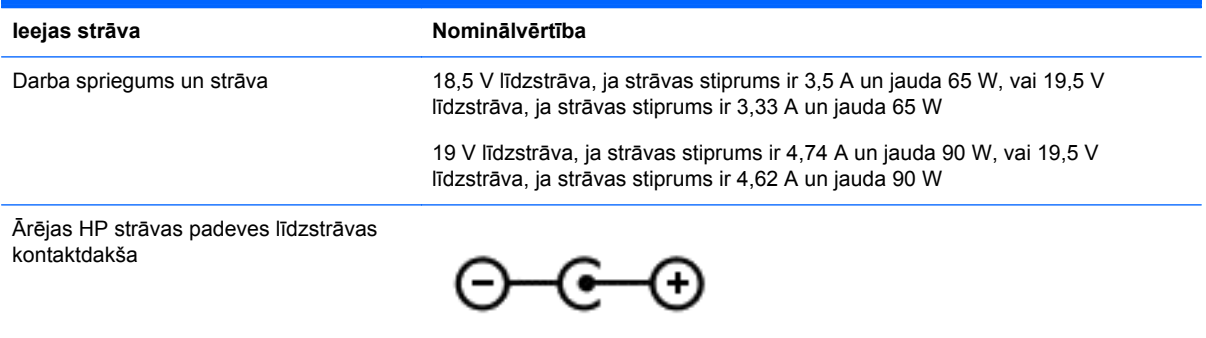

**PIEZĪME.** Šis izstrādājums ir konstruēts Norvēģijas IT strāvas sistēmai ar vidējo kvadrātisko starpfāžu spriegumu, kas nepārsniedz 240 V rms.

**PIEZĪME.** Datora darba spriegums un strāva ir norādīti uzlīmē par sistēmas atbilstību normatīviem.

# **Darba vide**

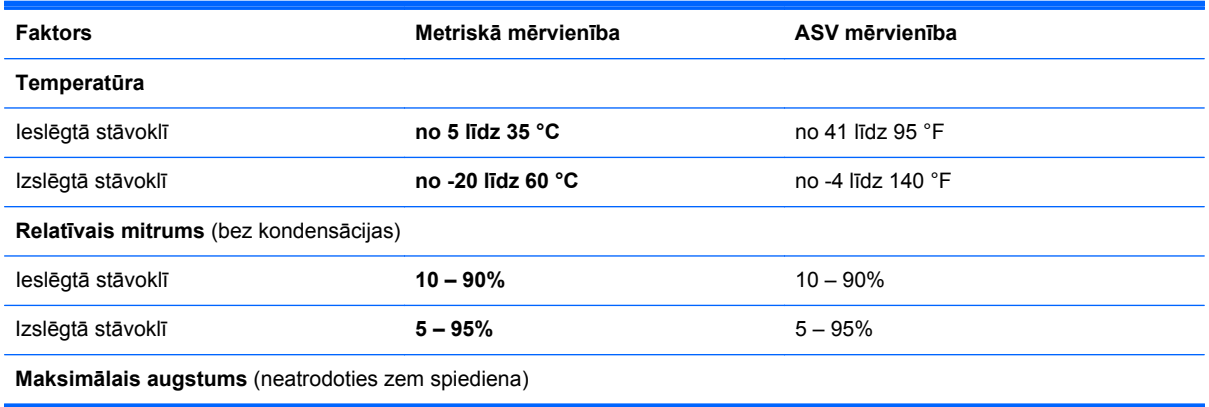

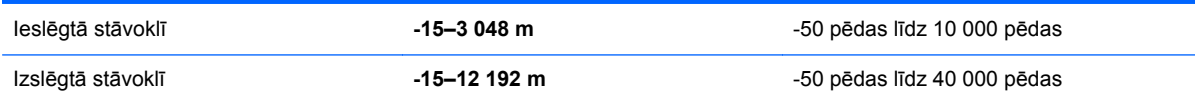

# <span id="page-86-0"></span>**13 Elektrostatiskā izlāde**

Elektrostatiskā izlāde ir statiskās elektrības atbrīvošanās, diviem objektiem saskaroties, piemēram, trieciens, ko var saņemt, šķērsojot paklāju un pieskaroties metāla durvju rokturim.

Statiskās elektrības izlāde no pirkstiem vai citiem strāvas vadītājiem var sabojāt elektroniskās sastāvdaļas. Lai izvairītos no datora vai diska bojājumiem vai informācijas zuduma, ievērojiet šādus piesardzības pasākumus:

- Ja noņemšanas vai uzstādīšanas instrukcijās ir pieprasīts atvienot datoru, atvienojiet to pēc pareizas sazemēšanas un pirms vāka noņemšanas.
- Glabājiet komponentus to elektrostatiski drošajos konteinerus, līdz esat gatavs tos uzstādīt.
- Izvairieties no pieskaršanās kontaktiem, vadiem un shēmām. Pieskarieties elektroniskajiem komponentiem iespējami mazāk.
- Izmantojiet nemagnētiskus darbarīkus.
- Pirms aiztiekat komponentus, izlādējiet statisko elektrību, pieskaroties komponenta nekrāsotajai metāla virsmai.
- Ja noņemat komponentu, novietojiet to elektrostatiski drošā konteinerā.

Ja nepieciešama papildinformācija par statisko elektrību vai palīdzība komponentu noņemšanā vai uzstādīšanā, sazinieties ar atbalsta dienestu.

# **Alfabētiskais rādītājs**

#### **A**

aktivizēšanas paroles aizsardzības iestatīšana [37](#page-46-0) akumulatora fiksators [13](#page-22-0) akumulatora glabāšana [40](#page-49-0) akumulatora informācija, atrašana [39](#page-48-0) akumulatora nodalījums [13](#page-22-0), [15](#page-24-0) akumulatora strāva [38](#page-47-0) akumulatora temperatūra [40](#page-49-0) akumulators atbrīvošanās [40](#page-49-0) enerģijas ekonomēšana [39](#page-48-0) glabāšana [40](#page-49-0) maiņa [41](#page-50-0) zema akumulatora uzlādes līmeņa novēršana [40](#page-49-0) apkopes uzlīmes atrašana [14](#page-23-0) atbalstītie diski atkopšana [68](#page-77-0) atiestate dators [69,](#page-78-0) [71](#page-80-0) soļi [71](#page-80-0) atjaunošana Windows funkcija Failu vēsture [69](#page-78-0) atkopšana [69](#page-78-0), [71](#page-80-0) atbalstītie diski [68](#page-77-0) datu nesējs [73](#page-82-0) diski [68](#page-77-0), [73](#page-82-0) HP Recovery (Atkopšanas) datu nesēja lietošana [68](#page-77-0) HP Recovery Manager [72](#page-81-0) sistēma [72](#page-81-0) startēšana [73](#page-82-0) USB zibatmiņas disks [73](#page-82-0) atkopšanas datu nesējs izveidošana [68](#page-77-0) izveidošana, izmantojot programmu HP Recovery Manager (Atkopšanas pārvaldnieks) [68](#page-77-0) atkopšanas nodalījums [72](#page-81-0) izņemšana [73](#page-82-0)

atmiņas modulis ievietošana [56](#page-65-0) izņemšana [55](#page-64-0) maina [54](#page-63-0) atmiņas moduļa nodalījums, identificēšana [14](#page-23-0) atsvaidzināšana [71](#page-80-0) dators [69](#page-78-0) audio funkcijas, pārbaude [23](#page-32-0) audio funkciju pārbaude [23](#page-32-0) audio ievades (mikrofona) ligzda [6,](#page-15-0) [22](#page-31-0) audio izvades (austiņu) ligzda [6](#page-15-0), [22](#page-31-0) augstas izšķirtspējas ierīces, pievienošana [24](#page-33-0)

## **Ā**

ārēja maiņstrāva, izmantošana [41](#page-50-0) ārējas maiņstrāvas izmantošana [41](#page-50-0) ārējā monitora ports [6,](#page-15-0) [24](#page-33-0) ārējā monitora ports, identificēšana [22](#page-31-0)

## **B**

bezvadu moduļa nodalījums, identificēšana [14](#page-23-0) bezvadu sakaru indikators [10](#page-19-0), [16](#page-25-0) bezvadu sakaru poga [16](#page-25-0) bezvadu sakaru sertifikācijas apzīmējums [15](#page-24-0) bezvadu sakaru vadīklas operētājsistēmas [16](#page-25-0) poga [16](#page-25-0) bezvadu tīkls (WLAN) darbības zona [19](#page-28-0) drošība [18](#page-27-0) lietošana [17](#page-26-0) nepieciešamais aprīkojums [18](#page-27-0) publisks WLAN savienojums [19](#page-28-0)

savienojuma izveide [19](#page-28-0) uzņēmuma WLAN savienojums [19](#page-28-0) bezvadu tīkls, nodrošināšana [62](#page-71-0) bezvadu vadīklas programmatūra Wireless Assistant [16](#page-25-0) BIOS atjauninājuma lejupielāde [65](#page-74-0) atjaunināšana [64](#page-73-0) versijas noteikšana [64](#page-73-0) Bluetooth ierīce [16,](#page-25-0) [19](#page-28-0) Bluetooth uzlīme [15](#page-24-0) burtslēga indikators, identificēšana [10](#page-19-0)

# **C**

ceļošana ar datoru [15](#page-24-0), [40,](#page-49-0) [57](#page-66-0) centrmezgli [43](#page-52-0) cietā diska indikators [7](#page-16-0) cietā diska nodalījums, identificēšana [14](#page-23-0) CyberLink PowerDVD [26](#page-35-0)

## **D**

darba vide [75](#page-84-0) darbību taustiņi atskaņot, pauzēt, turpināt atskaņot [33](#page-42-0) bezvadu [34](#page-43-0) identificēšana [12](#page-21-0) iepriekšējais ieraksts vai sadaļa [33](#page-42-0) nākamais ieraksts vai sadaļa [34](#page-43-0) palielināt ekrāna spilgtumu [33](#page-42-0) palīdzība un atbalsts [33](#page-42-0) pārslēgt ekrāna attēlu [33](#page-42-0) samazināt ekrāna spilgtumu [33](#page-42-0) skaļuma palielināšana [34](#page-43-0) skaļuma samazināšana [34](#page-43-0) skaņas izslēgšana [34](#page-43-0) datora atiestate [71](#page-80-0) datora izslēgšana [42](#page-51-0)

datora nodrošinātās izklaides iespējas [1](#page-10-0) datora tīrīšana [57](#page-66-0) datora transportēšana [57](#page-66-0) dators, ceļošana [40](#page-49-0) datu nesēja diskdzinis [36](#page-45-0) digitālā karte ievietošana [44](#page-53-0) digitālo datu nesēju slots, identificēšana [6](#page-15-0) drošība, bezvadu [18](#page-27-0) drošības kabeļa slēdzene, uzstādīšana [62](#page-71-0) drošības kabeļa slots, identificēšana [5](#page-14-0) dublējumi [67](#page-76-0) dublēšana personiskie faili [68](#page-77-0)

### **E**

ekonomēšana, enerģija [39](#page-48-0) elektrostatiskā izlāde [77](#page-86-0) enerģija ekonomēšana [39](#page-48-0) enerģijas iestatījumi [37](#page-46-0)

#### **F**

fiksators, akumulatora [13](#page-22-0)

### **H**

HDMI audio konfigurēšana [25](#page-34-0) HDMI audio konfigurēšana [25](#page-34-0) HDMI ports, identificēšana [6,](#page-15-0) [22](#page-31-0) HDMI ports, pievienošana [24](#page-33-0) hibernācija iespējošana [37](#page-46-0) iniciēts kritiska akumulatora uzlādes līmeņa gadījumā [40](#page-49-0) HP Recovery (atkopšanas) datu nesējs izveidošana [68](#page-77-0) HP Recovery (Atkopšanas) datu nesējs atkopšana [73](#page-82-0) HP Recovery Manager [72](#page-81-0) sāknēšanas problēmu novēršana [73](#page-82-0) startēšana [73](#page-82-0)

HP Recovery nodalījums [73](#page-82-0) atkopšana [72](#page-81-0) izņemšana [73](#page-82-0) HP un trešo pušu programmatūru atjauninājumi, instalēšana [62](#page-71-0)

#### **I**

ieejas strāva [75](#page-84-0) iekšējais displeja slēdzis, identificēšana [8](#page-17-0) iekšējais mikrofons, identificēšana [8,](#page-17-0) [21](#page-30-0) ierakstāms datu nesējs [36](#page-45-0) ieslēgšanas/izslēgšanas poga, identificēšana [11](#page-20-0) indikatori bezvadu [10](#page-19-0) burtslēgs [10](#page-19-0) cietais disks [7](#page-16-0) enerģija [7](#page-16-0) maiņstrāvas adapteris [5](#page-14-0) optiskais diskdzinis [5](#page-14-0) Skārienpanelis [9](#page-18-0) strāva [10](#page-19-0) tīmekļa kamera [8,](#page-17-0) [21](#page-30-0) instalēšana kritiski drošības atjauninājumi [61](#page-70-0) papildu drošības kabeļa slēdzene [62](#page-71-0) integrētās tīmekļa kameras indikators, identificēšana [8](#page-17-0), [21](#page-30-0) interneta drošības programmatūra, izmantošana [61](#page-70-0) interneta savienojuma iestatīšana [18](#page-27-0) izdzēsti faili atjaunošana [69](#page-78-0) izmest visu un pārinstalēt Windows operētājsistēmu [71](#page-80-0) izslēgšana [42](#page-51-0)

### **K**

kabeļi USB [44](#page-53-0) karstie taustiņi apraksts [34](#page-43-0) lietošana [34](#page-43-0) parādīt sistēmas informāciju [35](#page-44-0)

komponenti apakšpuse [13](#page-22-0) augšpuse [9](#page-18-0) displejs [8](#page-17-0) kreisā puse [6](#page-15-0) labā puse [5](#page-14-0) priekšpuse [4](#page-13-0) kritisks akumulatora uzlādes līmenis [40](#page-49-0)

#### **L**

labākā datora lietošanas prakse [1](#page-10-0) lasāms datu nesējs [36](#page-45-0) lidostu drošības ierīces [50](#page-59-0) ligzdas audio ievade (mikrofons) [6](#page-15-0), [22](#page-31-0) audio izvade (austiņas) [6,](#page-15-0) [22](#page-31-0) RJ-45 (tīkla) [6](#page-15-0) tīkla [6](#page-15-0)

#### **M**

maiņstrāvas adapteris [5](#page-14-0) miega režīms iniciēšana [36](#page-45-0) iziešana [36](#page-45-0) minimizēto attēlu atjaunošana [72](#page-81-0) minimizēts attēls izveidošana [72](#page-81-0)

### **N**

nereaģējoša sistēma [42](#page-51-0) normatīvo datu informācija bezvadu sakaru sertifikācijas apzīmējums [15](#page-24-0) normatīvo datu uzlīme [15](#page-24-0)

## **O**

optiskais diskdzinis, identificēšana [5,](#page-14-0) [21](#page-30-0) optiskais disks ievietošana [46](#page-55-0) izņemšana [47](#page-56-0) optiskā diskdziņa indikators, identificēšana [5](#page-14-0) optiskā diskdziņa izstumšanas poga, identificēšana [5](#page-14-0)

## **P**

paroles Setup Utility (BIOS) [60](#page-69-0) Windows [60](#page-69-0) paroļu izmantošana [59](#page-68-0) pārstrāde dators [69,](#page-78-0) [71](#page-80-0) pele, ārējā preferenču iestatīšana [27](#page-36-0) pogas optiskā diskdziņa izstumšana [5](#page-14-0) Skārienpaneļa ieslēgšana/ izslēgšana [9](#page-18-0) skārienpaneļa kreisā [9](#page-18-0) skārienpaneļa labā [9](#page-18-0) strāva [11](#page-20-0) porti ārējais monitors [6](#page-15-0), [22,](#page-31-0) [24](#page-33-0) HDMI [6](#page-15-0), [22,](#page-31-0) [24](#page-33-0) USB [5](#page-14-0), [6](#page-15-0), [21](#page-30-0) VGA [24](#page-33-0) PowerDVD [26](#page-35-0) pretvīrusu programmatūra, lietošana [61](#page-70-0) problēmu novēršana maiņstrāvas adapteris [41](#page-50-0) produkta nosaukums un numurs, dators [14](#page-23-0) programmatūra CyberLink PowerDVD [26](#page-35-0) diska tīrīšana [53](#page-62-0) disku defragmentētājs [53](#page-62-0) programmatūra Disk Cleanup [53](#page-62-0) programmatūra Disk Defragmenter [53](#page-62-0) programmatūra Wireless Assistant [16](#page-25-0) programmatūras atjauninājumi, instalēšana [61](#page-70-0) programmatūras un informācijas dublēšana [62](#page-71-0) publisks WLAN savienojums [19](#page-28-0)

#### **R**

RJ-45 (tīkla) ligzda, identificēšana [6](#page-15-0) rūpes par datoru [57](#page-66-0)

#### **S**

savienojuma izveide ar WLAN [19](#page-28-0) savienotājs, strāvas [5](#page-14-0) sāknēšanas secība programmas HP Recovery Manager izmantošana [73](#page-82-0) sākotnējās sistēmas atkopšana [72](#page-81-0) Setup Utility (BIOS) paroles [60](#page-69-0) sērijas numurs [14](#page-23-0) sērijas numurs, dators [14](#page-23-0) sistēmas atjaunošanas punkts atiaunošana [69](#page-78-0) izveidošana [67](#page-76-0) sistēmas atkopšana [72](#page-81-0) sistēmas informācijas karstais taustiņš [35](#page-44-0) skaļruņi, identificēšana [4,](#page-13-0) [21](#page-30-0) **Skārienpanelis** pogas [9](#page-18-0) skārienpaneļa ieslēgšanas/ izslēgšanas poga [9](#page-18-0) skārienpaneļa indikators [9](#page-18-0) skārienpaneļa pagriešanas žests [29](#page-38-0) skārienpaneļa ritināšanas žests [28](#page-37-0) skārienpaneļa savilkšanas žests [29](#page-38-0) skārienpaneļa tālummaiņas žests [29](#page-38-0) skārienpaneļa zona, identificēšana [9](#page-18-0) skārienpaneļa žesti pagriešana [29](#page-38-0) ritināšana [28](#page-37-0) savilkšana [29](#page-38-0) tālummaiņa [29](#page-38-0) sloti digitālo datu nesēju [6](#page-15-0) drošības kabelis [5](#page-14-0) strāva akumulators [38](#page-47-0) strāvas indikatori, identificēšana [7,](#page-16-0) [10](#page-19-0) strāvas mērītāja lietošana un enerģijas iestatījumi [37](#page-46-0) strāvas mērītājs [37](#page-46-0) strāvas savienotājs, identificēšana [5](#page-14-0)

#### **T**

tastatūras karstie taustiņi, identificēšana [34](#page-43-0) taustiņi darbība [12](#page-21-0) esc [12](#page-21-0) fn [12](#page-21-0) Windows lietojumprogrammas [12](#page-21-0) Windows logotips [12](#page-21-0) taustiņš esc, identificēšana [12](#page-21-0) taustiņš fn, identificēšana [12,](#page-21-0) [34](#page-43-0) temperatūra [40](#page-49-0) tīkla ligzda, identificēšana [6](#page-15-0) tīmekļa kamera [22](#page-31-0) tīmekļa kamera, identificēšana [8,](#page-17-0) [21](#page-30-0) tīmekļa kameras indikators, identificēšana [8,](#page-17-0) [21](#page-30-0)

### **U**

ugunsmūra programmatūra [61](#page-70-0) USB centrmezgli [43](#page-52-0) USB ierīces apraksts [43](#page-52-0) izņemšana [44](#page-53-0) savienojuma izveide [43](#page-52-0) USB kabelis, pievienošana [44](#page-53-0) USB porti, identificēšana [5](#page-14-0), [6](#page-15-0), [21](#page-30-0) uzlīmes apkope [14](#page-23-0) bezvadu sakaru sertificēšana [15](#page-24-0) Bluetooth [15](#page-24-0) normatīvie dati [15](#page-24-0) sērijas numurs [14](#page-23-0) WLAN [15](#page-24-0) uzņēmuma WLAN savienojums [19](#page-28-0) uzturēšana diska tīrīšana [53](#page-62-0) disku defragmentētājs [53](#page-62-0)

## **V**

ventilācijas atveres, identificēšana [6,](#page-15-0) [13](#page-22-0) VGA ports, pievienošana [24](#page-33-0) video [23](#page-32-0)

### **W**

Windows atiestate [71](#page-80-0) atsvaidzināšana [69](#page-78-0) Atsvaidzināšana [71](#page-80-0) dublēšana [68](#page-77-0) failu atjaunošana [69](#page-78-0) File History (Failu vēsture) [68,](#page-77-0) [69](#page-78-0) izmest visu un pārinstalēt izvēlni [71](#page-80-0) pārinstalēt [69](#page-78-0), [71](#page-80-0) sistēmas atjaunošanas punkts [67,](#page-76-0) [69](#page-78-0) Windows drošības atjauninājumi, instalēšana [61](#page-70-0) Windows lietojumprogrammu taustiņš, identificēšana [12](#page-21-0) Windows logotipa taustiņš, identificēšana [12](#page-21-0) Windows paroles [60](#page-69-0) WLAN antena, identificēšana [8](#page-17-0) WLAN ierīce [15](#page-24-0), [17](#page-26-0) WLAN iestatīšana [18](#page-27-0) WLAN uzlīme [15](#page-24-0)